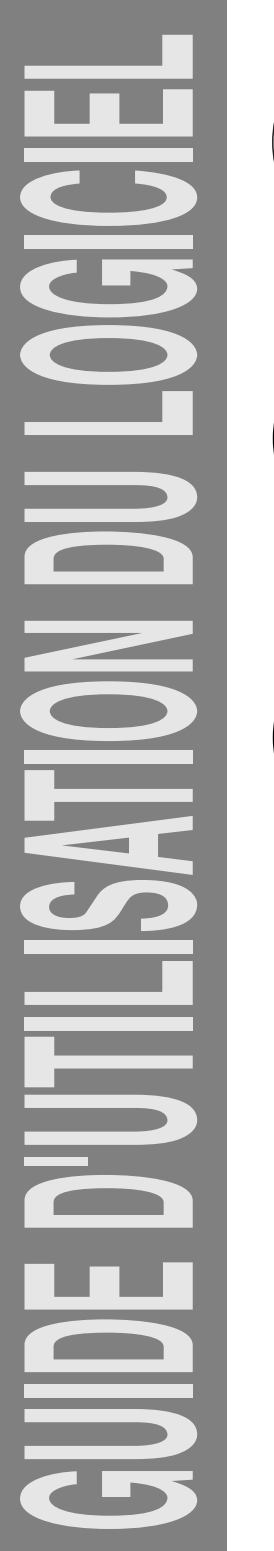

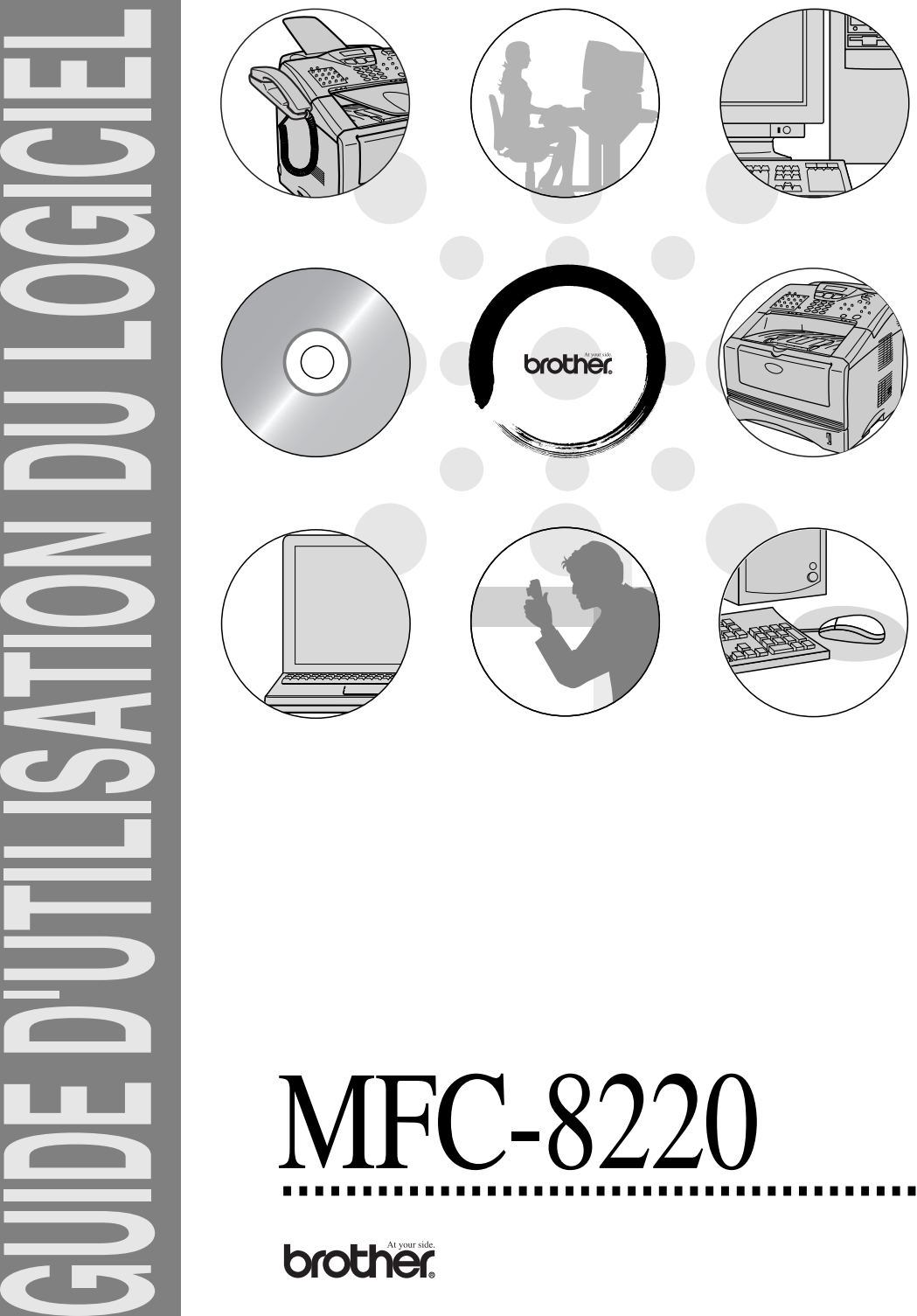

## *<sup>3</sup>***Table des matières**

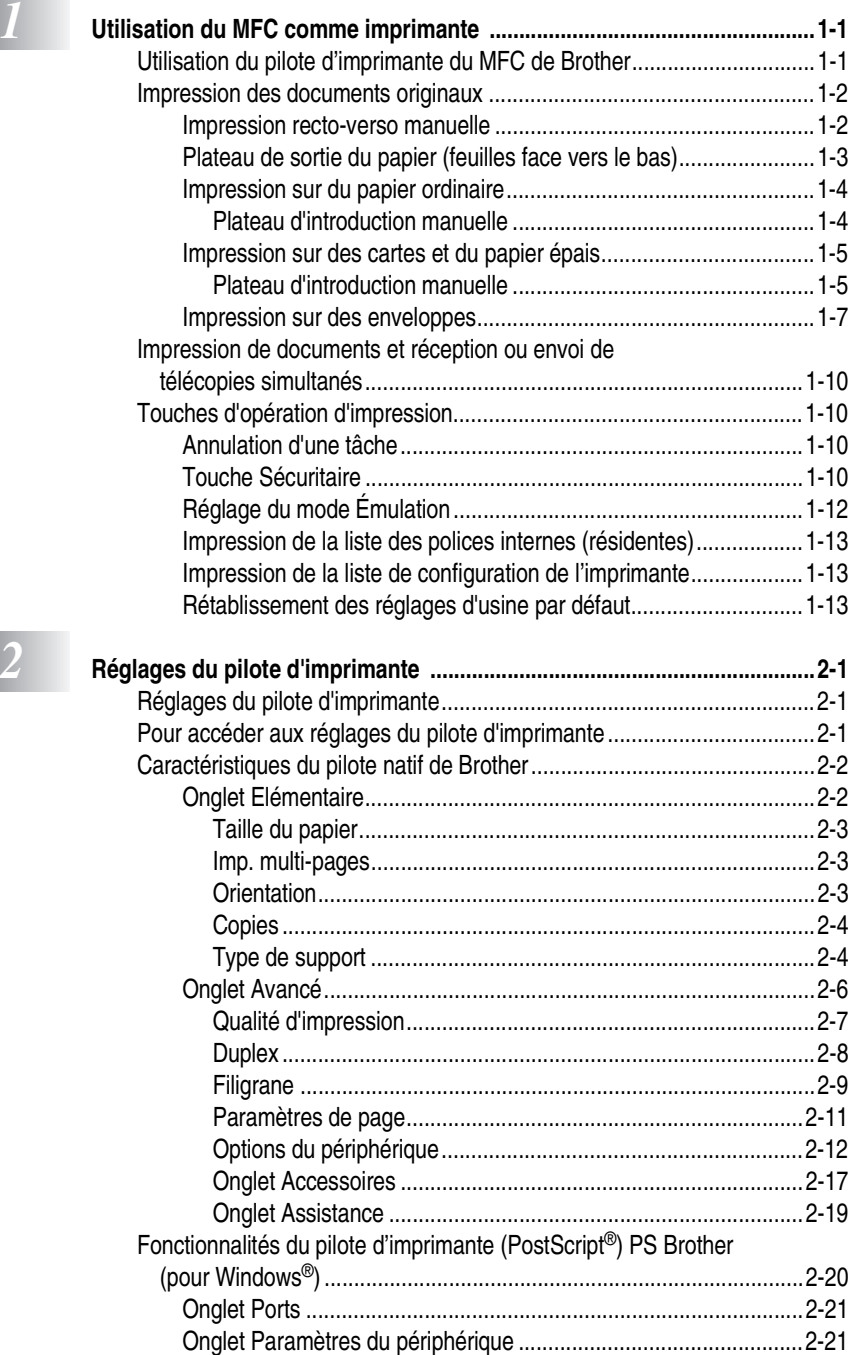

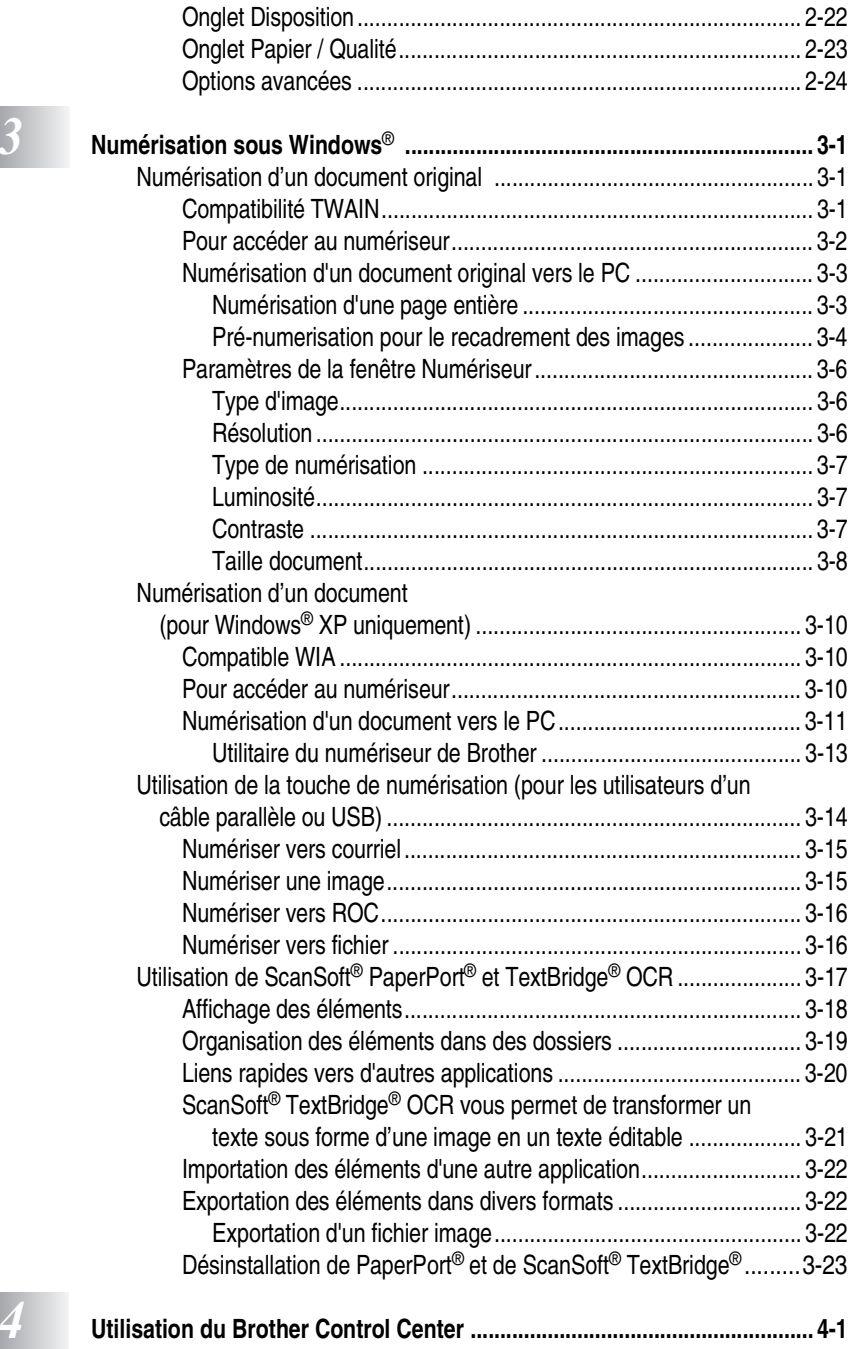

[Brother MFL-Pro Control Center....................................................... 4-1](#page-67-1)

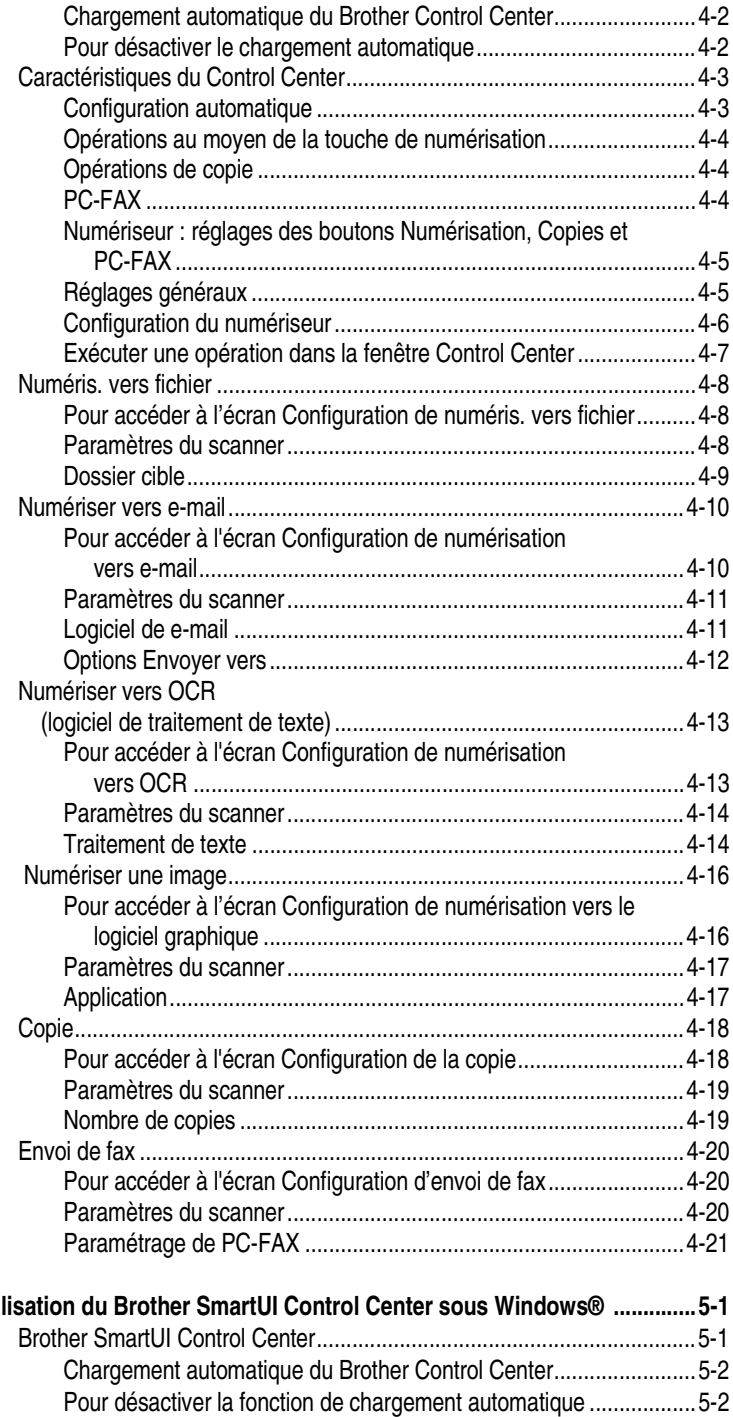

**5** Util

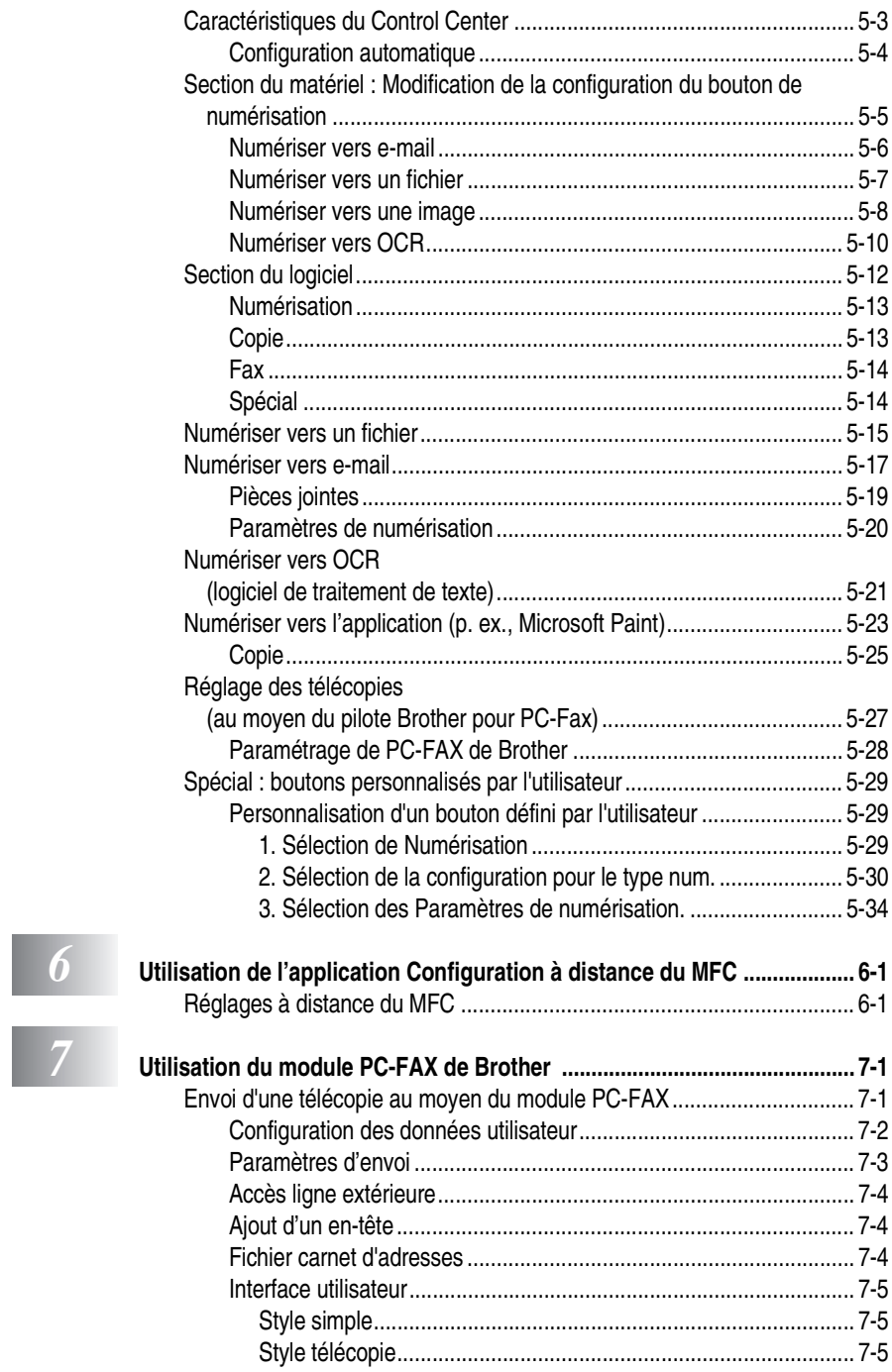

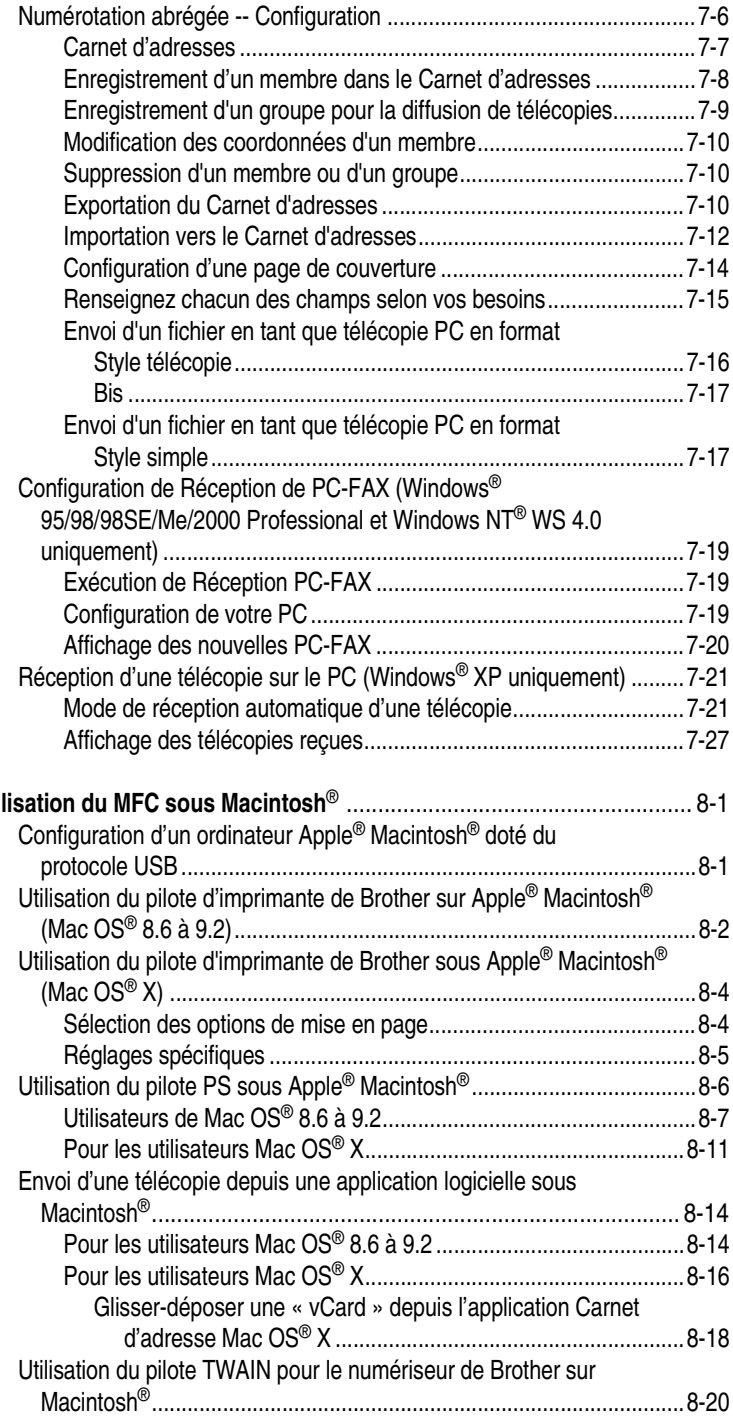

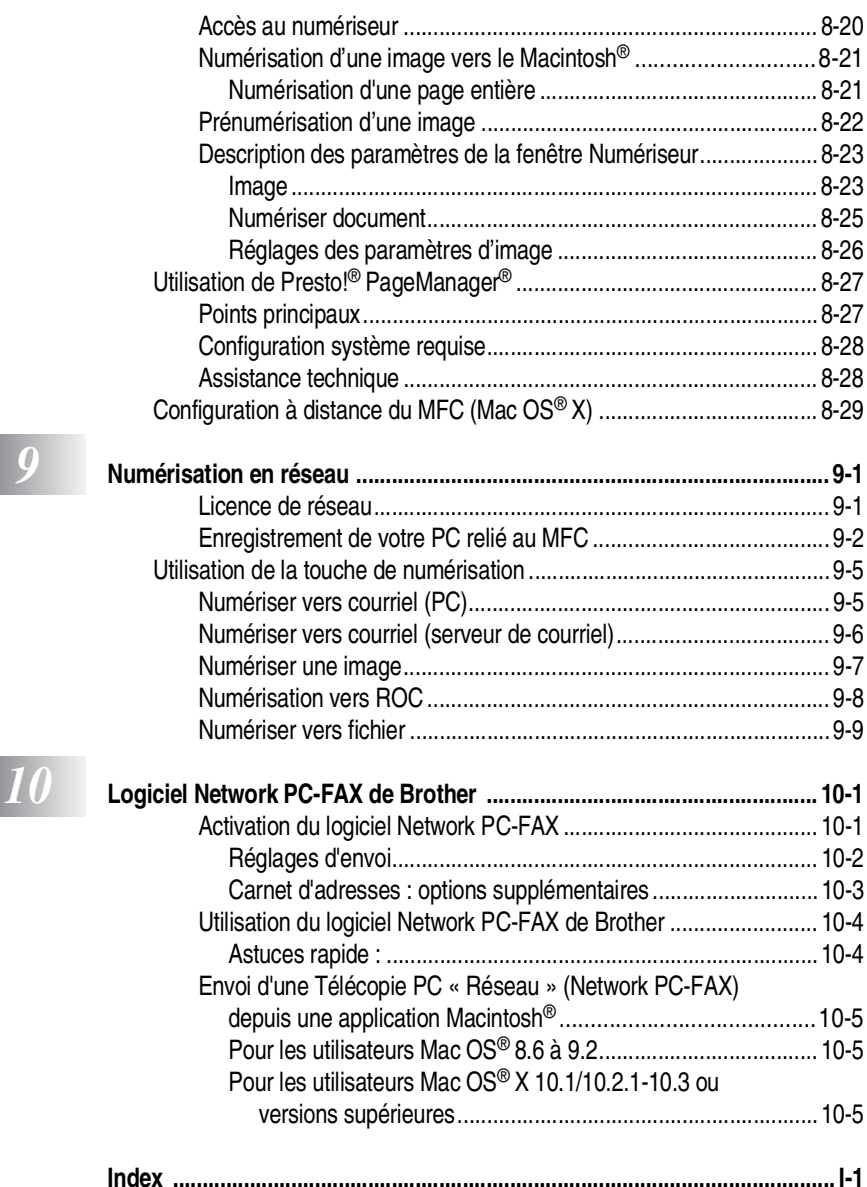

## <span id="page-7-0"></span>*1 <sup>3</sup>***Utilisation du MFC comme imprimante**

## <span id="page-7-1"></span>**Utilisation du pilote d'imprimante du MFC de Brother**

Un pilote d'imprimante est un logiciel qui traduit les données du format utilisé par un ordinateur au format requis par une imprimante particulière, à l'aide d'un langage de commande d'imprimante ou d'un langage de description de page. Les pilotes d'imprimante se trouvent sur le CD-ROM fourni. Installez d'abord les pilotes en suivant le Guide d'installation rapide. Vous pouvez également télécharger la dernière version du pilote d'imprimante depuis le Brother Solutions Center à l'adresse suivante :

#### **<http://solutions.brother.com>**

#### **Impression sous Windows®**

Le pilote d'imprimante dédié et les polices TrueType™ compatibles avec Microsoft® Windows® 95/98/98SE/Me/2000 Professional/XP et Windows NT® Workstation 4.0 sont disponibles sur le CD-ROM fourni avec votre MFC. Le pilotes et ces polices s'installent facilement sous Windows® à l'aide de notre installateur de programmes. Le pilote, quant à lui, supporte le mode de compression unique signé Brother en vue d'accélérer la vitesse des impressions dans les applications Windows® et de vous permettre de tirer au mieux profit des paramètres, tels que l'impression économique ou l'impression sur des papiers de format personnalisé.

#### **Prise en charge de l'émulation pour les imprimantes populaires**

Le MFC prend en charge le mode d'émulation d'imprimante HP LaserJet (PCL niveau 6) et BR-Script 3 (PostScript® 3™). Si vous utilisez un logiciel d'application DOS, vous pouvez utiliser le mode d'émulation pour les opérations d'imprimante HP LaserJet (PCL niveau 6) et BR-Script 3 (PostScript® 3™).

## <span id="page-8-0"></span>**Impression des documents originaux**

À la réception des données provenant de l'ordinateur, le MFC commence l'impression en choisissant le papier dans le bac à papier. Le bac à papier est conçu pour accepter un grand nombre de types de papier et d'enveloppes.

*1* Lancez la commande Imprimer sur votre ordinateur.

Si votre ordinateur est relié à plus d'une imprimante, dans le menu Imprimer ou dans le menu Réglages d'impression de votre logiciel, sélectionnez le pilote d'**imprimante MFC-8220 (USB)** ou **Brother MFC-8220**, puis cliquez sur OK pour lancer l'impression.

- *2* L'ordinateur envoie la commande d'impression et les données à imprimer au MFC.
- *3* Le rétroéclairage de l'afficheur vire à l'orange et le MFC lance l'impression.

Vous avez la possibilité de sélectionner le format et l'orientation des feuilles dans votre logiciel.

Si votre logiciel ne prend pas en charge votre le format de papier que vous avez personnalisé, sélectionnez le format supérieur.

Délimitez ensuite la zone d'impression en changeant les paramètres des marges gauche et droite dans votre logiciel.

### <span id="page-8-1"></span>**Impression recto-verso manuelle**

Le MFC imprime toutes les pages à numérotation paire en premier. Ensuite, le pilote Windows® vous envoie un message contextuel, vous demandant de réinsérer le papier. Avant de réinsérer les feuilles, prenez le soin de les bien aplatir pour éviter tout bourrage de papier. Il est déconseillé d'utiliser un papier trop fin ou trop épais.

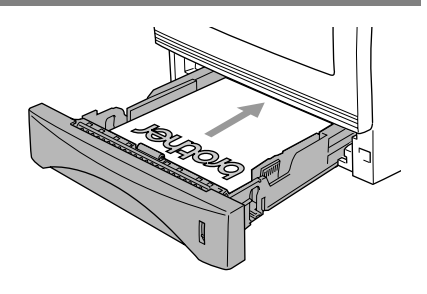

Nous recommandons un papier de 75 à 90 g/m2 (20 à 24 lb).

### <span id="page-9-0"></span>**Plateau de sortie du papier (feuilles face vers le bas)**

Le MFC éjecte le papier, face imprimée *vers le bas*, et le dépose sur le plateau de sortie avant. Dépliez le rabat de support pour soutenir les pages imprimées.

*A* Pour les impressions sur des transparents, enlevez les feuilles une à une du rabat de support à mesure qu'elles sortent du MFC.

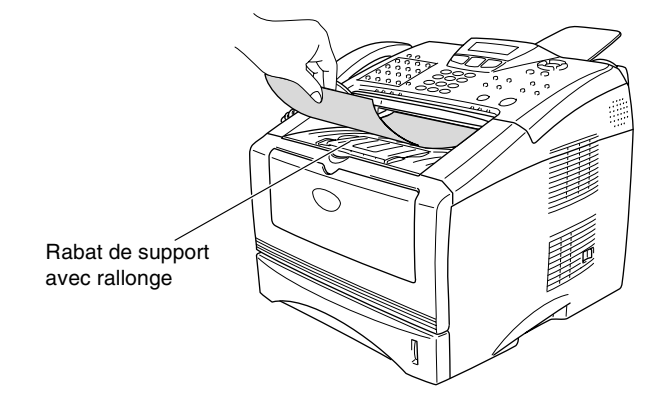

**1 - 3** UTILISATION DU MFC COMME IMPRIMANTE

#### <span id="page-10-1"></span><span id="page-10-0"></span>**Plateau d'introduction manuelle**

Le MFC active automatiquement le mode d'introduction manuelle dès que vous placez une feuille de papier sur le plateau d'introduction manuelle.

*1* Sélectionnez le **Taille du papier**, le **Type de support**, la **Alimentation** et d'autres réglages selon vos besoins dans pilote d'imprimante.

**Type de support**: Papier ordinaire **Alimentation**: Manuelle

- *2* Ouvrez le plateau d'introduction manuelle. Adaptez les guide-papier à la largeur du papier.
- *3* À l'aide des deux mains, placez le papier, face imprimée dessus, dans le bac d'introduction manuelle jusqu'à ce que le bord avant du papier entre en contact avec le rouleau d'entraînement et que le MFC saisisse le papier.

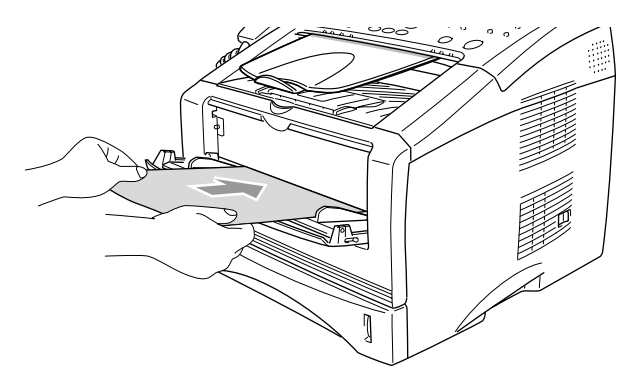

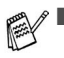

- Assurez-vous que la feuille est droite et qu'elle se trouve dans la bonne position sur le plateau d'introduction manuelle. Sinon, la feuille ne peut pas être entraînée correctement, ce qui entraîne une impression oblique ou un bourrage.
- Ne posez jamais plus d'une feuille sur le plateau d'introduction manuelle sous peine de causer un bourrage.
- *4* Transmettez les paramètres d'impression vers MFC.
- *5* Après la sortie de la page imprimée du MFC, placez la feuille suivante sur le plateau et suivez les instructions données à l'étape 3. Répétez les étapes pour chaque page à imprimer.

### <span id="page-11-0"></span>**Impression sur des cartes et du papier épais**

Le plateau de sortie arrière étant ouvert, le MFC offre un cheminement droit du papier depuis le plateau d'introduction manuelle vers le plateau à l'arrière du MFC. Utilisez cette méthode d'introduction et de sortie pour réaliser des impressions sur des cartes et du papier épais.

### <span id="page-11-1"></span>**Plateau d'introduction manuelle**

*1* Sélectionnez le **Taille du papier**, le **Type de support**, la **Alimentation** et d'autres réglages selon vos besoins dans pilote d'imprimante.

**Type de support**: Papier épais ou Plus épais

- **Alimentation**: Manuelle
- *2* Ouvrez le plateau de sortie arrière.

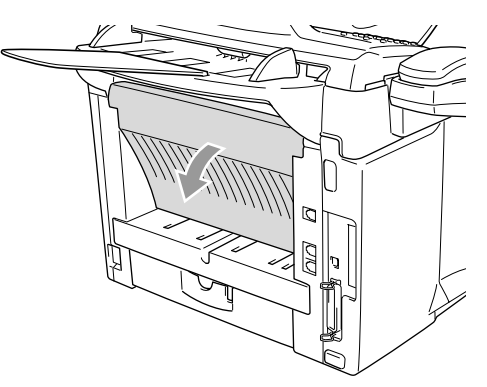

- *3* Ouvrez le plateau d'introduction manuelle. Adaptez les guide-papier à la largeur du papier.
- *4* À l'aide des deux mains, placez le papier, face imprimée dessus, dans le bac d'introduction manuelle jusqu'à ce que le bord avant du papier entre en contact avec le rouleau d'entraînement et que le MFC saisisse le papier.
- Assurez-vous que la feuille est droite et qu'elle se trouve dans la bonne position sur le plateau d'introduction manuelle. Sinon, la feuille ne peut pas être entraînée correctement, ce qui entraîne une impression oblique ou un bourrage.
	- Ne posez jamais plus d'une feuille sur le plateau d'introduction manuelle sous peine de causer un bourrage.
- 5 Transmettez les paramètres d'impression vers le MFC.<br>6 Après la sortie de la page imprimée du MFC, placez la fe
- *6* Après la sortie de la page imprimée du MFC, placez la feuille suivante sur le plateau et suivez les instructions données à l'étape 4. Répétez les étapes pour chaque page à imprimer.
- *7* Une fois l'impression terminée, refermez le plateau de sortie arrière.

#### **Attention**

Retirez chaque feuille imprimée dès qu'elle sort du MFC. L'empilage peut entraîner des bourrages ou le gondolage des feuilles.

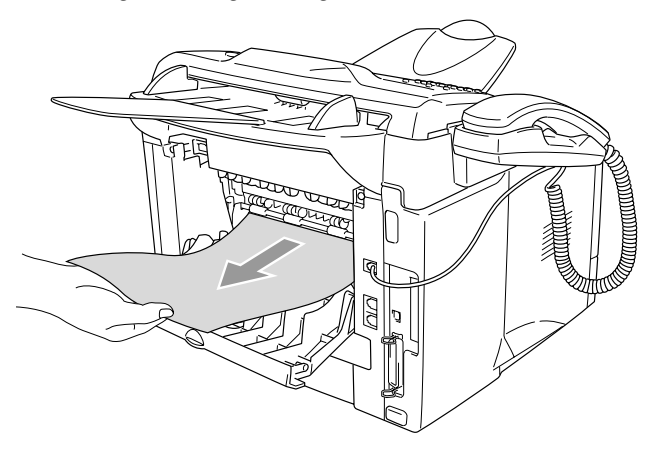

### <span id="page-13-0"></span>**Impression sur des enveloppes**

L'impression des enveloppes se fait au moyen du plateau d'introduction manuelle.

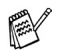

- Le MFC active automatiquement le mode d'introduction manuelle dès que vous placez une feuille de papier sur le plateau d'introduction manuelle.
- Veillez à ce que les enveloppes soient bien aplaties et qu'elles ne soient pas chiffonnées ni froissées.
- *1* Sélectionnez le **Taille du papier**, le **Type de support**, la **Alimentation** et d'autres réglages selon vos besoins dans pilote d'imprimante.

**Type de support**: Enveloppe, Env.fine ou Env.épaisse

*2* Ouvrez le plateau de sortie arrière.

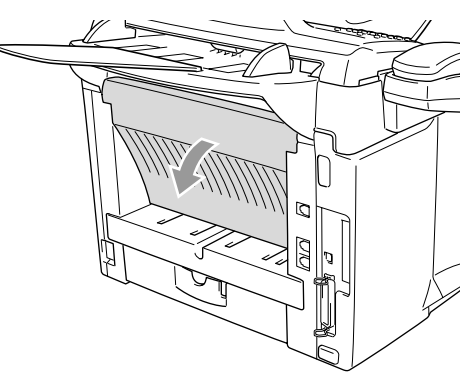

- *3* Ouvrez le plateau d'introduction manuelle. Adaptez les guide-papier à la largeur des enveloppes.
	- Si les enveloppes sont froissées ou chiffonnées après impression : Au dos du MFC, ouvrez le plateau de sortie arrière et poussez vers le bas les taquets bleus situés sur les côtés droit et gauche (comme présenté sur le graphique à la page suivante). Une fois l'impression des enveloppes terminée, refermez le plateau de sortie arrière et replacer les deux taquets bleus sur leur position initiale.

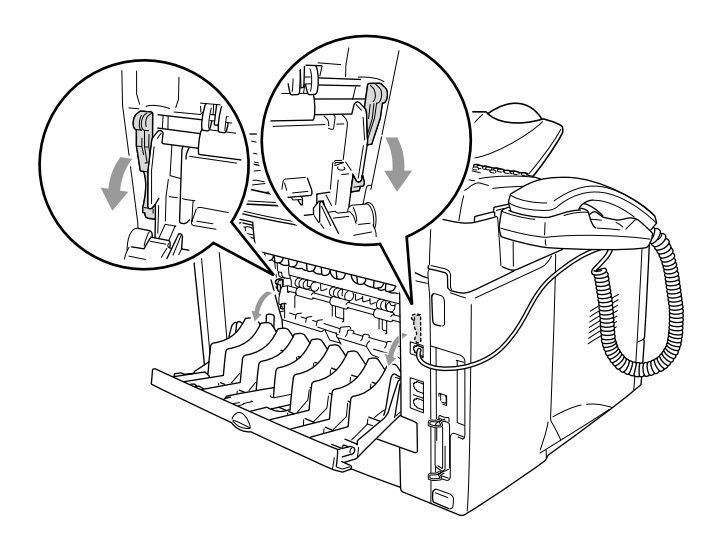

*4* À l'aide des deux mains, placez l'enveloppe, face imprimée dessus, dans le bac d'introduction manuelle jusqu'à ce que le bord avant de l'enveloppe entre en contact avec le rouleau d'entraînement et que le MFC saisisse l'enveloppe.

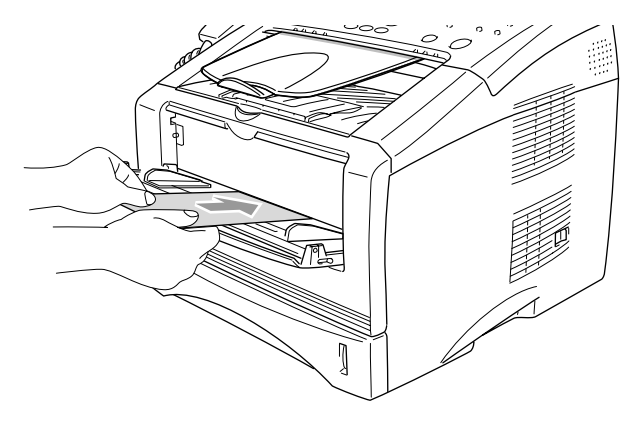

- Assurez-vous que l'enveloppe est bien droite lorsque vous la posez sur le plateau d'introduction manuelle. Sinon, elle ne peut pas être entraînée correctement, ce qui entraîne une impression oblique ou un bourrage.
	- Ne posez jamais plus d'une enveloppe sur le plateau d'introduction manuelle sous peine de causer un bourrage.
	- Placez l'enveloppe sur le plateau d'introduction manuel en vous assurant que la face à imprimer est orientée vers le haut.
- *5* Transmettez les paramètres d'impression vers le MFC.
- *6* Une fois l'enveloppe imprimée sortie du MFC, il attend ce que vous introduisiez l'enveloppe suivante. Répétez l'étape 4 pour chaque enveloppe à imprimer.
- *7* Une fois l'impression terminée, refermez le plateau de sortie arrière.

## <span id="page-16-0"></span>**Impression de documents et réception ou envoi de télécopies simultanés**

Votre MFC peut imprimer les données depuis votre ordinateur lors de l'envoi ou de la réception de télécopies ou de la numérisation d'un document vers l'ordinateur. L'envoi de télécopies ne sera pas interrompu lors de l'impression depuis le PC.

## <span id="page-16-1"></span>**Touches d'opération d'impression**

### <span id="page-16-2"></span>**Annulation d'une tâche**

Pour effacer des données dans la mémoire, appuyez sur la touche **Annuler Travail**.

### <span id="page-16-4"></span><span id="page-16-3"></span>**Touche Sécuritaire**

Toutes les données sécurisées sont protégées par un mot de passe. Seules les personnes détenant le mot de passe sont autorisées à imprimer les données. Le MFC n'amorcera pas l'impression tant qu'il n'aura pas reçu le mot de passe. Une fois le document imprimé, les données sécurisées seront effacées de la mémoire. Pour pouvoir activer cette fonction, il vous faudra définir un mot de passe dans la boîte de dialogue du pilote d'imprimante. (Voir *[Options du](#page-31-1)  périphérique* [à la page 2-12.](#page-31-1))

La fonction Protection n'est pas accessible lorsque le pilote de Brother BR-Script (émulation du langage PostScript® 3™) est en cours.

- *1* Appuyez sur **Sécuritaire**.
- Appuyez soit sur  $\bullet$  ou sur  $\bullet$  pour sélectionner le nom d'utilisateur.

Appuyez sur **Régler**. La sélection des tâches apparaît à l'afficheur CL.

Utilisateur? JEANè

Si la mémoire ne contient pas de données protégées, l'afficheur CL

présente le message Pas de donnée!.

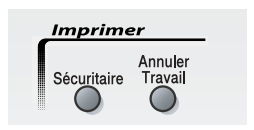

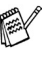

**3** Appuyez soit sur  $\implies$  ou sur  $\implies$  pour sélectionner la tâche souhaitée.

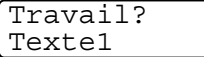

Appuyez sur **Régler**. L'afficheur CL vous

invite à saisir votre mot de passe à quatre chiffres.

*4* Entrez votre mot de passe à l'aide du panneau de commande.

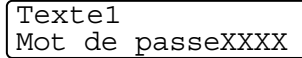

≜

Appuyez sur **Régler**.

**5** Appuyez soit sur  $\bullet$  ou sur  $\bullet$  pour sélectionner Imprimer. Appuyez sur **Régler**. Le MFC imprime les données. —**OU**—

Si vous souhaitez supprimer les données protégées, appuyez soit sur ou sur pour sélectionner Effacer. Ensuite, appuyez sur **Régler**.

- La mise hors tension du MFC a pour effet d'effacer les données protégées conservées en mémoire.
	- L'impression des données protégées a pour effet de les effacer dans la mémoire.

### <span id="page-18-0"></span>**Réglage du mode Émulation**

Votre MFC reçoit les commandes d'impression sous forme d'un langage d'impression ou d'émulation. Ce langage varie selon les applications logicielles et les systèmes d'exploitation utilisés. Votre MFC est capable de lire les commandes d'impression dans plusieurs langages d'émulation, grâce aux divers réglages d'émulation automatiques qu'il propose. Lorsque le MFC reçoit des informations depuis le PC, il choisit le mode Émulation qui convient. Par défaut, ce mode est réglé sur AUTO.

Vous avez la possibilité de régler manuellement le mode Émulation sur le panneau de commande.

- *1* Appuyez sur **Menu**, **4**, **1**.
- Appuyez soit sur  $\bullet$  ou sur pour sélectionner Auto, HP LaserJet ou BR-Script 3.

Appuyez sur **Régler**.

*3* Appuyez sur **Arrêt/Sortie**.

Imp. 1.Émulation

Il est conseillé de choisir le réglage du mode Émulation en fonction de l'application logicielle ou du serveur de réseau. Si le réglage ne fonctionne pas correctement, choisissez le mode d'émulation convenable manuellement à l'aide des touches sur le panneau du MFC.

### <span id="page-19-0"></span>**Impression de la liste des polices internes (résidentes)**

Le MFC' vous permet d'imprimer la liste des polices internes (ou résidentes) pour en obtenir un aperçu avant de choisir la police qui vous convient le mieux.

- *1* Appuyez sur **Menu**, **4**, **2**, **1**.
- *2* Appuyuz sur **Marche**. Le MFC imprime la liste.

Options imp. 1.Polices Rés.

*3* Appuyez sur **Arrêt/Sortie**.

### <span id="page-19-1"></span>**Impression de la liste de configuration de l'imprimante**

Le MFC vous permet d'imprimer la liste des réglages actuels de l'imprimante.

- *1* Appuyez sur **Menu**, **4**, **2**, **2**.
- *2* Appuyez sur **Marche**. Le MFC imprime les réglages.

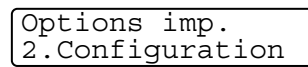

*3* Appuyez sur **Arrêt/Sortie**.

### <span id="page-19-2"></span>**Rétablissement des réglages d'usine par défaut**

Vous avez la possibilité, si vous le souhaiter, de rétablir les réglages défaut du MFC. Les polices et les macros contenues dans les réglages temporaires seront alors effacées.

- *1* Appuyez sur **Menu**, **4**, **3**.
- *2* Appuyez sur **1** pour rétablir les réglages d'usine.

Imp. 3.Reinit.imprim.

—**OU**—

Appuyez sur **2** pour sortir du menu sans apporter de modifications.

*3* Appuyez sur **Arrêt/Sortie**.

Seuls les réglages par défaut de l'imprimante seront rétablis.

# <span id="page-20-0"></span>*2 <sup>3</sup>***Réglages du pilote d'imprimante**

(Windows® uniquement)

## <span id="page-20-1"></span>**Réglages du pilote d'imprimante**

Vous avez la possibilité de modifier les réglages d'imprimante suivants lorsque vous lancez des impressions depuis votre ordinateur :

- **Type de support**
- **Imp. multi-pages**
- **Filigrane**\*1\*2
- **Mise à l'échelle**\*<sup>2</sup>
- **Date et heure d'impression**\*1\*2
- **Configuration rapide d'impression**\*1\*2
- **Impression protégée**<sup>\*1</sup>
- \*1 Ces réglages ne sont pas disponibles avec le pilote BR-script (langage d'émulation PostScript® 3™).
- \*2 Ces réglages ne sont pas disponibles avec le pilote d'imprimante universel.

## <span id="page-20-2"></span>**Pour accéder aux réglages du pilote d'imprimante**

- *1* Sélectionnez **Imprimer** dans le menu **Fichier** de votre logiciel.
- *2* Sélectionnez **Imprimante Brother MFC-8220 (USB)** ou **Brother MFC-8220** et cliquez sur **Préférence** dans Windows®/XP (**Propriétés**  dans Windows® 95/98/98SE/Me et 2000, **Document par défaut** dans Windows NT® 4.0). La boîte de dialogue **Printer Options d'impression**  apparaît.

Le mode d'accès aux réglages du pilote d'imprimante dépend de votre système d'exploitation et de vos logiciels.

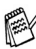

Les écrans illustrés dans cette section correspondent à ceux présentés dans Windows® XP.

Les écrans qu'affiche votre ordinateur peuvent varier en fonction du système d'exploitation Windows® installé.

## <span id="page-21-0"></span>**Caractéristiques du pilote natif de Brother**

Le pilote natif de Brother est un pilote mis au point exclusivement par Brother. Il comporte un nombre plus élevé de caractéristiques que le pilote d'imprimante universel Microsoft® Windows®.

### <span id="page-21-1"></span>**Onglet Elémentaire**

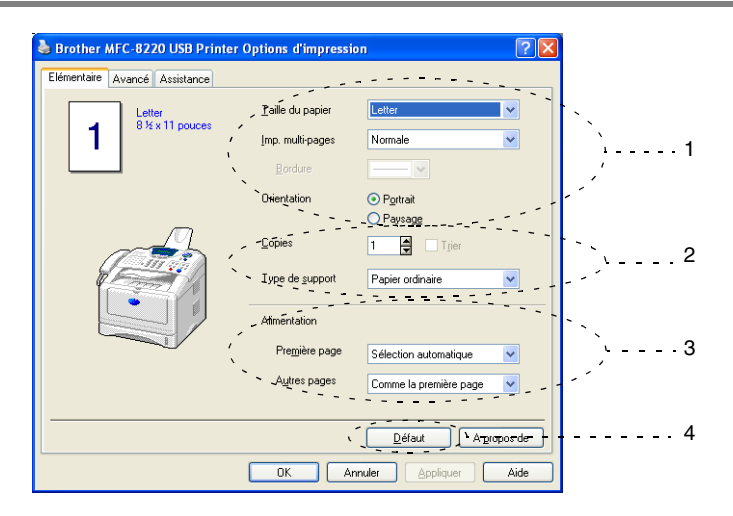

- *1* Sélectionnez les options suivantes : **Taille du papier**, **Imp. multi-pages**, **Bordure** (s'il y en a) et **Orientation**.
- *2* Sélectionnez le nombre de **Copies** et le **Type de support**.

*3* Sélectionnez l'**Alimentation** la (**Première page** et **Autres pages**). L'option **Sélection automatique** permet au pilote de l'imprimante de choisir le bac ou le plateau qui convient au réglage du **Taille du papier** utilisé.

Vous avez la possibilité de configurer le format de papier pour chacun des bacs ou plateaux dans l'ongle Accessoires. (Voir *[Onglet Accessoires](#page-36-0)* à la [page 2-17](#page-36-0).)

*4* Pour revenir aux réglages par défaut, cliquez sur le bouton **Défaut**.

### <span id="page-22-0"></span>**Taille du papier**

Dans le menu déroulant, sélectionnez la taille (format) du papier utilisé.

### <span id="page-22-1"></span>**Imp. multi-pages**

L'option Imp. multi-pages permet de réduire le format des images pour imprimer le contenu de plusieurs pages sur une seule page ou d'agrandir le format des images de sorte à imprimer une image sur plusieurs pages.

|  | Letter<br>8% x 11 po |
|--|----------------------|
|  |                      |
|  |                      |

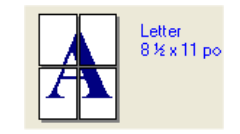

Par ex. : 4 en 1 Par ex. : 1 en  $2 \times 2$  pages

#### **Bordure**

Lorsque vous imprimez plusieurs pages sur une seule feuille au moyen de l'option Pages multiples, vous pouvez choisir une bordure pleine ou en pointillés autour de chaque section de la page. Vous pouvez, si vous le préférez, ne pas encadrer les sections.

### <span id="page-22-2"></span>**Orientation**

L'option Orientation vous permet de sélectionner le sens d'impression de votre document (**Portrait** ou **Paysage**).

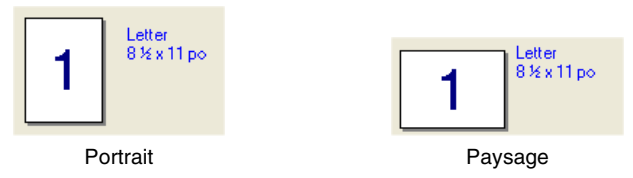

### <span id="page-23-0"></span>**Copies**

L'option Copies vous permet de définir le nombre de copies à imprimer d'une même page.

#### **Trier**

Lorsque la case **Trier** est cochée, l'imprimante effectue un tirage complet du document. Ensuite, elle répète les tirages suivant le nombre de copies indiqué. Si la case **Trier** n'est pas cochée, chaque page sera imprimée suivant le nombre de copies indiqué avant que l'imprimante ne passe à l'impression de la page suivante.

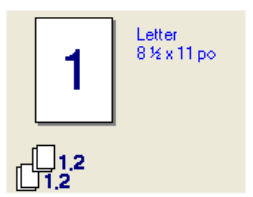

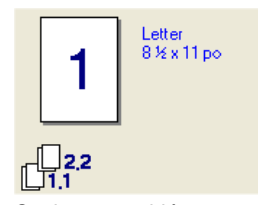

Case Copies assemblées cochée Case Copies assemblées non cochée

### <span id="page-23-1"></span>**Type de support**

Le MFC accepte les types de support énumérés ci-dessous. Sélectionnez le type de papier utilisé pour optimiser la qualité d'impression.

**Papier ordinaire Papier fin Papier épais Papier plus épais Papier fort Transparents Enveloppes Env. épaisse Env. fine**

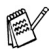

Pour les impressions sur du papier ordinaire (de 19 à 25 lb), sélectionnez **Papier ordinaire**. Pour les impression sur des enveloppes ou du papier d'un grammage plus important ou d'une texture plus irrégulière, sélectionnez **Papier épais** ou **Papier plus épais**. Pour les impression sur du papier-titre, sélectionnez **Papier fort** ; pour les transparents OHP, sélectionnez **Transparents**.

■ Pour l'impression d'enveloppes, sélectionnez le mode **Enveloppes**. Si, dans ce mode, l'encre n'adhère pas correctement aux enveloppes, sélectionnez **Env. épaisse**. Si les enveloppes sortent froissées, sélectionnez **Env. fine**.

<span id="page-25-0"></span>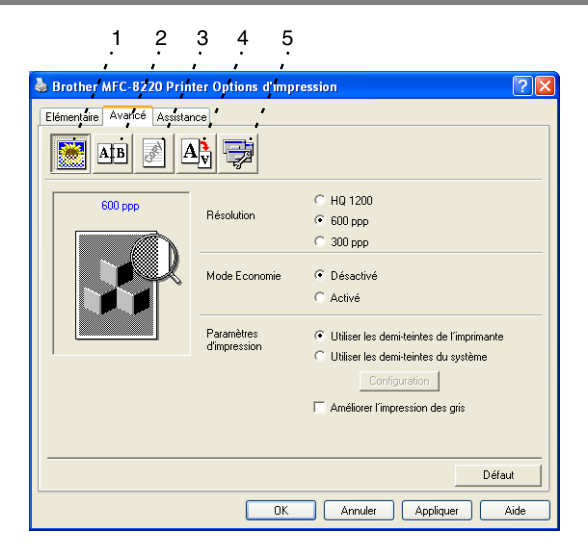

Pour revenir aux réglages par défaut, cliquez sur le bouton **Défaut**.

Changez les réglages de l'onglet en sélectionnant une des icônes suivantes :

- 1 **Qualité d'impression**
- 2 **Duplex**
- 3 **Filigrane**
- 4 **Paramètres de page**
- 5 **Options du périphérique**

### <span id="page-26-0"></span>**Qualité d'impression**

La sélection de l'icône **Qualité d'impression** fait apparaître la liste des options de qualité d'impression parmi lesquelles choisir.

#### **Résolution:**

Vous pouvez, selon vos besoins, modifier la résolution comme suit :

- HQ 1200
- 600 ppp
- 300 ppp

#### **Mode Économie**

Vous pouvez réduire les coûts de fonctionnement du MFC au moyen du Mode Économie d'encre qui diminue la densité des impressions.

#### **Paramètres d'impression**

#### *Pour Windows® 95/98/98SE/Me*

Les paramètres d'impression servent à optimiser la qualité d'impression du document original (photos, graphiques ou images numérisées). Dans le mode d'impression **Auto (recommandé)**, la machine choisit automatiquement les réglages les plus appropriés.

Si le réglage d'impression est configuré sur Manuel, vous avez la possibilité de modifier manuellement la luminosité, le contraste et la qualité graphique.

*Pour Windows® 2000/XP/NT® WS 4.0*

- Cochez Utiliser les demi-teintes de l'imprimante pour imprimer en demi-teinte.
- Cochez Utiliser les demi-teintes du système pour imprimer à l'aide du rendu demi-teinte du système. Pour modifier les réglages, appuyez sur **Configuration**.
- Si les demi-teintes n'apparaissent pas correctement à l'impression, cochez **Améliorer l'impression des gris**.

### <span id="page-27-0"></span>**Duplex**

L'impression recto verso vous permet d'imprimer sur les deux faces d'une feuille pour faire des économies de papier. La sélection de l'icône **Duplex** fait apparaître la liste des options d'impression recto verso.

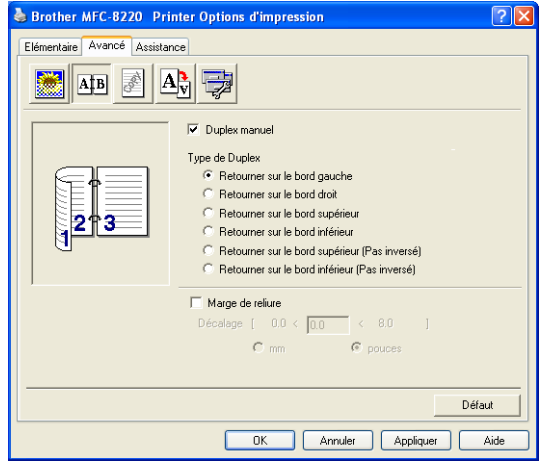

#### **Duplex manuel**

Cochez la case **Duplex manuel**. Dans ce mode, le MFC imprime toutes les pages paires en premier. Puis le pilote de l'imprimante s'arrête et affiche les instructions pour réinstaller le papier. Lorsque vous cliquez sur OK, les pages paires s'impriment.

#### **Type de Duplex**

Vous avez la possibilité de sélectionner le **Type de Duplex**. Vous avez le choix parmi six types d'orientation recto verso.

**Retourner sur le bord gauche**

**Retourner sur le bord droit** 

**Retourner sur le bord supérieur**

**Retourner sur le bord inférieur**

**Retourner sur le bord supérieur (Pas inversé)**

**Retourner sur le bord inférieur (Pas inversé)** 

#### **Marge de reliure**

Cocher l'option Marge de reliure permet de spécifier la marge de reliure en pouces ou en millimètres (0 à 8 pouces) [0 à 203,2 mm].

### <span id="page-28-0"></span>**Filigrane**

La sélection de l'icône **Filigrane** fait apparaître la liste des types de filigrane disponibles.

Vous avez la possibilité d'insérer un logo ou un texte sous forme de filigrane sur les pages de votre document. Pour ce faire, sélectionnez l'un des filigranes prédéfinis ou utilisez un des fichiers bitmap ou texte que vous avez créés.

Cochez **Utiliser filigrane**, puis sélectionnez le filigrane désiré.

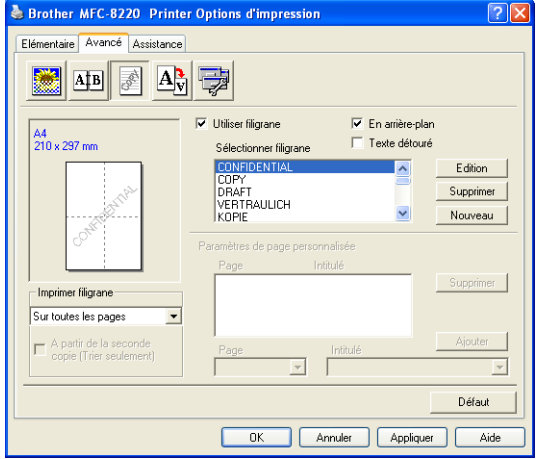

#### **En arrière-plan**

Cochez **En arrière-plan** pour imprimer l'image filigrane à l'arrière-plan de votre document. Si cette option n'est pas sélectionnée, le filigrane sera imprimé à l'avant-plan.

#### **Texte détouré**

#### **(Windows® 2000 Professionnel/XP/NT® WS 4.0 uniquement)**

Cochez **Texte détouré** si vous souhaitez imprimer uniquement les contours du filigrane.

#### **Imprimer un filigrane**

La fonction **Imprimer filigrane** vous offre les choix d'impression suivants :

- Sur toutes les pages
- Sur la première page uniquement
- **À partir de la deuxième page**
- **Personnalisé**
- À partir de la seconde (Trier seulement) (Pour Windows® 2000 Professionnel/XP/ Windows NT® 4.0)

#### **Paramétrage du filigrane**

Vous avez la possibilité de changer la taille et la position du filigrane sur la page en sélectionnant le filigrane et en cliquant sur le bouton **Édition**. Pour ajouter un nouveau filigrane, cliquez sur le bouton **Nouveau** et sélectionnez **Texte** ou **Bitmap** dans la zone **Style de filigrane**.

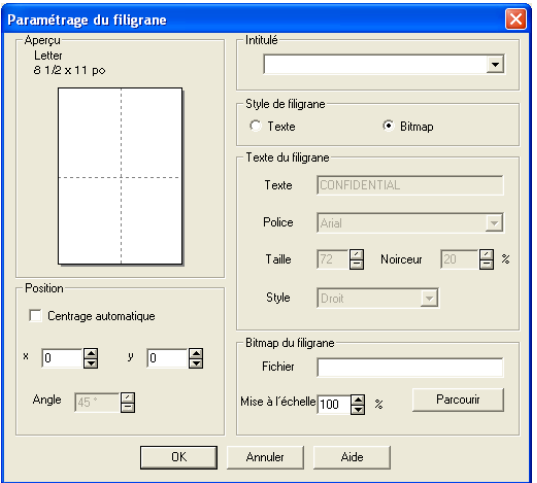

#### ■ **Intitulé**

Vous pouvez choisir entre les options **CONFIDENTIEL**, **COPIE** ou **BROUILLON** ou saisir un titre dans le champ prévu à cet effet.

#### ■ **Texte du filigrane**

Saisissez le texte du filigrane dans la zone **Texte**. Ensuite, sélectionnez la **Police**, la **Taille**, la **Noirceur** et le **Style** souhaités.

#### ■ **Bitmap du filigrane**

Saisissez le nom et l'emplacement de votre image bitmap dans la case **Fichier** ou cliquez sur **Parcourir** pour trouver l'emplacement du fichier. Vous pouvez aussi définir le taux de la mise à l'échelle de l'image.

#### ■ **Position**

Ce réglage vous permet de déterminer la position du filigrane sur la page.

#### <span id="page-30-0"></span>**Paramètres de page**

La sélection de l'icône **Paramètres de page** fait apparaître la liste des paramètres parmi lesquels choisir.

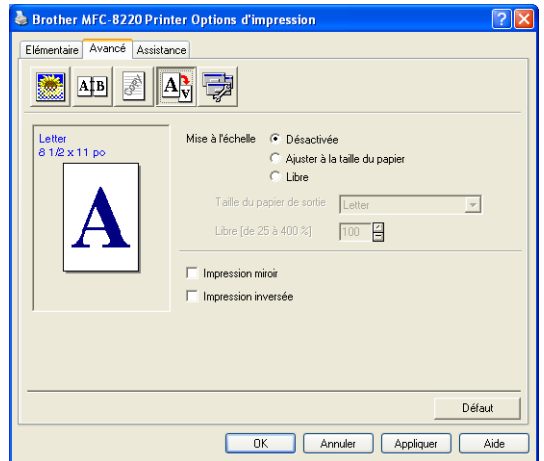

#### **Mise à l'échelle**

La fonction Mise à l'échelle vous permet de modifier la taille de la zone d'impression de votre document.

#### ■ **Désactivée**

Impression du document sans agrandissement ou réduction.

#### ■ **Ajuster à la taille du papier**

Cochez cette option si le format de votre document est inhabituel ou si le papier dont vous disposez est de taille standard.

#### ■ **Libre**

Cette option vous permet d'agrandir ou de réduire le format selon vos besoins.

#### **Impression miroir**

Impression inversée des données de gauche à droite.

#### **Impression inversée**

<span id="page-31-1"></span>Impression des données à une rotation de 180 degrés.

### <span id="page-31-0"></span>**Options du périphérique**

Permet de définir les fonction d'imprimante suivantes :

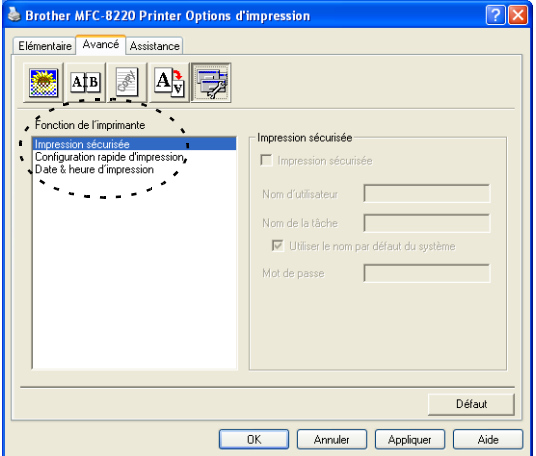

#### **Impression sécurisée**

Les documents sécurisés sont des documents protégés par un mot de passe lors de leur transmission au MFC. Seules les personnes détenant le mot de passe sont autorisées à imprimer ces documents. Puisque ceux-ci sont protégés au niveau du MFC, vous devez saisir le mot de passe sur le panneau de commande pour pouvoir lancer l'impression.

*Pour envoyer un document protégé, procédez comme suit :*

- *1* Sélectionnez l'onglet **Impression sécurisée** dans la fenêtre **Fonction de I'imprimante** et cochez l'option **Impression sécurisée**.
- *2* Tapez votre mot de passe, le nom de l'utilisateur, le nom de la tâche et cliquez sur OK.
- *3* L'impression des documents protégés doit être lancé depuis le panneau de commande du MFC. (Voir *[Touche Sécuritaire](#page-16-4)* à la page 1-10.)

*Pour supprimer un document protégé, procédez comme suit :*

La suppression des documents protégés se fait au moyen du panneau de commande du MFC. (Voir *[Touche Sécuritaire](#page-16-4)* à la page 1-10.)

La mémoire du MFC peut stocker des documents protégés d'un maximum de 8 Mo.

#### **Configuration rapide d'impression**

La fonction **Configuration rapide d'impression** vous permet de sélectionner rapidement les paramètres du pilote voulu. Pour afficher des paramètres, cliquez avec le bouton de la souris sur l'icône **de la barre de tâches.** Cette fonction peut être activée (ON) ou désactivée (OFF) dans Options du périphérique.

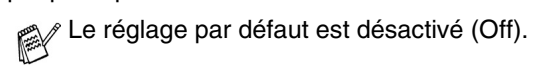

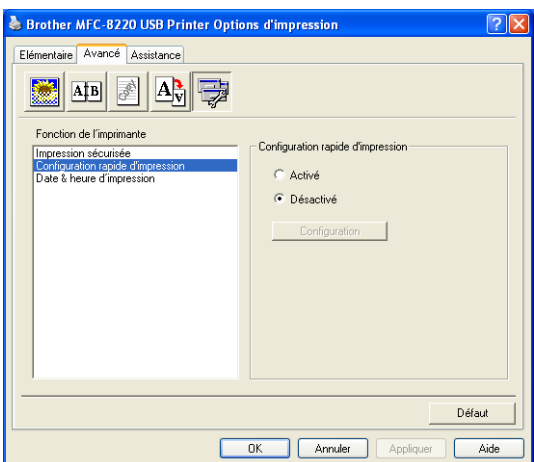

#### **Administrateur (pour les utilisateurs de Windows® 95/98/98SE/Me uniquement)**

Grâce à l'option Administrateur, vous pouvez verrouiller et protéger d'un mot de passe les fonctions suivantes : copie, mise à l'échelle et filigrane.

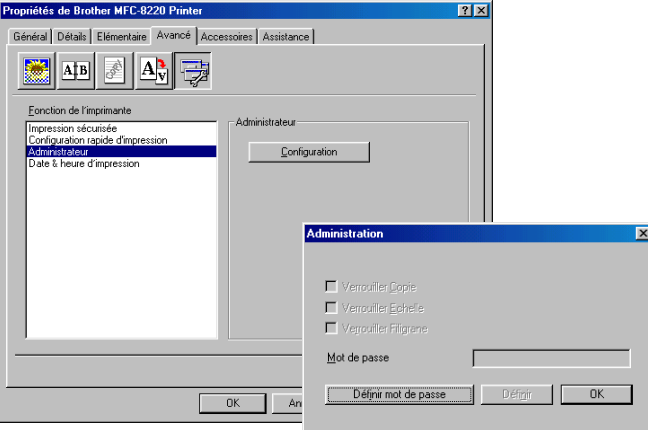

Enregistrez votre mot de passe et conservez-le en lieu sûr pour référence ultérieure. Si vous oubliez votre mot de passe, vous ne pourrez plus accéder à ces réglages.

#### **Date et heure d'impression**

Cette fonction étant activée, la **Date & Heure** de l'horloge de votre ordinateur seront automatiquement imprimées sur vos documents.

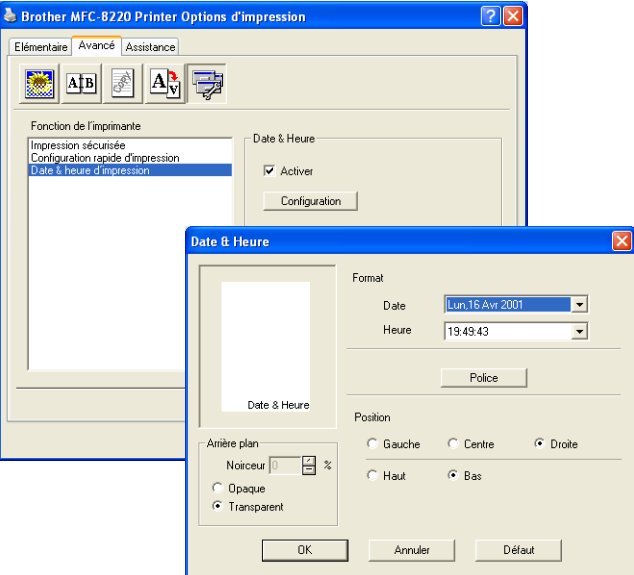

Cliquez sur le bouton **Configuration** pour modifier le format de la **Date** et de l'**Heure**. Vous pouvez modifier la police en cliquant sur le bouton **Police** ou la **Position**. Si vous désirez ajouter un arrière-plan à la **Date** et à l'**Heure**, sélectionnez **Opaque**. L'option **Opaque** étant activée, ajustez la **Noirceur** de l'arrière-plan de la **Date** et de l'**Heure** en modifiant le pourcentage.

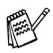

La date et l'heure dans la case de sélection sont présentées dans leur format d'impression. La date et l'heure figurant sur votre document sont celle qu'indique l'horloge de votre ordinateur.
### **Onglet Accessoires**

L'onglet **Accessoires** comporte les paramètres du pilote d'imprimante permettant de régler le format du papier se trouvant dans chacun des sources d'alimentation (bac ou plateau). Cet onglet permet de régler des paramètres additionnels pour le pilote d'imprimante.

#### **Paramétrage de l'alimentation**

Pour configurer le format du papier dans chaque source d'alimentation (bac ou plateau), mettez en relief la source concernée dans la liste **Paramétrage de l'alimentation**. Sélectionnez l'option **Taille du papier** dans la zone déroulante et cliquez sur **Mise à jour**. Lorsque le fonction Sélection automatique (alimentation de papier par défaut) est activée dans l'onglet Bases du pilote d'imprimante (Voir *[Onglet Elémentaire](#page-21-0)* à la page 2-2), ce dernier choisira au moyen du **Paramétrage de l'alimentation** le bac qui contient le papier dont le format correspond à son **Taille du papier**.

#### **Alimentation papier par défaut**

L'option **Alimentation par défaut** permet de choisir la source papier à utiliser dans le cas où la taille du papier des document originaux à envoyer ne correspond pas au paramétrage de l'alimentation papier.

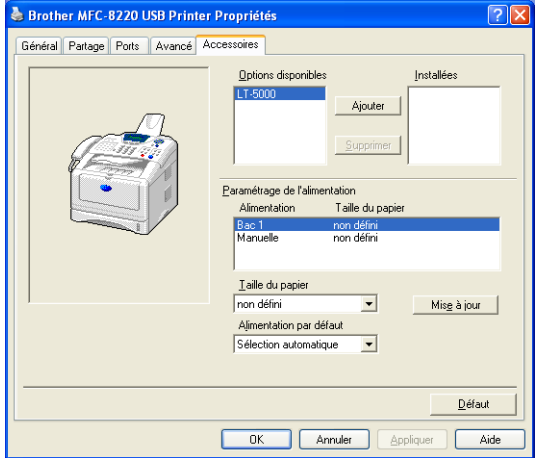

#### **Options disponibles**

Pour pouvoir accéder au plateau inférieur optionnelle, il vous faudra le rajouter aux options du pilote. Sélectionnez le numéro de modèle dans la liste **Options disponibles** et cliquez sur **Ajouter**. Le plateau optionnel figurera ensuite dans la zone **Installé**, la liste **Paramétrage de l'alimentation** et l'écran affichera le plateau inférieur.

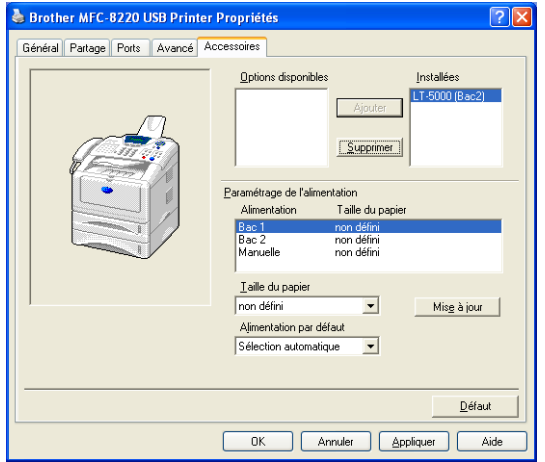

### **Onglet Assistance**

L'onglet **Assistance** offre des informations sur la version du pilote et les paramètres en cours. Vous y trouverez aussi des liens vers le **Centre de Solutions Brother** et le site Web des mises à jour des pilotes.

Cliquez sur l'onglet **Assistance** pour afficher l'écran suivant :

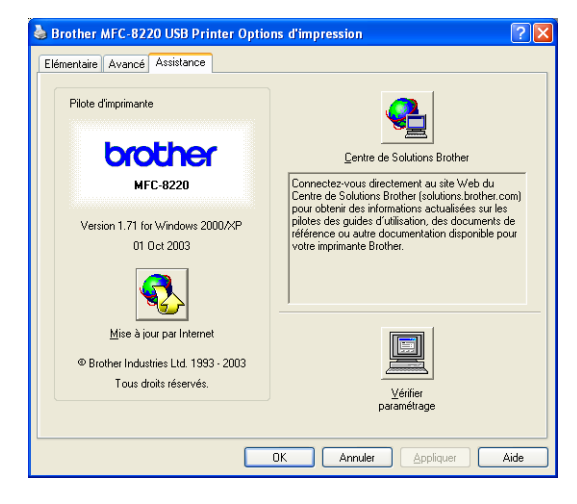

#### **Centre de Solutions Brother**

Le **Centre de Solutions Brother** est un site Web qui renferme des renseignements utiles sur votre produit Brother. Vous y trouverez également la rubrique de la Foire aux questions, des guides d'utilisateur, des mises à jour de pilote et des conseils utiles à propos de l'utilisation de votre MFC.

#### **Mise à jour par Internet**

L'utilitaire de **Mise à jour par Internet** effectue des recherches sur le site Web de Brother pour télécharger automatiquement le pilote le plus récent pour votre imprimante.

#### **Vérifier paramètres**

La zone de sélection **Vérifier paramétrage** affiche la liste des réglages du pilote en cours.

# **Fonctionnalités du pilote d'imprimante (PostScript®) PS Brother (pour Windows®)**

Windows® 95/98/98SE/Me/2000 Professionnel/XP et Windows NT® 4.0 prennent en charge le pilote BR-Script (émulation du langage PostScript® 3™).

Vous pouvez télécharger le pilote le plus récent depuis le Centre de solutions Brother à l'adresse<http://solutions.brother.com>

#### **Installation du pilote PS**

Si vous avez déjà installé le pilote d'imprimante en suivant les instructions du Guide d'installation rapide, insérez le disque compact dans le lecteur de CD-ROM de votre PC et cliquez sur **Installation du logiciel**. Choisissez **MFL-Pro Suite** et suivez les instructions à l'écran. Lorsque l'écran **Sélection des composants** apparaît, cochez **Driver d'imprimante PS**, puis continuer de suivre les instructions à l'écran.

Si vous n'avez pas déjà installé le pilote et le logiciel, insérez le disque compact dans le lecteur de CD-ROM de votre PC et cliquez sur **Installation du logiciel**. Choisissez **MFL-Pro Suite** et suivez les instructions à l'écran. Lorsque la fenêtre **Type de configuration** apparaît, sélectionnez **Personnaliser** et cochez le **Pilote d'imprimante PS**. Continuez en suivant les instructions à l'écran.

Les écrans illustrés dans cette section correspondent à ceux présentés dans Windows® XP.

Les écrans qu'affiche votre ordinateur peuvent varier en fonction du système d'exploitation installé.

## **Onglet Ports**

Sélectionnez le port auquel votre imprimante est reliée ou le chemin d'accès à l'imprimante réseau utilisé.

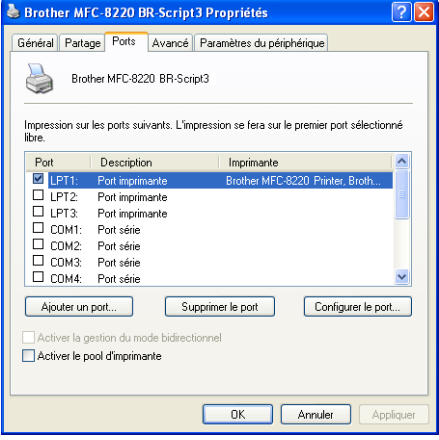

## **Onglet Paramètres du périphérique**

Sélectionnez les périphériques que vous avez installés pour modifier leurs paramètres.

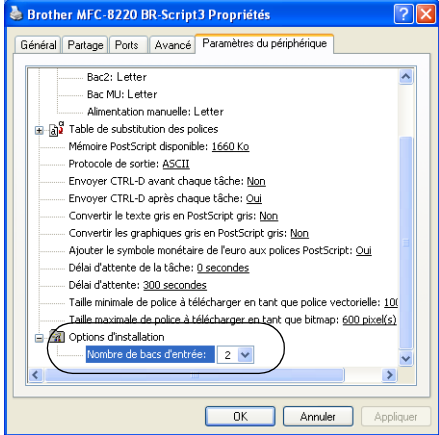

## **Onglet Disposition**

Si vous utilisez Windows NT® 4.0, Windows® 2000 ou XP, accédez à l'onglet **Disposition** en cliquant sur **Options d'impression...** sur l'onglet **Généralités** à l'écran **Propriétés de Brother MFC-8220 BR-Script3**.

L'onglet **Disposition** vous permet de modifier les paramètres suivants de la disposition des pages : **Orientation**, **Ordre des pages** et **Pages par feuille**.

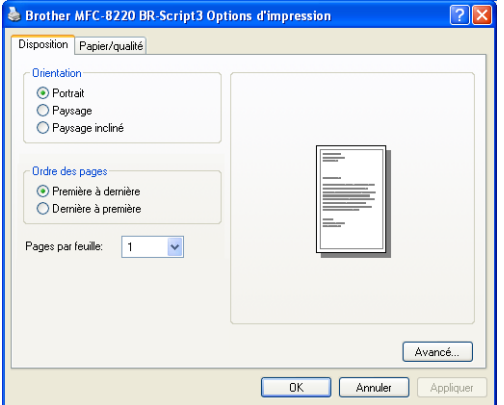

## **Onglet Papier / Qualité**

Si vous utilisez Windows NT® 4.0, Windows® 2000 ou XP, accédez à l'onglet **Papier/qualité** en cliquant sur **Options d'impression...** sur l'onglet **Généralités** à l'écran **Propriétés de Brother MFC-8220 BR-Script3**.

Sélectionnez la source d**'Alimentation papier**.

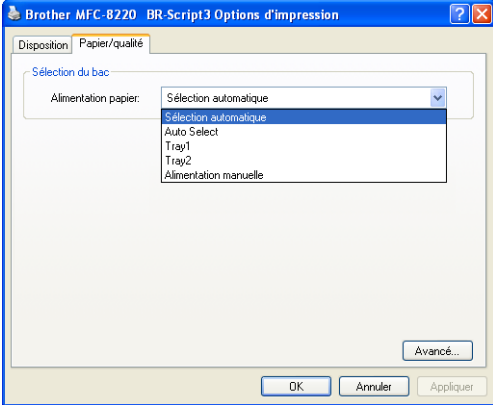

## **Options avancées**

Si vous utilisez Windows NT® 4.0, Windows® 2000 ou XP, vous pouvez accéder à l'onglet **Options avancées Brother MFC-8220 BR-Script3** en cliquant sur le bouton **Avancé...** sur l'onglet **Disposition** ou l'onglet **Papier/Qualité**.

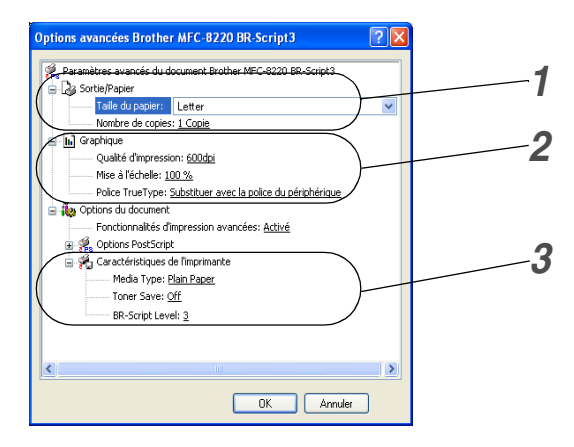

- *1* Sélectionnez **Taille du papier** et **Nombre de copies**.
- *2* Configurez la **Qualité d'impression**, la **Mise à l'échelle** et la **Police TrueType**.
- *3* Modifiez les réglages. Pour ce faire, sélectionnez-les dans la liste des Fonctions de l'imprimante :
	- Type de Support
	- Économie de toner:
	- Niveau BR-Script

# *3 <sup>3</sup>***Numérisation sous Windows®**

 $\ell$  La numérisation et les pilotes diffèrent en fonction du système d'exploitation utilisé.

#### **Pour Windows® 95/98/98SE/Me/2000 Professionnel et Windows NT® Workstation 4.0**

Le MFC fait appel à un pilote compatible avec le protocole d'acquisition d'images TWAIN pour la numérisation des documents à partir de vos applications. (Voir *[Numérisation d'un document original](#page-44-0)*, *[Compatibilité](#page-44-1)  [TWAIN](#page-44-1)* à la page [3-1.](#page-44-1))

#### **Pour Windows**® **XP**

Le MFC fait appel au protocole Windows<sup>®</sup> Imaging Acquisition (WIA) pour numériser les documents. (Voir *[Numérisation d'un document \(pour](#page-53-0)  Windows[® XP uniquement\)](#page-53-0)* à la page 3-10.)

#### **Pour ScanSoft®, PaperPort® et TextBridge® OCR**

Reportez-vous *[Utilisation de ScanSoft® PaperPort® et TextBridge® OCR](#page-60-0)* à la page [3-17](#page-60-0)*.*

# <span id="page-44-0"></span>**Numérisation d'un document original**

# <span id="page-44-1"></span>**Compatibilité TWAIN**

Le progiciel Brother MFL-Pro Suite comporte un pilote de numérisation compatible avec TWAIN. Les pilotes TWAIN sont conformes à la norme du protocole universel qui permet la communication entre les numériseurs et les applications logicielles. Ainsi, vous pouvez numériser des images non seulement directement vers le visualiseur PaperPort® fourni avec le MFC de Brother, mais aussi directement vers des centaines d'applications logicielles qui prennent en charge le protocole TWAIN. Parmi ces applications populaires, on retrouve les suivantes : Adobe® Photoshop®, Adobe® PageMaker®, CorelDraw® et bien d'autres encore.

## **Pour accéder au numériseur**

*1* Ouvrez l'application logicielle (ScanSoft® PaperPort®) pour numériser un document original. *2* Sélectionnez **Numériser** dans le menu déroulant **Fichier** ou sélectionnez le bouton **Numériser**. La fenêtre **Numériser** apparaît dans le volet gauche. *3* Sélectionnez **Brother MFC-8220**, **Brother MFC-8220 USB** ou **Brother MFC-8220 LAN** (si la carte Réseau NC-9100h en option est installée) dans la zone de liste déroulante **Numériseur**. *4* Cliquez sur **Numériser**. La boîte de dialogue **Brother MFC-8220, Brother MFC-8220 USB** ou **Paramétrage du Scanner Brother MFC-8220 LAN** apparaîtra : Les instructions présentées dans ce guide concernent la numérisation à l'aide du logiciel ScanSoft® PaperPort® 8.0SE. Si la connexion du MFC est établie par : un câble parallèle - choisissez **Brother MFC-8220** un câble USB - choisissez **Brother MFC-8220 USB** câble de réseau local- choisissez **Brother MFC-8220 LAN** (si la carte Réseau NC-9100h en option est installée)

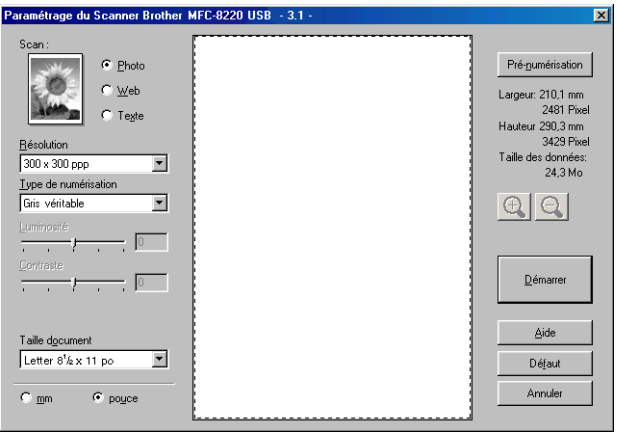

## **Numérisation d'un document original vers le PC**

Vous pouvez numériser une page entière

—**OU**—

une partie de la page (après en avoir effectué une prénumérisation au complet).

### **Numérisation d'une page entière**

- *1* Placez le document original face vers le bas sur l'alimentateur automatique de documents.
- *2* Réglez les paramètres suivants, le cas échéant, dans la fenêtre Numériseur :
	- **Type d'image**
	- **Résolution**
	- **Type de numérisation**
	- **Luminosité**
	- **Contraste**
	- **Taille document**

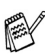

Après avoir sélectionné le format du document, vous pouvez davantage réduire ou agrandir la zone de numérisation à l'aide d'un cliquer-glisser du bouton gauche de la souris. Ce processus est nécessaire lorsque vous désirez recadrer une image avant de la numériser. (Voir *[Paramètres de la fenêtre Numériseur](#page-49-0)* à la page 3-6).

*3* Cliquez sur le bouton **Démarrer** dans la fenêtre du numériseur. Une fois la numérisation terminée, cliquez sur **Annuler** pour revenir à la fenêtre PaperPort®.

### **Pré-numerisation pour le recadrement des images**

Le bouton **Pré-numerisation** permet de prévisualiser une image pour en supprimer des segments qui ne vous intéressent pas. Lorsque l'apercu vous satisfait, cliquez sur le bouton **Démarrer** dans la fenêtre Numériseur pour numériser l'image.

*1* Posez le document face dessous sur l'alimentateur automatique de documents.

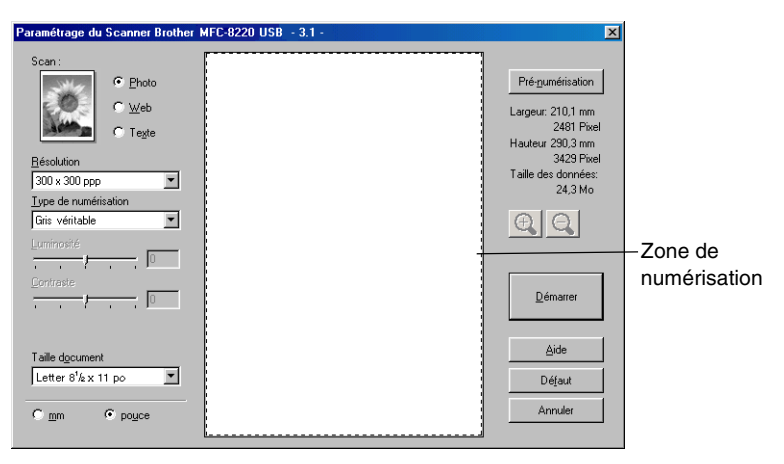

*2* Sélectionnez les paramètres **Type d'image, Résolution, Type de numérisation, Luminosité** et **Contraste**, selon vos besoins.

*3* Dans la boîte de dialogue de **Brother MFC-8220, Brother MFC-8220 USB** ou **Paramétrage du Scanner Brother MFC-8220 LAN**, cliquez sur le bouton **Pré-numerisation**.

La totalité du document original sera numérisée vers le PC et apparaîtra dans la zone de numérisation.

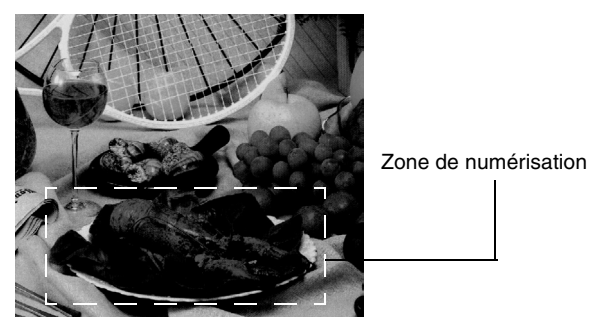

*4* Sélectionnez le segment à numériser avec un cliquer-glisser du bouton gauche de la souris.

Pour vérifier les détails du segment sélectionné, agrandissez-le en

appuyez sur  $\bigoplus$ . Si vous désirez sélectionner un autre segment, utilisez

pour annuler l'image.

- *5* Posez à nouveau le document face dessous sur l'alimentateur automatique de documents.
- *6* Cliquez sur **Démarrer**.

Cette fois-ci, seule la zone sélectionnée du document apparaîtra dans la fenêtre PaperPort® (ou la fenêtre de votre application logicielle).

*7* Pour apporter des retouches à l'image, servez-vous des options proposées dans la fenêtre PaperPort®.

### <span id="page-49-0"></span>**Type d'image**

Sélectionnez le type d'image de sortie voulu : **Photo**, **Web** ou **Texte**. La **Résolution** et le **Type de numérisation** sont modifiés pour chaque paramètre par défaut.

Type d'image **Résolution** Type de **numérisation Photo** Sert à numériser les images photo. 300 x 300 ppp Gris véritable **Web** Permet de joindre l'image numérisée aux pages Web. 100 x 100 ppp Gris véritable **Texte** Sert à numériser des documents contenant du texte.  $200 \times 200$  ppp Noir & blanc

Les paramètres par défaut sont les suivants :

### **Résolution**

Vous avez la possibilité de modifier la résolution du numériseur dans le menu déroulant **Résolution**. Plus la résolution est élevée, plus les images seront nettes, mais elles prendront plus d'espace mémoire, et le transfert de leurs données se fait moins rapidement. Vous avez le choix entre noir et blanc, gris (diffusion d'erreur) ou gris véritable. Voici les taux de résolution parmi lesquels choisir :

- $\blacksquare$  100  $\times$  100 ppp
- $\blacksquare$  150  $\times$  150 ppp
- $\Box$  200  $\times$  200 ppp
- $\Box$  300  $\times$  300 ppp
- $\blacksquare$  400  $\times$  400 ppp
- $\Box$  600  $\times$  600 ppp
- $\blacksquare$  1200  $\times$  1200 ppp
- $\blacksquare$  2400  $\times$  2400 ppp
- $\blacksquare$  4800 × 4800 ppp
- $\blacksquare$  9600 × 9600 ppp

### **Type de numérisation**

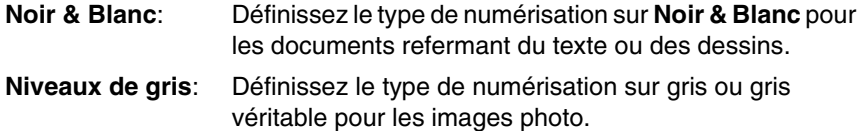

### **Luminosité**

Rectifiez ce paramètre (compris entre -50 et 50) de façon à améliorer le plus possible l'aspect de vos images. La valeur par défaut est réglée sur 0, ce qui représente la « moyenne ».

Pour modifier le niveau de luminosité, déplacez la barre de défilement vers la droite pour éclaircir ou vers la gauche pour assombrir. Au lieu de faire glisser la barre de défilement, vous pouvez insérer la valeur souhaitée dans la case prévue à cet effet.

Si l'image numérisée est trop claire, diminuez la valeur de la luminosité et recommencez la numérisation. Si l'image numérisée est trop sombre, augmentez la valeur de la luminosité et refaites la numérisation.

## **Contraste**

Pour pouvoir modifier la valeur du contraste, il vous faudra sélectionner un des paramètres de niveau de gris. Si vous avez choisi **Noir & Blanc** dans **Type de numérisation**, contraste ne sera pas accessible.

Pour augmenter ou diminuer le niveau de contraste, déplacez la barre de défilement soit vers la gauche ou vers la droite. Plus le contraste est important, plus les zones claires et obscures sont accentuées ; plus le contraste est faible, plus les zones grises sont détaillées. Au lieu de glisser la barre de défilement, pouvez simplement taper les valeurs souhaitées dans les cases prévue à cet effet.

### **Taille document**

Affectez au format du document une des valeurs suivantes :

- **Lettre 8 1/2**  $\times$  **11 po.**
- $\blacksquare$  A4 210  $\times$  297 mm
- **L** Légal 8  $1/2 \times 14$  po.
- $\blacksquare$  A5 148  $\times$  210 mm
- $\blacksquare$  B5 182  $\times$  257 mm
- Exécutif 7  $1/4 \times 10$  1/2 po.
- **•** Photo  $3.5 \times 5$  po.  $(9 \times 13$  cm)
- **Photo 5**  $\times$  7 po. (13  $\times$  18 cm)
- **APS** C  $4 \times 6$  po. (10  $\times$  15 cm)
- Bussiness Card (Carte de visite) (60  $\times$  90 mm)
- **■** Format personnalisé (réglage par l'utilisateur : de  $0.35 \times 0.35$  po à  $8.5 \times 14$ po ou de  $8.9 \times 8.9$  mm à 215,9  $\times$  355,6 mm)

Lorsque vous numériser des photographies ou d'autres images à intégrer dans du texte ou des graphiques, expérimentez un peu avec le contraste et la résolution pour savoir quels réglages conviennent le mieux à vos besoins.

Si vous avez sélectionné le format **Format Personnalisé**, la boîte de dialogue **Taille document origine** apparaît.

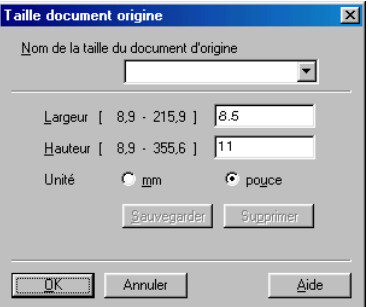

Définissez le **Nom,** la **Largeur** et la **Hauteur** du document.

Pour indiquer la largeur et la hauteur, vous avec le choix entre « mm » ou « pouce ».

Vous avez la possibilité de visualiser à l'écran le format réel sélectionné pour le document.

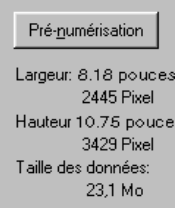

- **Largeur** : affiche la largeur de la zone de numérisation
- **Hauteur** : affiche la hauteur de la zone de numérisation
- **Taille des données** : affiche la taille approximative des données, calculée en format bitmap. La taille diffère en fonction du format du fichier choisi (p. ex., JPEG).

# <span id="page-53-0"></span>**Numérisation d'un document (pour Windows® XP uniquement)**

## **Compatible WIA**

Windows® XP utilise Windows Image Acquisition (WIA) pour numériser des images depuis le MFC. Vous pouvez numériser des images directement vers le visualiseur PaperPort® fourni avec le MFC ou encore numériser des images directement dans une autre application logicielle pouvant prendre en charge le protocole de numérisation WIA ou TWAIN.

## **Pour accéder au numériseur**

*1* Ouvrez votre application logicielle pour numériser un document.

 $\gg$  Les instructions sur la numérisation présentées dans ce guide concernent la numérisation à l'aide du logiciel ScanSoft® PaperPort® 8.0. Les étapes pour numériser à partir d'une autre application peuvent varier.

*2* Sélectionnez **Numériser** dans le menu déroulant **Fichier** ou sélectionnez le bouton Numériser.

La fenêtre **Numériser** apparaît dans le volet gauche.

- *3* Sélectionnez le numériseur utilisé dans le menu déroulant **Numériseur**.
- *4* Cliquez sur **Numériser**.

La boîte de dialogue Numériser apparaît :

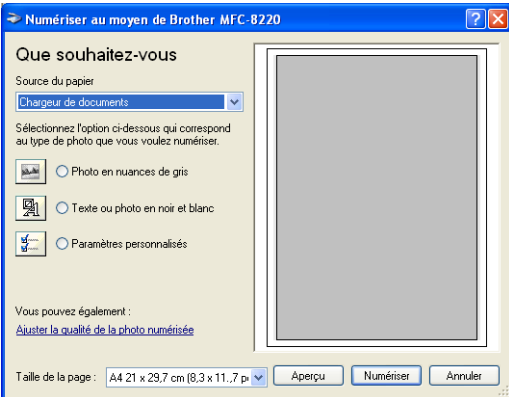

## **Numérisation d'un document vers le PC**

*1* Posez le document face dessous sur l'alimentateur automatique de documents.

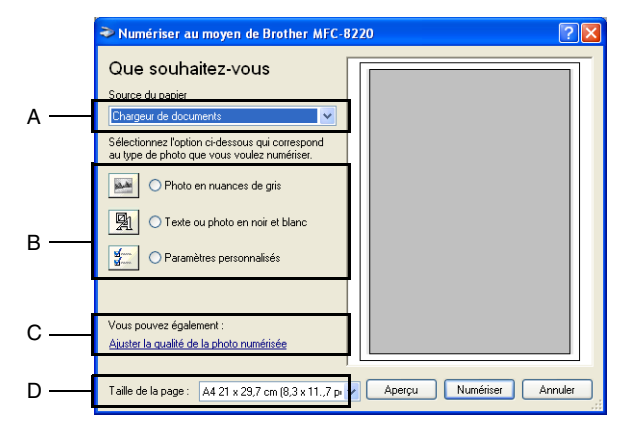

- *2* Sélectionnez **Chargeur de documents** dans le menu déroulant **Source du papier** (A).
- **3** Sélectionnez le type d'image (B).<br>4 Sélectionnez **Taille de la nage** de
- *4* Sélectionnez **Taille de la page** dans le menu déroulant (D).

*5* Si vous souhaitez recourir aux paramètres avancés, cliquez sur **Ajuster la qualité de la photo numérisée** (C). Dans la zone **Propriétés avancées**, vous pouvez modifier les paramètres suivants : **Luminosité**, **Contraste**, **Résolution** et **Type de photo** . Cliquez sur le bouton **OK** pour valider les paramètres choisis.

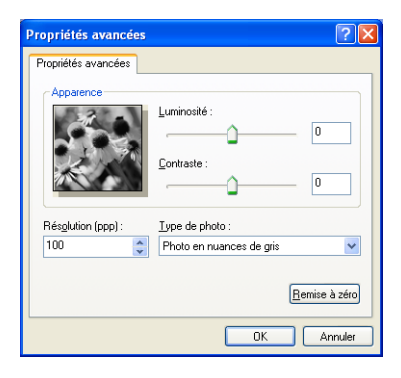

- La résolution de numérisation maximale est de 1200  $\times$  1200 ppp.
	- Pour sélectionner des résolutions supérieures, ouvrez l'Utilitaire de numérisation de Brother. (Voir *[Utilitaire du numériseur de Brother](#page-56-0)* à la [page 3-13](#page-56-0).)
- *6* Pour lancer la numérisation de votre document, cliquez sur le bouton **Numériser** dans la boîte de dialogue Numériser.

### <span id="page-56-0"></span>**Utilitaire du numériseur de Brother**

L'utilitaire de numérisation de Brother sert à configurer le pilote du numériseur pour des résolutions supérieures à 1200 ppp. Vous devez alors redémarrer votre PC pour que les nouveaux paramètres soient pris en compte.

#### **Pour exécuter l'utilitaire :**

Sélectionnez le module **Utilitaire du numériseur** dans le menu **Démarrer/Programmes/Brother/MFL-Pro Suite MFC-8220**.

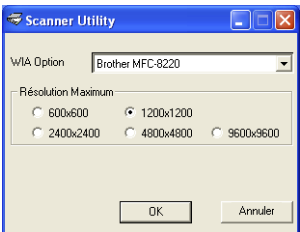

La numérisation à des résolutions supérieures à 1200 ppp risque de poser des problèmes dans certaines applications de numérisation.

# **Utilisation de la touche de numérisation (pour les utilisateurs d'un câble parallèle ou USB)**

Appuyez sur la touche (**Numériser**) située sur le panneau de

commande pour numériser des documents vers un des dossiers sur votre PC ou un logiciel de graphisme, de traitement de texte ou de messagerie

électronique. La touche (**Numériser**) constitue un raccourci pour la

numérisation des documents depuis votre ordinateur.

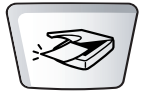

Numériser

#### **Pour la numérisation vers un logiciel de messagerie électronique, une image, une application OCR et un fichier**

Pour pouvoir utiliser la touche (**Numériser**) du panneau de

commande, il vous faudra relier le MFC à votre ordinateur Windows® et charger le pilote Brother correspondant à votre version de Windows®.

Avant d'activer la touche (**Numériser**), assurez-vous que vous

avez lancé le Brother Control Center sur votre ordinateur. Pour savoir comment configurer les boutons Brother Control Center nécessaires à

lancer le logiciel de votre choix au moyen de la touche

(**Numériser**), reportez-vous au chapitre qui vous concerne :

- Pour Windows<sup>®</sup> 95/98/98SE/Me/2000 Professionnel et Windows NT<sup>®</sup> WS 4.0, voir *[Utilisation du Brother Control Center](#page-67-0)* à la page 4-1.
- Pour Windows® XP, voir *[Utilisation du Brother SmartUI Control Center](#page-88-0)  [sous Windows](#page-88-0)®* à la page 5-1.
- Si votre MFC est relié à votre PC à la fois par un câble parallèle et un câble USB, il vous faudra sélectionner USB ou Parallèle en tant que destination à chacune des étapes.

## **Numériser vers courriel**

Vous avez la possibilité de numériser un document noir et blanc ou couleur sous forme d'une pièce jointe vers votre logiciel de messagerie électronique.

Vous pouvez modifier la configuration de la touche (**Numériser**).

(Voir *[Numériser vers e-mail](#page-76-0)* à la page 4-10 to [4-12](#page-78-0).) (Pour Windows® XP : [Voir](#page-92-0)  *[Section du matériel : Modification de la configuration du bouton de numérisation](#page-92-0)* [à la page 5-5](#page-92-0) à [5-11.](#page-98-0))

- *1* Posez le document face dessous sur l'alimentateur automatique de documents.
- *2* Appuyez sur (**Numériser**).
- **3** Appuvez soit sur  $\bullet$  ou sur  $\bullet$  pour sélectionner Numér courriel. Appuyez sur **Régler**.

Le MFC va numériser le document, créer une pièce jointe et lancer votre application de messagerie électronique, en affichant le nouveau message dans lequel vous devrez saisir l'adresse d'un destinataire.

# **Numériser une image**

Vous avez la possibilité de numériser une image couleur vers votre logiciel de graphisme pour visualiser l'image et y apporter des retouches. Vous pouvez

modifier la configuration de la touche (**Numériser**). (Voir *[Numériser](#page-82-0)* 

Sél ▲▼ & Régler Numér courriel

*une image* [à la page 4-16](#page-82-0).) (Pour Windows® XP: Voir *[Section du matériel :](#page-92-0)  [Modification de la configuration du bouton de numérisation](#page-92-0)* à la page 5-5 à [5-11.](#page-98-0))

- *1* Posez le document face dessous sur l'alimentateur automatique de documents.
- 

*2* Appuyez sur (**Numériser**).

Sél ▲▼ & Régler Numériser image

Appuyez soit sur  $\bullet$  ou sur pour sélectionner Numériser image. Appuyez sur **Régler**.

Le MFC démarre alors la numérisation.

## **Numériser vers ROC**

Si votre document est composé d'un texte en format bitmap, utilisez ScanSoft® TextBridge® pour le convertir en un fichier texte que vous pouvez éditer alors dans un logiciel de traitement de texte. Vous pouvez modifier la configuration

de la touche (**Numériser**). (Voir *[Numériser vers OCR \(logiciel de](#page-79-0)* 

*[traitement de texte\)](#page-79-0)* à la page 4-13 à [4-15.](#page-81-0)) (Pour Windows® XP : Voir *[Section](#page-92-0)  [du matériel : Modification de la configuration du bouton de numérisation](#page-92-0)* à la [page 5-5](#page-92-0) à [5-11](#page-98-0).)

- *1* Posez le document face dessous sur l'alimentateur automatique de documents.
- 

*2* Appuyez sur (**Numériser**).

Sél ▲▼ & Régler Numériser/ROC

 $3$  Appuyez soit sur  $\bullet$  ou sur  $\bullet$  pour sélectionner Numériser/ROC. Appuyez sur **Régler**.

Le MFC démarre alors la numérisation.

## **Numériser vers fichier**

Vous pouvez numériser un document en noir et blanc vers votre ordinateur et l'enregistrer sous forme d'un fichier dans le dossier sélectionné. Le type de fichier et le dossier choisi sont basés sur les paramètres sélectionnés dans l'écran Numériser vers fichier du Brother MFL-Pro Control Center. ([Voir](#page-74-0)  *[Numéris. vers fichier](#page-74-0)* à la page 4-8 à [4-9.](#page-75-0)) (Pour Windows® XP: Voir *[Section du](#page-92-0)  [matériel : Modification de la configuration du bouton de numérisation](#page-92-0)* à la page [5-5](#page-92-0) à [5-11](#page-98-0).)

- *1* Posez le document face dessous sur l'alimentateur automatique de documents.
- *2* Appuyez sur (**Numériser**).

Sél ▲▼ & Régler Numér fichier

**3** Appuyez soit sur  $\bullet$  ou sur  $\bullet$  pour sélectionner Numér fichier. Appuyez sur **Régler**.

Le MFC démarre alors la numérisation.

# <span id="page-60-0"></span>**Utilisation de ScanSoft® PaperPort® et TextBridge® OCR**

ScanSoft<sup>®</sup> PaperPort<sup>®</sup> est un logiciel de gestion de documents spécialement conçu pour Brother. Utilisez de PaperPort® pour afficher les documents numérisés.

PaperPort<sup>®</sup> intègre un système de classement perfectionné et facile à utiliser, qui vous aide à organiser vos graphiques et vos documents contenant du texte. Il vous permet de regrouper ou d'« empiler » des documents de divers formats en vue de les imprimer, des envoyer par télécopieur ou de les classer.

Vous pouvez accéder à ScanSoft® PaperPort® par le groupe de programmes ScanSoft® PaperPort®.

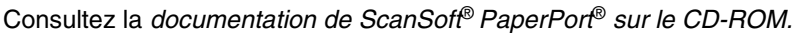

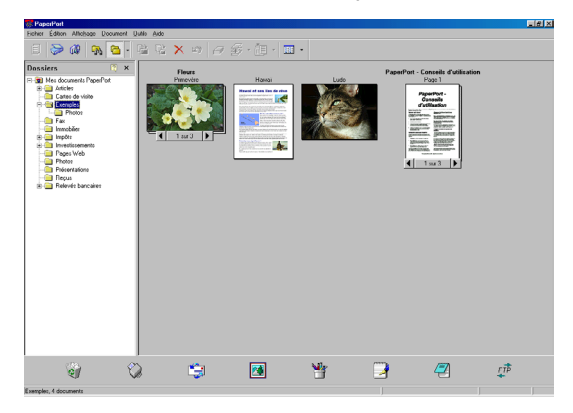

Le Guide d'utilisation complet de ScanSoft® PaperPort® et de ScanSoft® TextBridge® OCR se trouve dans la documentation sur le CD-ROM.

Le présent chapitre ne présente qu'une introduction aux fonctions de base. Lors de l'installation de MFL-Pro Suite, ScanSoft® PaperPort® pour Brother et ScanSoft® TextBridge® OCR s'installent automatiquement sur votre ordinateur.

 $\mathscr S$  Si vous utilisez Windows® XP, Windows NT® 4.0 ou Windows® 2000 Professionnel, il est conseillé d'ouvrir la session en tant qu'administrateur.

## **Affichage des éléments**

ScanSoft® PaperPort® propose plusieurs modes de visualisation :

La **Vue bureau** affiche des timbres-poste, c'est-à-dire un petit graphique représentant chaque élément sur le bureau ou dans un dossier.

Les éléments du dossier sélectionné apparaissent sur le bureau PaperPort<sup>®</sup>. Les éléments PaperPort<sup>®</sup> (fichiers portant l'extension MAX) et « non PaperPort® » (fichiers créés dans d'autres applications) peuvent être visualisés à l'écran.

Les éléments « non PaperPort® » comportent une icône indiquant l'application d'origine ; les éléments « non PaperPort® » sont représentés par un timbre-poste rectangulaire et non par une image réelle.

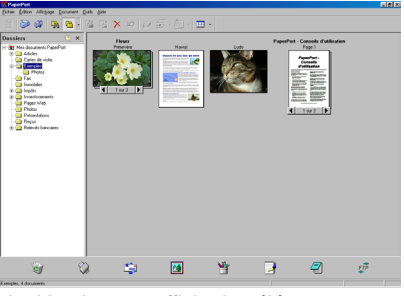

La Vue bureau affiche les éléments sous forme de timbres-poste

La **Vue page** affiche le gros plan d'une page unique.Pour ouvrir un élément PaperPort® , cliquez deux fois dessus.

Pour ouvrir un élément « non PaperPort® », cliquez également deux fois dessus, pourvu que son application d'origine soit installée sur votre ordinateur.

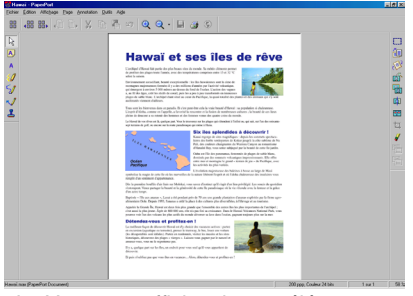

La Vue page affiche chaque élément en pleine page

## **Organisation des éléments dans des dossiers**

PaperPort® intègre un système de classement convivial destiné au rangement de vos éléments. Ce système consiste en dossiers et en éléments qui peuvent être affichés dans la Vue bureau par un simple clic de souris. Il s'agit notamment d'éléments PaperPort® ou « non PaperPort® » :

- Les dossiers sont organisés suivant une structure « arborescente » à l'intérieur du dossier Vue. Servez-vous de cette structure pour sélectionner les dossiers et afficher leurs éléments dans la Vue bureau.
- Vous pouvez déposer un élément dans un dossier par un simple glisser-déplacer. Lorsque le dossier est mis en surbrillance, relâchez le bouton de la souris

pour y déposer l'élément.

- Les dossiers peuvent être « imbriqués » —c'est-à-dire les dossiers sont stockés à l'intérieur d'un autre dossier qui, lui à son tour, est stocké dans un autre dossier, et ainsi de suite.
- Quand vous cliquez deux fois sur un dossier, ses éléments (fichiers MAX PaperPort® et fichiers « non Paperport® ») apparaissent sur le bureau.
- Vous avez également le choix d'utiliser l'Explorateur Windows<sup>®</sup> pour **gérer les dossiers et les éléments qui se trouvent dans la Vue bureau.**

## **Liens rapides vers d'autres applications**

ScanSoft® PaperPort® peut reconnaître la plupart des autres'applications sur votre ordinateur et créer un « lien de tâches » vers celles-ci.

La barre Envoyer vers en bas de la Vue bureau présente les icônes des applications liées.

Pour faire appel à un lien, faites glisser un élément sur l'icône qui représente l'application que vous souhaitez lancer. Vous pouvez, par exemple, utiliser la barre Envoyer vers pour sélectionner un élément que vous souhaitez télécopier.

Cet échantillon de la barre Envoyer vers représente plusieurs applications dotées d'un lien vers PaperPort®.

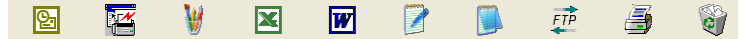

Dans l'éventualité où PaperPort® ne pourrait pas reconnaître une de vos applications, créez un lien manuellement au moyen de la commande **Ajouter dans la barre Envoyer vers...** (Pour plus de détails à ce sujet, reportez-vous à la rubrique PaperPort® dans la documentation que vous trouverez sur le CD-ROM).

### **ScanSoft® TextBridge® OCR vous permet de transformer un texte sous forme d'une image en un texte éditable**

Logiciel créé par :

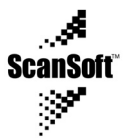

ScanSoft® TextBridge® OCR s'installe automatiquement avec PaperPort® lorsque vous installez le progiciel MFL-Pro Suite sur votre ordinateur.

ScanSoft® PaperPort® vous permet de transformer rapidement le texte d'un élément ScanSoft® PaperPort® (qui est en réalité une image de texte) en un texte éditable dans un logiciel de traitement de texte.

PaperPort® utilise le logiciel de reconnaissance optique des caractères ScanSoft<sup>®</sup> TextBridge<sup>®</sup> (OCR), lequel est fourni avec PaperPort<sup>®</sup>

—**OU**—

PaperPort<sup>®</sup> a recours à votre application OCR préférée si celle-ci a déjà été installée sur votre ordinateur. Vous pouvez transformer la totalité de l'élément ou, grâce à la commande **Copier le texte**, vous pouvez sélectionner une partie du texte à convertir.

Pour lancer l'application OCR intégrée à PaperPort®', faites un glisser-déplacer un élément sur l'icône représentant le lien vers le logiciel de traitement de texte voulu. Toutefois, si vous le préférez, vous avez la liberté d'utiliser votre propre application OCR.

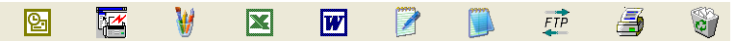

## **Importation des éléments d'une autre application**

Outre la numérisation d'éléments, vous pouvez recourir à d'autres moyens d'importer des éléments dans PaperPort® et de les transformer en fichiers PaperPort® (MAX). Pour cela, choisissez l'un ou l'autre des deux méthodes :

- Impression dans Vue bureau à partir d'une autre application, telle que Microsoft<sup>®</sup> Excel:
- Importation de fichiers enregistrés dans d'autres formats de fichier, tel que Windows® Bitmap (BMP) ou Tagged Image File Format (TIFF).

## **Exportation des éléments dans divers formats**

Vous avez la possibilité d'exporter ou d'enregistrer des éléments PaperPort® dans divers formats de fichier populaires, tels que BMP, JPEG, TIFF ou auto-affichage.

Par exemple, pour créer un fichier destiné à un site Web, exportez-le sous forme de fichier JPEG. La plupart des images affichées sur un très grand nombre de sites Web sont enregistrées en format JPEG.

## **Exportation d'un fichier image**

- *1* Sélectionnez la commande Enregistrer sous dans le menu déroulant Fichier de la fenêtre PaperPort®. La boîte de dialogue Enregistrer sous « XXXXX » apparaît.
- *2* Sélectionnez le lecteur et le répertoire où vous souhaitez enregistrer le fichier.
- *3* Entrez le nouveau nom de fichier et choisissez le type de fichier ou encore sélectionnez un nom dans la zone de texte Nom de fichier. (Pour effectuer votre choix, faites défiler la liste des répertoires et des noms de fichier.)
- *4* Cliquez sur **OK** pour enregistrer votre fichier ou cliquez sur **Annuler** pour revenir à PaperPort® sans l'enregistrer.

## **Désinstallation de PaperPort® et de ScanSoft® TextBridge®**

*Pour Windows® 95/98/98SE, et Windows NT® Poste de travail 4.0 et Windows® Me:*

Sélectionnez **Démarrer**, **Paramètres**, **Panneau de configuration**, **Ajout/Suppression de programmes** et l'onglet **Installer/Désinstaller**.

Sélectionnez **Extensions Brother pour Paperport**, puis cliquez sur le bouton **Ajouter/Supprimer**.

Sélectionnez **PaperPort**® **8.0 SE** dans la liste qui apparaît à l'écran et cliquez sur **Ajouter/Supprimer**.

*Pour Windows®2000 Professionnel :*

Sélectionnez **Démarrer**, **Paramètres**, **Panneau de configuration** et **Ajout/Suppression de programmes**.

Sélectionnez **Brother Extensions pour Paperport** et cliquez sur le bouton **Modifier/Supprimer**.

Sélectionnez **PaperPort**® **8.0 SE** dans la liste qui apparaît à l'écran et cliquez sur **Modifier**.

*Pour Windows® XP :*

Sélectionnez **Démarrer**, **Panneau de configuration** et **Ajout/Suppression de programmes**. Ensuite, sélectionner l'icône **Modifier ou supprimer des programmes**.

Sélectionnez **PaperPort**® **8.0 SE** dans la liste qui apparaît à l'écran et cliquez sur **Modifier**.

# <span id="page-67-0"></span>*4 <sup>3</sup>***Utilisation du Brother Control Center**

(Pour Windows® 95/98/98SE/Me/2000 Professionnel et Windows NT® WS 4.0)

Si vous utilisez Windows® 2000 Professionnel ou Windows NT® 4.0, il est conseillé d'ouvrir la session en tant qu'administrateur.

# **Brother MFL-Pro Control Center**

Le Brother Control Center est un utilitaire qui apparaît à l'écran de l'ordinateur chaque fois que vous chargez du papier dans l'alimentateur automatique de documents de la MFC. Ainsi, vous pouvez accéder, en quelques clics de souris, aux applications de numérisation les plus fréquemment utilisées. L'utilisation du Control Center élimine la nécessité de lancer manuellement les applications en question.

Le Brother Control Center propose trois opérations (numérisation, copie et PC-Fax) :

- Numérisation directement vers un fichier, un courriel, un traitement de textes ou une application graphique de votre choix.
- Copies
- Envoi de télécopies PC à l'aide du logiciel PC-FAX de Brother

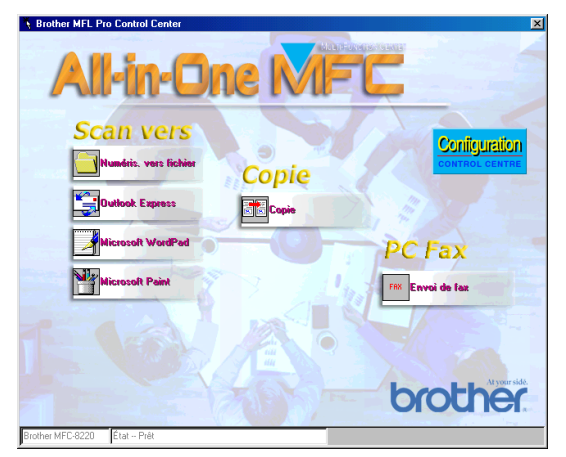

## **Chargement automatique du Brother Control Center**

Le Control Center est chargé à chaque démarrage de Windows®.

Lorsque le Brother Control Center est chargé, l'icône **Control Center**  apparaît dans la barre des tâches.

Si le chargement automatique du Control Center ne vous convient pas, désactivez la commande Chargement automatique (AutoLoad).

Si l'icône **Control Center** n'apparaît pas dans la barre des tâches, il vous faudra lancer le logiciel.

Cliquez deux fois sur l'icône **Control Center** sur le bureau ou, depuis le menu **Démarrer**, sélectionnez **Programmes**, **ScanSoft PaperPort 8.0**, puis cliquez sur **Brother SmartUI POPUP**.

## **Pour désactiver le chargement automatique**

- *1* Cliquez avec le bouton gauche de la souris sur l'icône **Control Center** , puis cliquez sur **Afficher**.
- *2* Quand la fenêtre Control Center apparaît, cliquez sur le bouton

**Configuration** 

**Configuration <b>CONTRO** CONTROL CONTROL Center.

Une boîte de dialogue apparaît :

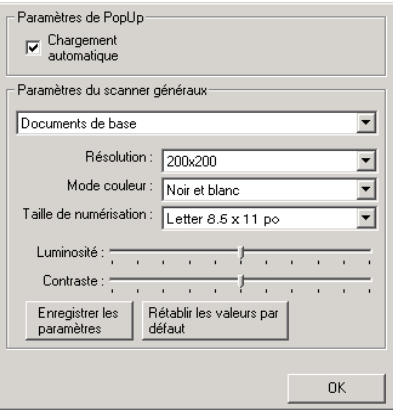

*3* Désélectionnez la case contextuelle « Chargement automatique ».

# **Caractéristiques du Control Center**

## **Configuration automatique**

Lors du processus d'installation, le Control Center vérifie votre système afin de configurer les applications par défaut destinées à la messagerie électronique. au traitement de texte et au visualiseur/éditeur de graphiques.

Par exemple, si vous utilisez Outlook comme logiciel de messagerie électronique par défaut, le Control Center créera automatiquement un lien et un bouton de numérisation pour Outlook.

Vous pouvez changer les applications par défaut. Cliquez avec le bouton droit de la souris sur le bouton approprié du Control Center pour afficher

*Configurations*, puis cliquez dessus. Sélectionnez une autre application.

Par exemple, vous pouvez remplacer le bouton de numérisation MS Word Pad

**Microsoft WordPad** 

par MS Word **W**<sup>NG</sup> NGC 000 en modifiant l'application listée

pour le logiciel de traitement de texte.

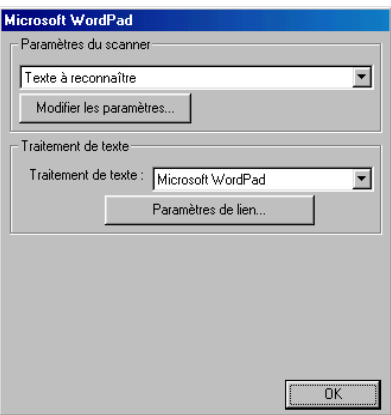

## **Opérations au moyen de la touche de numérisation**

*Numériser vers fichier*—permet de numériser un document directement vers un fichier sur votre ordinateur. Vous pouvez modifier le type de fichier et le répertoire du document numérisé.

*Numériser vers e-mail*—permet de numériser un document image ou texte sous forme de pièce jointe standard directement vers un logiciel de messagerie électronique. Vous pouvez choisir le type de fichier et la résolution de la pièce jointe.

*Numériser vers OCR (logiciel de traitement de texte)*—permet de numériser un document texte, d'exécuter le logiciel de reconnaissance optique de caractères ScanSoft TextBridge® OCR et d'insérer le texte original (sans image) dans un fichier de traitement de texte. Vous pouvez choisir l'application de traitement de texte (texteur) qui vous convient le mieux, telle que Word Pad, MS Word ou autres.

*Numériser vers image*—permet de numériser une image directement vers n'importe le visualiseur/éditeur de graphiques de votre choix. Vous pouvez sélectionner un logiciel de graphisme tel que Microsoft Paint.

# **Opérations de copie**

*Copie*—permet d'utiliser le PC et n'importe quel pilote d'imprimante Windows® afin d'accéder aux fonctions de copie avancées.

Vous pouvez numériser la page sur le MFC de Brother et imprimer les copies à l'aide des fonctions son pilote d'imprimante.

#### —**OU**—

Vous pouvez envoyer la commande d'impression vers n'importe quel pilote d'imprimante Windows® standard installé sur votre PC.

## **PC-FAX**

*Envoi de fax*—permet de numériser une image ou un texte et d'envoyer l'image ou le texte sous forme de télécopie depuis un ordinateur à l'aide du logiciel PC-FAX de Brother.

## **Numériseur : réglages des boutons Numérisation, Copies et PC-FAX**

Quand l'écran contextuel apparaît, accédez à la boîte de dialogue des paramètres du numériseur. **Configuration** 

Cliquez sur l'icône **Configuration** du **Control Center** en haut à droite de l'écran du Brother Control Center.

#### —**OU**—

Cliquez sur le bouton **Modifier les paramètres** dans un des écrans de configuration.

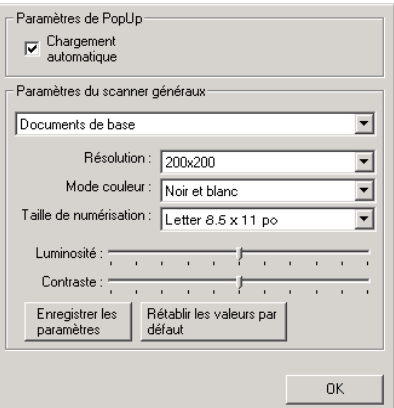

# **Réglages généraux**

*Chargement automatique*—cochez cette case si vous souhaitez que MFL Control Center de Brother soit chargé à chaque démarrage de l'ordinateur.
## **Configuration du numériseur**

L'application contextuelle offre un choix de huit modes de numérisation. À chaque numérisation d'un document,choisissez le mode de numérisation le plus approprié parmi les modes suivants :

*Documents de base (télécopies, classement et photocopies)*

*Texte à reconnaître Photos Photos (qualité) Photos (vitesse) Type personnalisé Brouillon Haute qualité*

Chaque mode possède son propre ensemble de réglages mis en mémoire. Vous pouvez, si vous le souhaitez, conserver les réglages par défaut ou, si vous le préférez, les changer à tout moment :

*Résolution*—dans la zone déroulante, sélectionnez la résolution de numérisation le plus souvent utilisée.

*Mode couleur*—dans la zone déroulante, sélectionnez les réglages de couleur le plus souvent utilisés.

*Taille de numérisation*—dans la zone déroulante, sélectionnez le format de numérisation le plus souvent utilisé.

*Luminosité*—faites glisser le curseur de défilement de 0 % à 100 % pour régler la luminosité.

*Contraste*—faites glisser le curseur de défilement de 0 % à 100 % pour régler le contraste.

Cliquez sur **OK** pour enregistrer les modifications. En cas d'erreur ou si vous décidez de revenir au réglage par défaut, cliquez simplement sur le bouton **Rétablir les valeurs par défaut** quand le mode de numérisation s'affiche.

### **Exécuter une opération dans la fenêtre Control Center**

L'affichage de cet écran indique que vous avez cliqué avec le bouton gauche de la souris sur un bouton dans la fenêtre Control Center sans avoir inséré un document dans l'alimentateur de documents automatique.

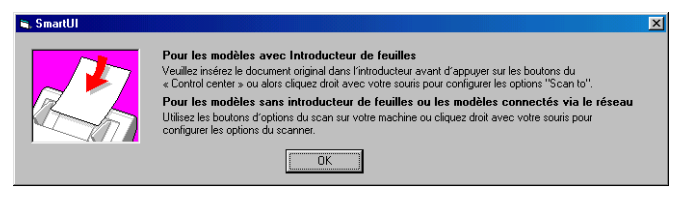

Placez le document original sur l'alimentateur automatique de documents du MFC', puis cliquez sur **OK** pour revenir à la fenêtre Control Center.

# **Numéris. vers fichier**

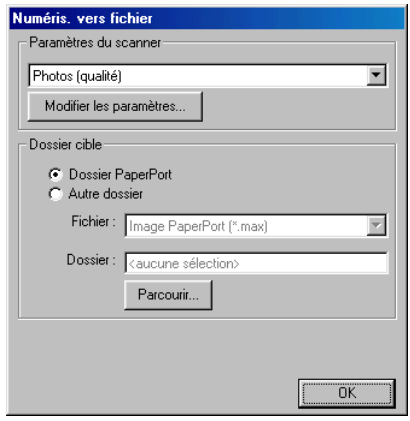

### **Pour accéder à l'écran Configuration de numéris. vers fichier**

- *1* Posez le document face dessous sur l'alimentateur automatique de documents. La fenêtre Control Center de Brother apparaît.
- *2* Cliquez avec le bouton droit de la souris sur *Configuration*. Cliquez sur le bouton **Modifier les paramètres** pour afficher l'écran de configuration du **Control Center**.
- *3* Pour enregistrer vos paramètres, cliquez sur **OK**.

—**OU**—

Pour revenir aux réglages par défaut, cliquez sur le bouton **Rétablir les valeurs par défaut**.

### **Paramètres du scanner**

Sélectionnez, dans la zone déroulante, le mode de numérisation convenant au type de fichier concerné : **Documents de base** ; **Texte à reconnaître**; **Photos**; **Photos (qualité)** ; **Photos (vitesse)** ; **Type personnalisé**; **Brouillon** ou **Haute qualité**.

Pour modifier un des réglages dans ce mode, cliquez sur le bouton **Modifier les paramètres**.

## **Dossier cible**

*Dossier PaperPort*—cochez cette case pour numériser le document vers votre dossier PaperPort.

*Autre dossier*—cochez cette case pour numériser le document vers un autre type de fichier ou pour l'enregistrer dans un autre répertoire/dossier.

*Fichier*—si vous avez sélectionné Autre dossier dans la zone déroulante, sélectionnez le type de fichier souhaité :

**Image PaperPort (\*.max) Document PaperPort auto-exécutable (\*.exe) Document PaperPort affichable dans un navigateur (\*.htm) Image PaperPort 5.0 (\*.max) Image PaperPort 4.0 (\*.max) Image PaperPort 3.0 (\*.max) Bitmap Windows (\*.bmp) PC Paintbrush (\*.pcx) Multipage PCX (\*.dcx) JPEG (\*.jpg) TIFF – Non comprimé (\*.tif) TIFF – Groupe 4 (\*.tif) TIFF – Classe F (\*.tif) TIFF – Multipage non comprimé (\*.tif) TIFF multipage – Groupe 4 (\*.tif) TIFF multipage – Classe F (\*.tif) PNG (\*.png) FlashPix (\*.fpx)**

Pour rechercher dans votre ordinateur le répertoire ou le dossier souhaité, cliquez sur le bouton **Parcourir**. Cliquez sur **OK** pour sauvegarder vos réglages.

# **Numériser vers e-mail**

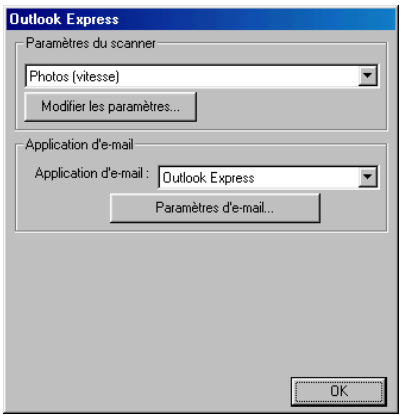

### **Pour accéder à l'écran Configuration de numérisation vers e-mail**

- *1* Posez le document face dessous sur l'alimentateur automatique de documents. La fenêtre Control Center apparaît.
- 2 Cliquez avec le bouton droit de la souris sur le logiciel de messagerie électronique, puis cliquez sur *Configuration*. Cliquez sur le bouton **Modifier les paramètres** pour afficher l'écran de configuration du **Control Center**.
- *3* Pour enregistrer vos paramètres, cliquez sur **OK**.

#### —**OU**—

Pour revenir aux réglages par défaut, cliquez sur le bouton **Rétablir les valeurs par défaut**.

### **Paramètres du scanner**

Sélectionnez, dans la zone déroulante, le mode de numérisation convenant au type de fichier concerné : **Documents de base** ; **Texte à reconnaître**; **Photos** ; **Photos (qualité)** ; **Photos (vitesse)** ; **Type personnalisé** ; **Brouillon** ou **Haute qualité**.

Pour modifier les réglages dans ce mode, cliquez sur le bouton **Modifier les paramètres**.

## **Logiciel de e-mail**

**Application d'e-mail**—sélectionnez, dans la zone déroulante, votre logiciel de courriel.

**Paramètres d'e-mail**—cliquez sur ce bouton pour établir un lien avec votre messagerie électronique.

La fenêtre **Options Envoyer vers** apparaît alors :

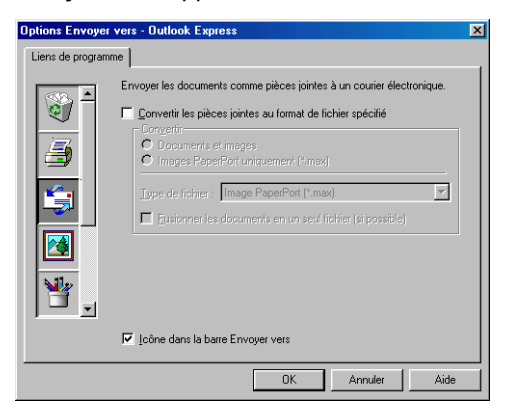

## **Options Envoyer vers**

**Convertir les pièces jointes au format de fichier spécifié**—convertit des éléments au format indiqué dans la case **Type de fichier**. Décochez cette case à cocher pour conserver le format source des fichiers ; par exemple, pour conserver des documents Word en format .doc et des images JPEG en format .jpg.

**Documents et images**—convertit tous les éléments quel que soit leur programme d'origine ; par exemple, convertit tous les fichiers Word (doc) ou JPEG (.jpg) vers le type de fichier spécifié.

**Images PaperPort uniquement (\*.max)** —convertit uniquement les fichiers d'éléments image (.max) de PaperPort. PaperPort ne convertit pas les autres types de fichier, tes que les images JPEG ou les documents Word.

**Type de fichier**—identifie le format vers lequel convertir les éléments, par exemple JPEG ou TIFF.

**Fusionner les documents en un seul fichier**—regroupe tous les éléments sélectionnés en un seul fichier de plusieurs pages. Cette option est disponible uniquement lorsque le type de fichier peut prendre en charge plus d'une page, tel que TIFF multipage.

# **Numériser vers OCR (logiciel de traitement de texte)**

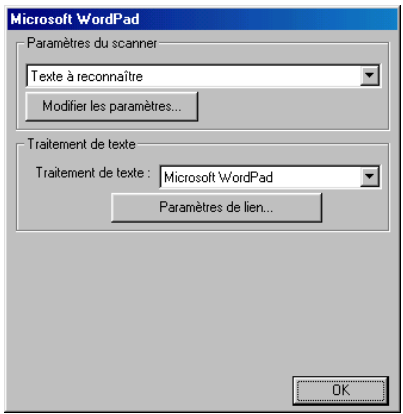

### **Pour accéder à l'écran Configuration de numérisation vers OCR**

- *1* Posez le document face dessous sur l'alimentateur automatique de documents. La fenêtre Control Center apparaît.
- *2* Cliquez avec le bouton droit de la souris sur le logiciel de traitement de texte, puis cliquez sur *Configuration*. Cliquez sur le bouton **Modifier les paramètres** pour afficher l'écran de configuration du **Control Center**.
- *3* Pour enregistrer vos paramètres, cliquez sur **OK**. —**OU**—

Pour revenir aux réglages par défaut, cliquez sur le bouton **Rétablir les valeurs par défaut**.

### **Paramètres du scanner**

Sélectionnez, dans la zone déroulante, le mode de numérisation convenant au type de fichier concerné : **Documents de base** ; **Texte à reconnaître**; **Photos** ; **Photos (qualité)** ; **Photos (vitesse)** ; **Type personnalisé** ; **Brouillon** ou **Haute qualité**.

Pour modifier les réglages dans ce mode, cliquez sur le bouton **Modifier les paramètres**.

## **Traitement de texte**

*Traitement de texte*—sélectionnez, dans la zone déroulante, le logiciel de traitement de texte désiré.

Cliquez sur le bouton **Paramètres de lien** pour afficher l'écran de configuration vous permettant de définir le format du document à utiliser et de choisir le programme OCR :

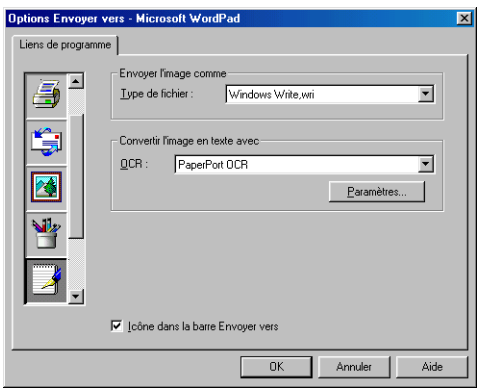

**Type de fichier**—sélectionnez, dans la zone déroulante, le type de fichier souhaité (traitement de texte ou document texte).

**OCR**—choisissez le programme OCR souhaité pour la transformation des images numérisées en documents éditables. Cette option n'est disponible que si vous disposez d'un programme OCR autre que celui fourni avec PaperPort. (PaperPort 8.0 fait appel au même moteur OCR que celui fourni dans le logiciel TextBridge® Pro Millennium de ScanSoft)

Cliquez sur le bouton **Paramètres** pour choisir le mode ROC à l'aide duquel le logiciel lira les pages numérisées vers votre logiciel de traitement de texte. La fenêtre **Paramètres d'OCR** apparaît :

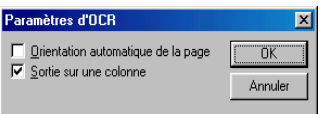

Sélectionnez le réglage voulu et cliquez sur **OK**.

- **Orientation automatique de la page**—cochez cette case pour faire tourner les pages de sorte que le texte soit positionné à la verticale.
- **Sortie sur une colonne**—cochez cette case pour supprimer les colonnes dans des documents à plusieurs colonnes de sorte que le texte apparaisse dans une seule colonne.

# **Numériser une image**

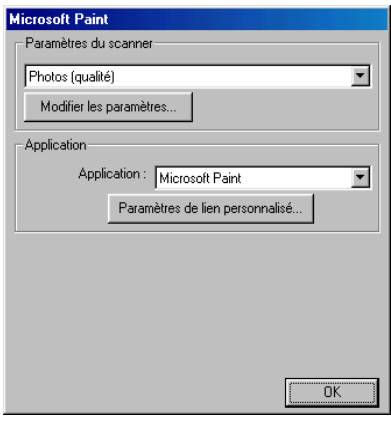

### **Pour accéder à l'écran Configuration de numérisation vers le logiciel graphique**

- *1* Posez le document face dessous sur l'alimentateur automatique de documents. La fenêtre Control Center apparaît.
- *2* Cliquez avec le bouton droit de la souris sur le logiciel graphique, puis cliquez sur *Configuration*. Cliquez sur le bouton **Modifier les paramètres** pour afficher l'écran de configuration du **Control Center**.
- *3* Pour enregistrer vos paramètres, cliquez sur **OK** —**OU**—

Pour revenir aux réglages par défaut, cliquez sur le bouton **Rétablir les valeurs par défaut**.

### **Paramètres du scanner**

Sélectionnez, dans la zone déroulante, le mode de numérisation convenant au type de fichier concerné : **Documents de base** ; **Texte à reconnaître**; **Photos** ; **Photos (qualité)** ; **Photos (vitesse)** ; **Type personnalisé** ; **Brouillon** ou **Haute qualité**.

Pour modifier les réglages dans ce mode, cliquez sur le bouton **Modifier les paramètres**.

# **Application**

*Application*—sélectionnez, dans la zone déroulante, l'application que vous souhaitez ajouter à cet écran contextuel.

Cliquez sur le bouton **Paramètres de lien personnalisés** afin de créer des liens destinés à votre logiciel personnalisé.

# **Copie**

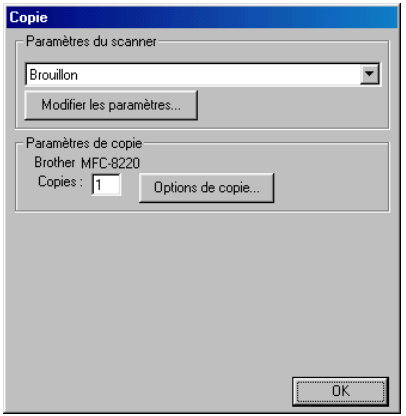

## **Pour accéder à l'écran Configuration de la copie**

- *1* Posez le document face dessous sur l'alimentateur automatique de documents. La fenêtre Control Center apparaît.
- 2 Cliquez avec le bouton droit de la souris sur Copie, puis cliquez sur *Configuration*. Cliquez sur le bouton **Modifier les paramètres** pour afficher l'écran de configuration du **Control Center**.
- *3* Pour enregistrer vos paramètres, cliquez sur **OK**

#### —**OU**—

Pour revenir aux réglages par défaut, cliquez sur le bouton **Rétablir les valeurs par défaut**.

## **Paramètres du scanner**

Sélectionnez, dans la zone déroulante, le mode de numérisation convenant au type de fichier concerné : **Brouillon** ou **Haute qualité**.

Pour modifier les réglages dans ce mode, cliquez sur le bouton **Modifier les paramètres**.

## **Nombre de copies**

*Copies*—entrez le nombre de copies que vous souhaitez imprimer.

Pour changer les options de copie, cliquez sur le bouton **Options de copie**. Cliquez sur **OK** pour sauvegarder vos paramètres de copie.

# **Envoi de fax**

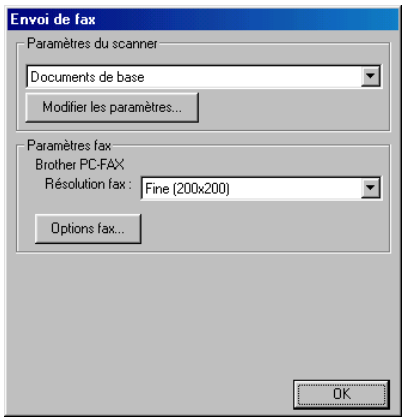

### **Pour accéder à l'écran Configuration d'envoi de fax**

- *1* Posez le document face dessous sur l'alimentateur automatique de documents. La fenêtre Control Center apparaît.
- *2* Cliquez avec le bouton droit de la souris sur Envoi de télécopie, puis cliquez sur *Configuration*. Cliquez sur le bouton **Modifier les paramètres** pour afficher l'écran de configuration du **Control Center**.
- *3* Pour enregistrer vos paramètres, cliquez sur **OK**.

#### —**OU**—

Pour revenir aux réglages par défaut, cliquez sur le bouton **Rétablir les valeurs par défaut**.

### **Paramètres du scanner**

Sélectionnez, dans la zone déroulante, le mode de numérisation convenant au type de fichier concerné : **Documents de base** ; **Texte à reconnaître**; **Photos** ; **Photos (qualité)** ; **Photos (vitesse)** ; **Type personnalisé** ; **Brouillon** ou **Haute qualité**.

Pour modifier les réglages dans ce mode, cliquez sur le bouton **Modifier les paramètres**.

## **Paramétrage de PC-FAX**

#### Brother PC-Fax

*Résolution fax*—Fin (200 x 200)

*1* Pour changer les options de télécopie, cliquez sur le bouton **Options fax**. La fenêtre Propriétés Brother PC-FAX apparaît à l'écran : *Pour Windows® 95/98/98SE/Me* 

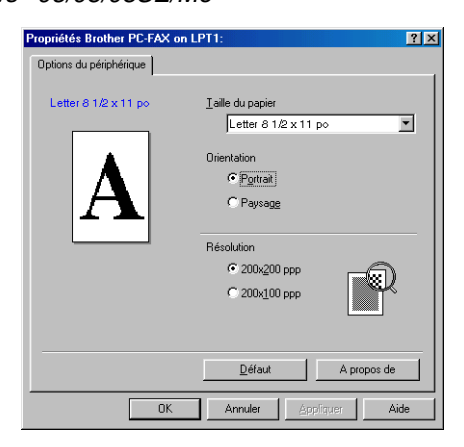

*Pour Windows® 2000 Professionnel et Windows NT® WS 4.0*

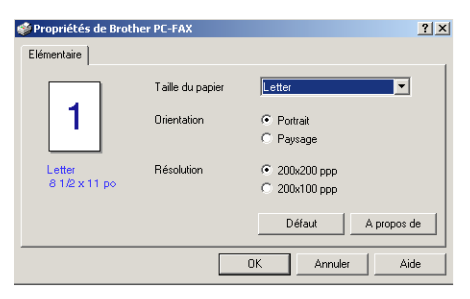

*2* Sélectionnez la taille du papier et l'orientation (portrait ou paysage) souhaités, puis cliquez sur **OK**.

Pour revenir aux réglages par défaut, cliquez sur le bouton **Défaut**.

# *5 <sup>3</sup>***Utilisation du Brother SmartUI Control Center sous Windows®**

(Pour Windows® XP)

# **Brother SmartUI Control Center**

Le Brother Control Center est un utilitaire vous permettant d'accéder facilement, en quelques clics de souris, aux applications de numérisation les plus fréquemment utilisées. L'utilisation du Control Center élimine le besoin de lancer manuellement les applications spécifiques et vous permet de numériser un document directement vers un dossier de votre ordinateur. Le Brother Control Center vous offre quatre fonctionnalités :

- *1* Numérisation directe vers un fichier ou un logiciel de messagerie électronique, de traitement de texte ou de graphisme de votre choix ;
- *2* Fonctions de copie avancées, telles que quatre ou deux pages en une copie ou une page en une copie.
- *3* Envoi de télécopies PC à l'aide du logiciel PC-FAX de Brother.
- *4* La fonction Personnalisation des boutons vous permet de configurer des boutons qui répondent à vos besoins personnels.

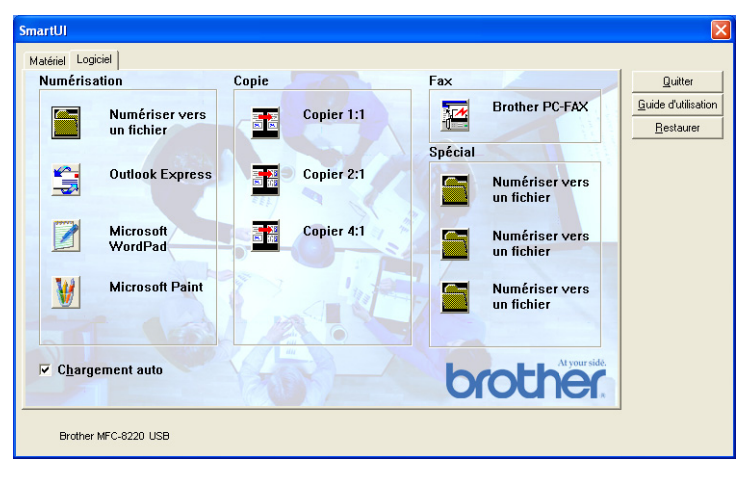

Dans la barre de tâches, cliquez avec le bouton droit de la souris sur l'icône **SmartUI**  $\mathbb{I}$ , puis sélectionnez Afficher pour accéder à la fenêtre du Brother SmartUI Control Center.

## **Chargement automatique du Brother Control Center**

Le Control Center est configuré pour se charger automatiquement à chaque démarrage de Windows®. Une fois le Control Center est chargé, l'icône SmartUI apparaît dans la barre de tâches. Si le chargement automatique du Control Center ne vous convient pas, désactivez la commande Chargement automatique (AutoLoad).

### **Pour désactiver la fonction de chargement automatique**

- 1 Cliquez avec le bouton droit de la souris sur l'icône SmartUI  $\mathbb{R}$  dans la barre de tâches, puis cliquez sur **Afficher**.
- *2* La fenêtre principale de SmartUI Control Center apparaît. Veuillez repérer au bas de la fenêtre une case à cocher intitulée « Activation chargement automatique »

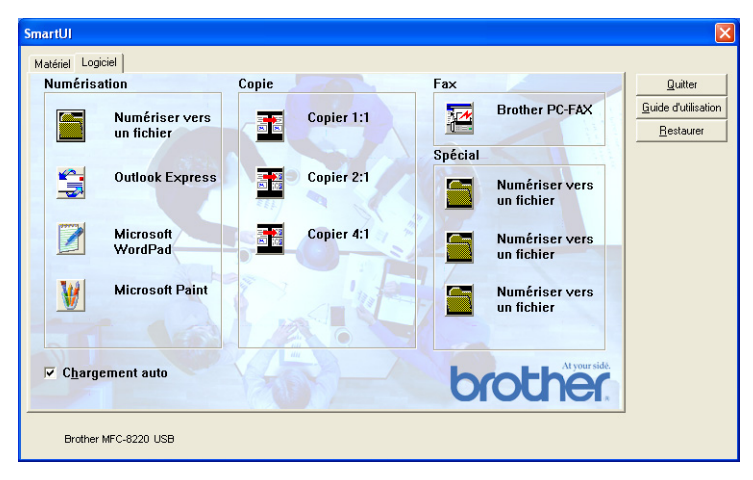

*3* Désélectionnez l'option d'activation du chargement automatique pour éviter un chargement automatique de SmartUI à chaque démarrage de Windows.

# **Caractéristiques du Control Center**

Le SmartUI Control Center vous donne la possibilité de configurer la touche **Numérisation** sur votre MFC de sorte qu'elle effectue la « numériser vers fichier ». La fonction « Numériser vers fichier » vous permet de numériser un fichier directement vers votre disque dur et de choisir le format du fichier et le dossier de destination sans avoir à lancer une autre application. Sélectionnez la section souhaitée en cliquant sur l'onglet approprié.

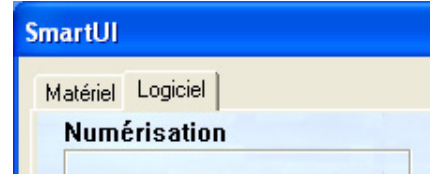

## **Configuration automatique**

Lors du processus d'installation, le Control Center vérifie votre système afin de configurer les applications par défaut destinées à la messagerie électronique, au logiciel de traitement de texte et au visualiseur/éditeur de graphiques.

**Par exemple**, si vous utilisez Outlook comme logiciel de messagerie électronique par défaut, le Control Center créera automatiquement un lien et un bouton de numérisation pour Outlook.

Il est possible de changer d'application par défaut en cliquant. Pour ce faire, cliquez avec le bouton droit de la souris sur l'un des boutons de numérisation dans le Control Center, puis cliquez sur *Configuration*. Sélectionnez l'onglet Configuration dans le menu déroulant Application pour choisir une autre application. Par exemple, vous pouvez remplacer le bouton de numérisation de messagerie électronique dans Outlook Express par le bouton de numérisation de messagerie dans Outlook en modifiant l'application listée.

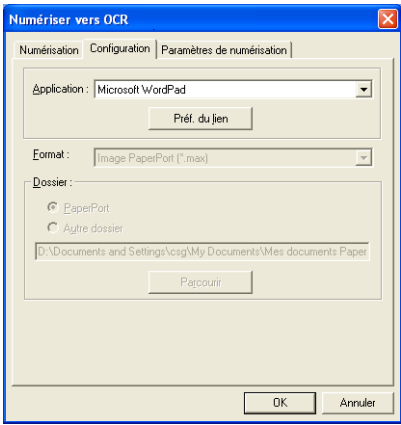

# **Section du matériel : Modification de la configuration du bouton de numérisation**

Lorsque Brother SmartUI Control Center est affiché, vous pouvez accéder à la

fenêtre Section du matériel pour reconfigurer la touche  $\gg$  (**Numériser**)

sur votre MFC. Cliquez sur l'icône Section matériel en haut et à gauche de l'écran du Brother SmartUI Control Center. (Voir *[Utilisation de la touche de](#page-57-0)  [numérisation \(pour les utilisateurs d'un câble parallèle ou USB\)](#page-57-0)* à la page 3-14.)

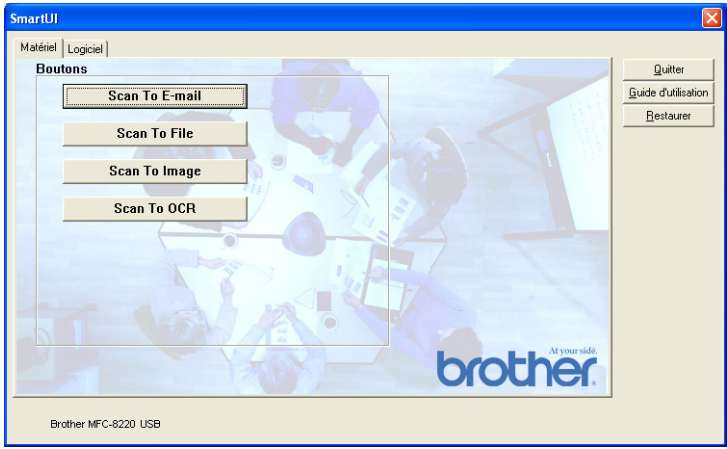

### **Numériser vers e-mail**

Pour configurer la fonction Numériser vers e-mail, cliquez avec le bouton gauche de la souris sur le bouton **Numériser vers e-mail**. L'écran suivant apparaît alors. Vous avez la possibilité de modifier la configuration des éléments suivants : logiciel de messagerie électronique de destination, pièces jointes et paramètres du numériseur.

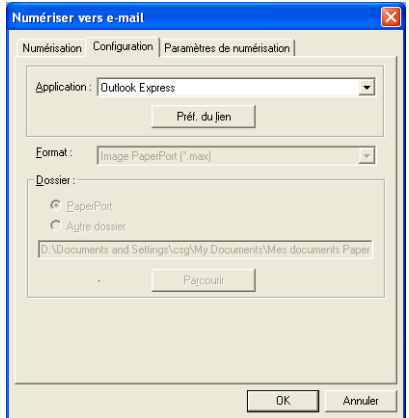

Pour modifier le logiciel de messagerie de destination, utilisez la zone déroulante Application pour sélectionner le logiciel de messagerie compatible installé sur votre ordinateur.

Si vous souhaitez modifier le type du fichier en pièce jointe, cliquez sur le bouton **Préf. du lien** pour afficher la liste des types de fichier.

### **Numériser vers un fichier**

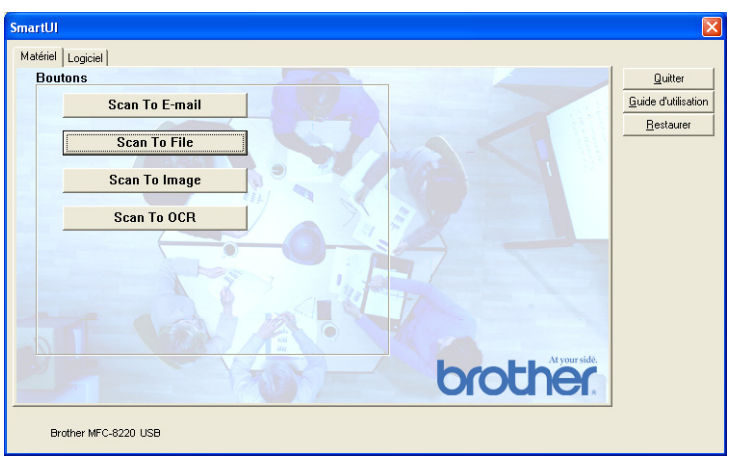

Pour configurer la fonction Numériser vers fichier, cliquez avec le bouton gauche de la souris sur le bouton **Numériser vers un fichier**. L'écran suivant apparaît alors.

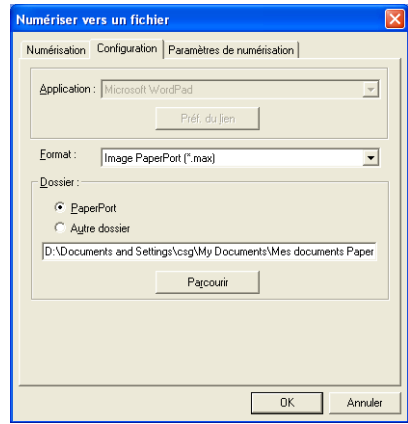

Sélectionnez le type de fichier pour les images enregistrées en le sélectionnant dans la zone déroulante Format. Vous pouvez soit enregistrer ce fichier par défaut dans le dossier PaperPort, soit sélectionner un autre dossier/répertoire en cliquant sur le bouton **Parcourir**.

### **Numériser vers une image**

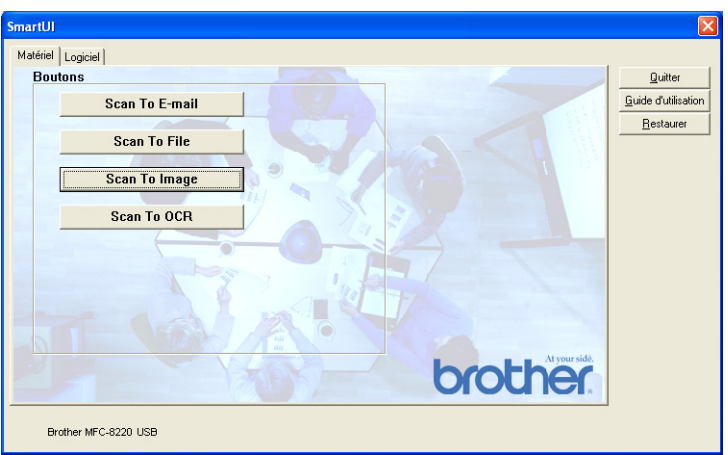

Pour configurer la fonction Numériser une image, cliquez avec le bouton gauche de la souris sur le bouton **Numériser vers une image**. L'écran suivant apparaît alors. Vous avez la possibilité de changer la configuration du format de l'image de destination ou l'application du document.

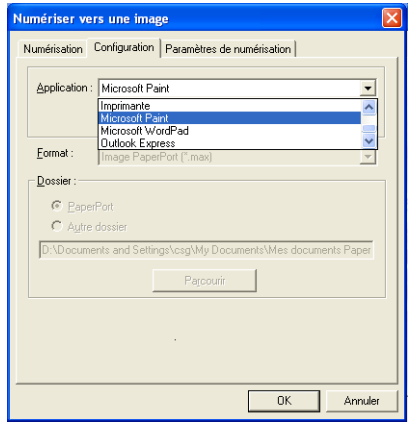

Pour modifier les réglages par défaut du numériseur, cliquez sur l'onglet **Paramètres de numérisation**.

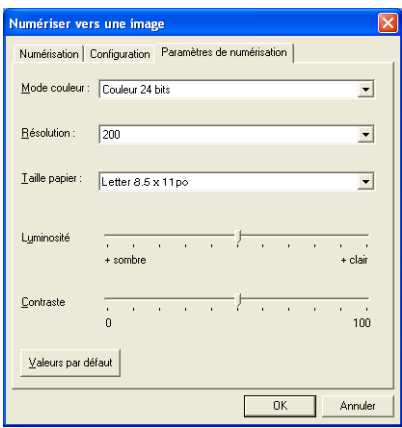

Vous pouvez régler le mode Couleur sur Noir & Blanc, Gris 8 bits.

La plage des valeurs de résolution est comprise entre 100 ppp et 1200 ppp. Avant de procéder à la numérisation, vous pouvez définir le format du papier utilisé, ainsi que régler la luminosité et le contraste souhaités.

## **Numériser vers OCR**

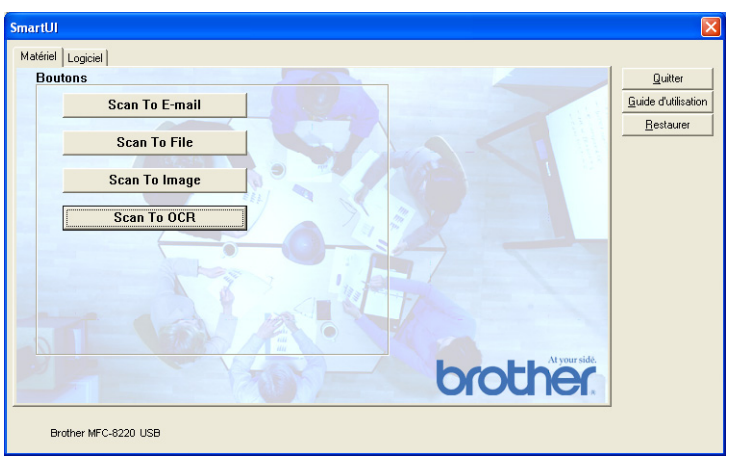

Pour configurer la fonction de numériser vers OCR, cliquez avec le bouton gauche de la souris sur le bouton **Numériser vers OCR**. L'écran suivant apparaît alors. Vous avez la possibilité de modifier les paramètres, ainsi que l'application de destination.

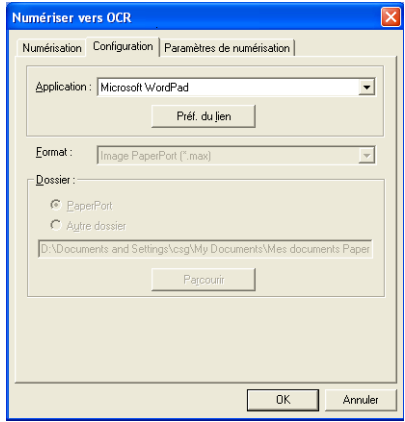

Le document numérisé peut être envoyé sous un format de fichier différent. Selon vos besoins, il vous sera possible de sélectionner l'application dans la fenêtre Type de fichier.

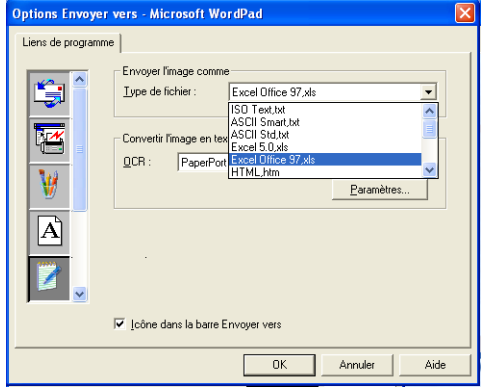

Vous pouvez sélectionner votre réglage OCR depuis **Sortie sur une colonne** vers **Orientation automatique de la page**.

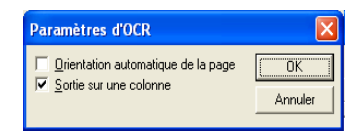

# **Section du logiciel**

La Section du logiciel propose quatre groupes de boutons de numérisation. Chaque section contient des boutons prédéfinis pour les applications le plus couramment utilisées. La section **Numérisation** contient trois boutons permettant la numérisation vers un fichier, une messagerie électronique, un logiciel de traitement de texte ou un logiciel de graphisme (numérisation vers une image). La section **Copie** contient quatre boutons permettant d'effectuer des copies sur une seule page (N-en-1). Le bouton de section **Fax** est réservé à l'envoi de télécopies par l'intermédiaire de l'application PC-FAX de Brother et la section **Spécial** contient trois boutons personnalisables.

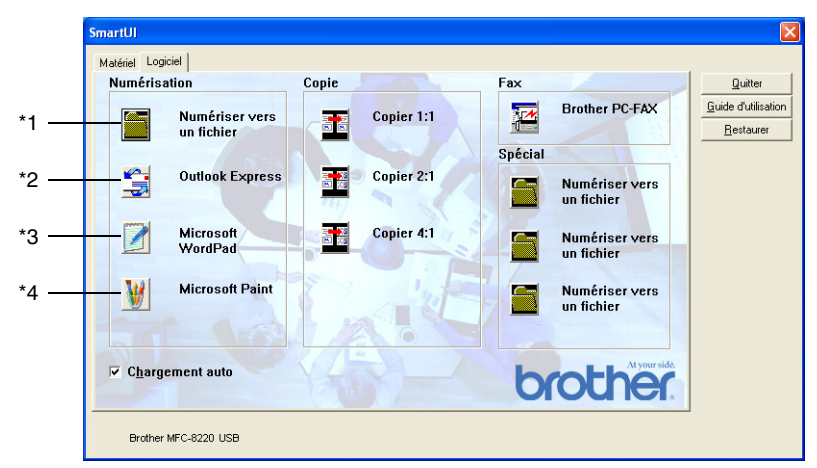

## **Numérisation**

\*1 *Numériser vers un fichier*—permet de numériser directement un document vers un fichier sur disque. Il vous est possible de changer, au besoin, le type de fichier et le répertoire de destination.

\*2 *Numériser vers e-mail (défaut : Outlook Express)* —permet de numériser une page ou un document original sous forme de pièce jointe standard directement vers un logiciel de messagerie électronique. Vous avez la possibilité de choisir le type de fichier et la résolution de la pièce jointe.

\*3 *Numériser vers le logiciel de traitement de texte (défaut : MS WordPad)* permet de numériser une page ou un document original, d'exécuter automatiquement le logiciel ScanSoft TextBridge® ROC et d'insérer le texte (sans image) dans un fichier de traitement de texte. Il vous est possible de sélectionner le logiciel de traitement de texte, comme WordPad, MS Word, Word Perfect<sup>®</sup> ou tout autre type de texteur installé sur votre ordinateur.

\*4 *Numériser vers l'application (défaut : MS Paint)* —permet de numériser une page directement vers n'importe quel visualiseur/éditeur de graphiques. Il vous est possible de sélectionner le logiciel de destination, comme MS Paint, Corel® Paint™, Adobe® PhotoShop® ou tout autre type d'éditeur de graphiques déjà installé sur votre ordinateur.

# **Copie**

*Copie* (Copie 1:1)—permet d'utiliser le PC et tout autre pilote d'imprimante Windows® afin d'accéder aux fonctions de copie avancées. Vous pouvez numériser la page sur le MFC et imprimer les copies en utilisant une des fonctions du pilote d'imprimante du MFC—**OU**—lancer l'impressoin vers une imprimante Windows® standard installée sur le PC, y compris une imprimante réseau.

*Copie « Quatre/Deux en Une »*—permet d'utiliser les fonctions Quatre/Deux en Une Page du pilote d'imprimante de Brother pour reproduire quatre ou deux pages sur une seule page.

## **Fax**

*Numériser vers FAX* (Brother PC-FAX)—permet de numériser une page ou un document original et d'envoyer automatiquement l'image ou le texte sous forme de télécopie depuis un ordinateur au moyen du logiciel PC-FAX de Brother.

# **Spécial**

*Numériser vers un fichier*—ces boutons ont été pré-programmés pour la fonction de Numérisation vers fichier. Vous pouvez modifier la configuration de chacun de ces boutons pour qu'ils répondent à vos besoins en cliquant sur le bouton concerné et en suivant les menus de configuration.

# **Numériser vers un fichier**

Le bouton « Numériser vers un fichier » vous permet de numériser une image et de l'enregistrer sous un type de fichier particulier dans un dossier de votre choix sur le disque dur. Cela facilite l'archivage de vos documents papier. Pour configurer le type de fichier et l'enregistrement sur le répertoire, cliquez avec le bouton droit de la souris sur le bouton **Numériser vers un fichier**, puis cliquez sur configuration.

L'onglet Numérisation est paramétré sur Fichier et ne doit pas être modifié.

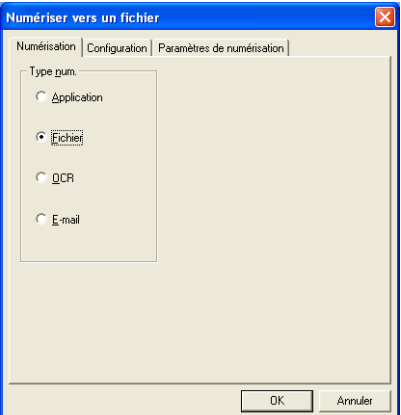

Pour modifier la configuration, cliquez sur l'onglet Configuration.

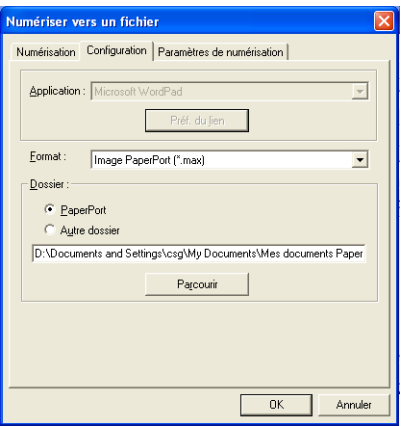

Sélectionnez le type de fichier pour les images enregistrées dans la zone déroulante Format. Vous pouvez soit enregistrer ce fichier par défaut dans le dossier PaperPort, soit sélectionner un autre dossier/répertoire en cliquant sur le bouton **Parcourir**.

Vous pouvez modifier la valeur par défaut en sélectionnant le bouton **Autre dossier**, puis en cliquant sur **Parcourir** et en sélectionnant le dossier dans lequel vous souhaitez enregistrer vos fichiers.

# **Numériser vers e-mail**

La numérisation vers la messagerie électronique est automatiquement configurée pour votre logiciel de messagerie par défaut. Pour modifier le logiciel par défaut ou le type de fichier des pièces jointes, cliquez avec le bouton droit de la souris sur le bouton Messagerie électronique et sélectionnez « Configuration ». L'onglet Numérisation est paramétré sur E-mail et ne doit pas être modifié.

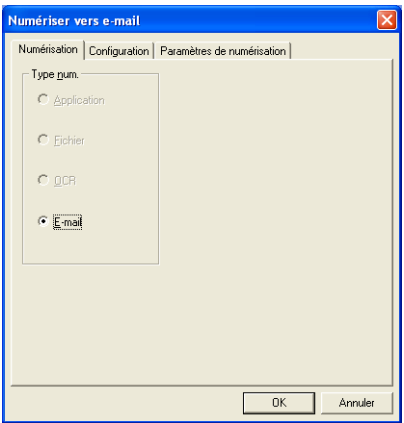

Pour modifier le logiciel de messagerie électronique, cliquez sur l'onglet Configuration. Sélectionnez dans la zone déroulante Application votre logiciel de e-mail préféré.

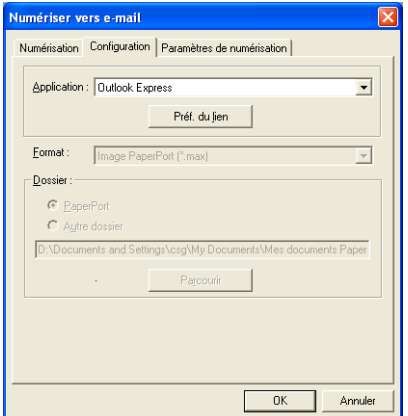

Pour modifier le type de fichier des pièces jointes, cliquez sur le bouton **Préf. du lien** pour définir les liens. Cochez la case **Convertir les pièces jointes au format de fichier spécifié**, puis sélectionnez le type de fichier approprié dans la zone déroulante.

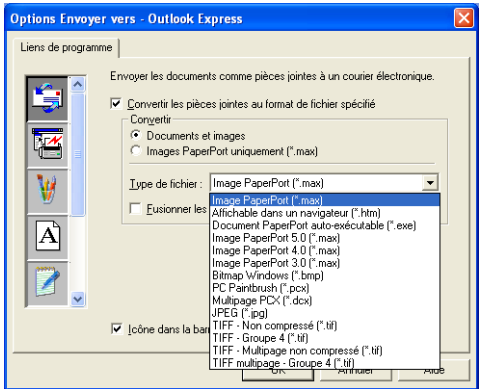

## **Pièces jointes**

Les documents sont envoyés en tant que pièces jointes à l'aide du type de fichier sélectionné.

*Convertir les pièces jointes au format de fichier spécifié*—cochez cette case si vous souhaitez modifier le type de fichier des pièces jointes.

*Documents et images*—cochez cette case si vous souhaitez convertir toutes les images numérisées vers le même type de fichier.

*Images PaperPort uniquement (\*.max)*—cochez cette case si vous souhaitez convertir uniquement les pièces jointes qui sont des fichiers d'images PaperPort MAX.

*Fusionner si possible les documents en un seul fichier*—cochez cette case si vous souhaitez regrouper toutes les pièces jointes sous un seul fichier. Lorsque cette case est désélectionnée, chaque page numérisée est enregistrée dans son fichier individuel.

*Type de fichier*—sélectionnez, dans la zone déroulante, le type du fichier d'enregistrement des images numérisées.

**Image PaperPort (\*.max) Affichable dans un navigateur (\*.htm) Document PaperPort auto-exécutable (\*.exe) Image PaperPort 5.0 (\*.max) Image PaperPort 4.0 (\*.max) Image PaperPort 3.0 (\*.max) Bitmap Windows (\*.bmp) PC Paintbrush (\*.pcx) Multipage PCX (\*.dcx) JPEG (\*.jpg) TIFF – Non comprimé (\*.tif) TIFF – Groupe 4 (\*.tif) TIFF – Multipage non comprimé (\*.tif) TIFF multipage – Groupe 4 (\*.tif)**

## **Paramètres de numérisation**

Vous avez la possibilité de modifier les paramètres du numériseur pour créer les pièces jointes. Cliquez sur l'onglet Paramètres de numérisation et sélectionnez les paramètres appropriés.

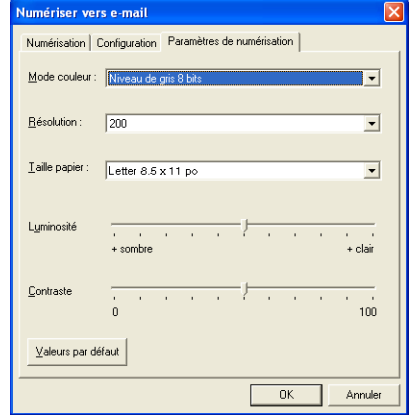
# **Numériser vers OCR (logiciel de traitement de texte)**

La fonction Numériser vers OCR convertit les données image des pages graphiques en données texte pouvant être éditées par tout programme de logiciel de traitement de texte. Vous pouvez, si vous le souhaitez, changer le traitement de textes par défaut (p. ex., : Word Pad au lieu de Word) ainsi que le type de fichier. Vous pouvez également choisir un logiciel OCR autre que TextBridge® qui est se trouve directement dans PaperPort®.

Pour configurer Numériser vers OCR, cliquez avec le bouton droit de la souris sur le bouton WordPad et sélectionnez Configuration. L'onglet Numérisation est paramétré sur OCR et ne doit pas être modifié.

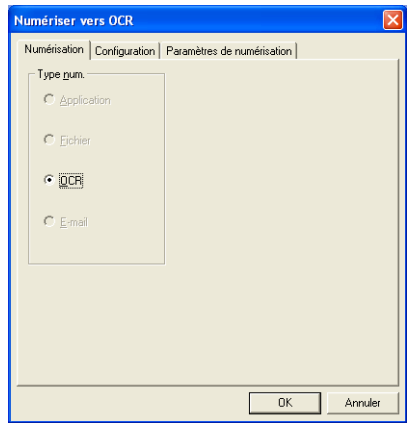

Pour changer de logiciel de traitement de texte, cliquez sur l'onglet Configuration. Le logiciel de traitement de texte peut être sélectionné dans la zone déroulante Application.

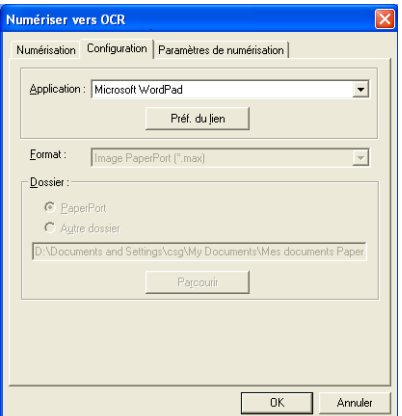

Pour modifier les préférences relativement aux liens vers d'autres programmes, cliquez sur le bouton **Préf. du lien**.

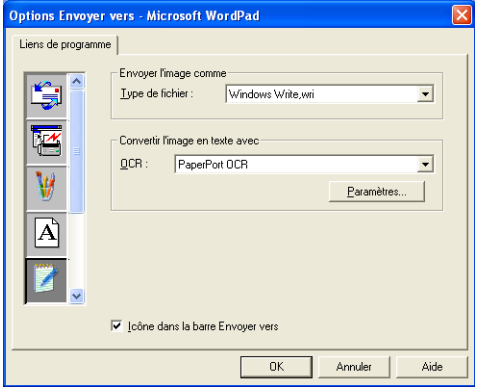

*Type de fichier*—sélectionnez, dans la zone déroulante, le format de fichiers que vous souhaitez utiliser pour les documents originaux.

*OCR*—sélectionnez l'application OCR dans la zone déroulante OCR.

# **Numériser vers l'application (p. ex., Microsoft Paint)**

L'application Numériser vers l'application vous permet de numériser une image en vue de l'éditer selon vos préférences. Pour modifier l'application graphique par défaut, cliquez avec le bouton droit de la souris et sélectionnez l'onglet Configuration.

L'onglet Numérisation est paramétré sur Application et ne doit pas être modifié.

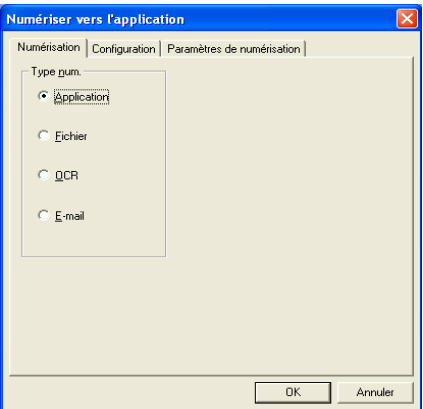

Pour modifier la configuration de l'application de destination, cliquez sur l'onglet Configuration.

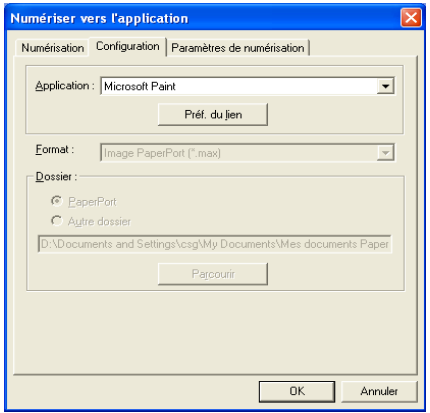

Pour modifier l'application de destination, sélectionnez l'application appropriée dans la zone déroulante Application.

Pour modifier les autres paramètres de configuration, cliquez sur le bouton **Préf. du lien**.

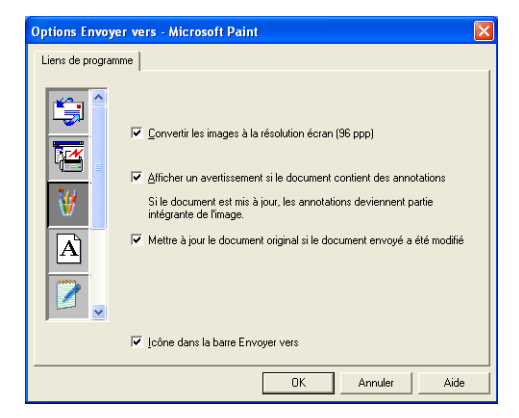

Ces options vous permettent de réduire la résolution d'image à l'écran (96 ppp). Elles vous préviennent également si l'élément contient des annotations ou effectuent une mise à jour de l'élément original si les données envoyées ont été modifiées.

# **Copie**

Les boutons de copie peuvent être personnalisés pour vous permettre de bénéficier des fonctionnalités intégrées des pilotes d'imprimante Brother, comme la fonction de copie avancée d'impression « n-en-1 ».

Les boutons **Copie** sont automatiquement liés au pilote d'impression Windows par défaut. Vous pouvez configurer n'importe quelle imprimante comme imprimante par défaut, y compris les imprimantes non fabriquées par Brother. Avant de pouvoir utiliser les boutons **Copie**, vous devez configurer le pilote d'impression en effectuant un clic droit sur le bouton **Copie** et en cliquant sur Configuration.

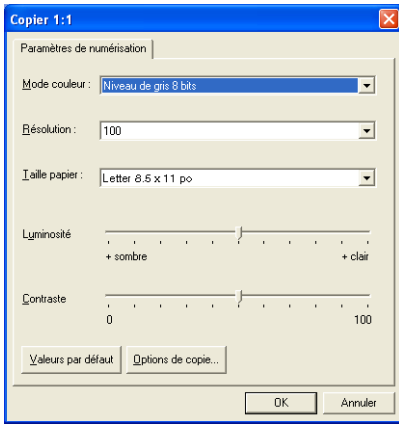

Dans la fenêtre Paramètres de numérisation, sélectionnez le type de couleur, la résolution, le format du papier et les réglages de luminosité et de contraste selon vos préférences.

À la fin de la configuration du bouton **Copie** , installez le pilote d'impression voulu. Cliquez sur le bouton **Options de copie** pour afficher les paramètres du pilote d'impression.

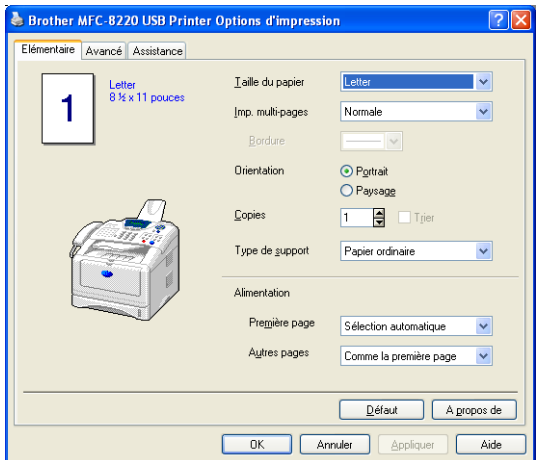

Sélectionnez le nombre de pages par feuille dans Mise à l'échelle. Par exemple, pour configurer le bouton de Copie pour qu'il reproduise deux pages en une, vous devez sélectionner « 2 en 1 ».

Pour pouvoir utiliser les boutons, vous devez d'abord procéder à la configuration de chacun d'entre eux.

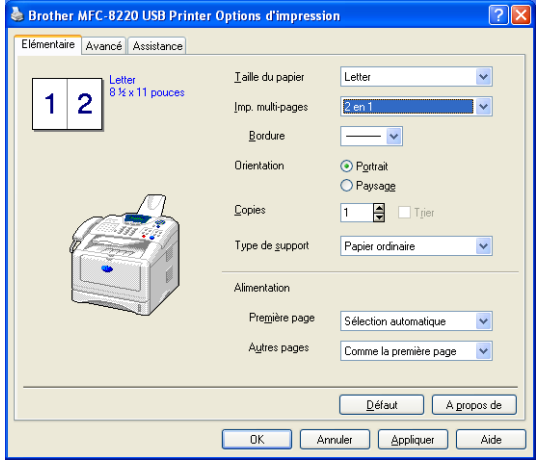

# **Réglage des télécopies (au moyen du pilote Brother pour PC-Fax)**

Le MFC comprend un pilote de télécopie PC (pilote PC-Fax). Grâce à ce pilote, vous pouvez envoyer des télécopies à partir des applications Windows tout comme vous le feriez pour les impressions de documents. L'interface Brother SmartUI Control Center configure automatiquement le bouton **Fax** pour permettre le recours au pilote de télécopie PC de Brother. Aucune configuration n'est requise de la part de l'utilisateur.

L'onglet Numérisation est paramétré sur Application et ne doit pas être modifié.

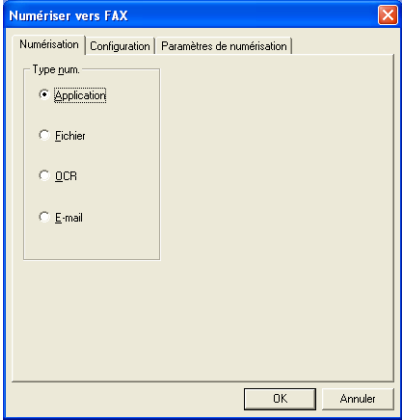

Pour modifier les paramètres de PC-FAX, cliquez sur le bouton **Préf. du lien**, que vous trouverez dans l'onglet Configuration.

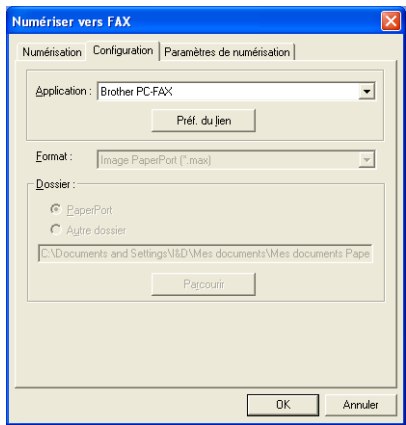

## **Paramétrage de PC-FAX de Brother**

Brother PC-FAX

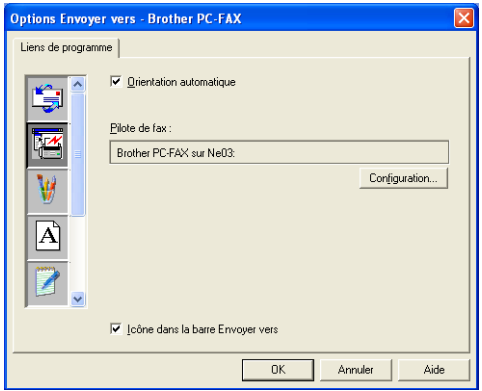

Pour modifier les paramètres du pilote, cliquez sur le bouton **Configuration**. Sélectionnez *Taille du papier*, et *Alimentation*. Si vous souhaitez effectuer d'autres configurations personnalisées, cliquez sur le bouton **Options**.

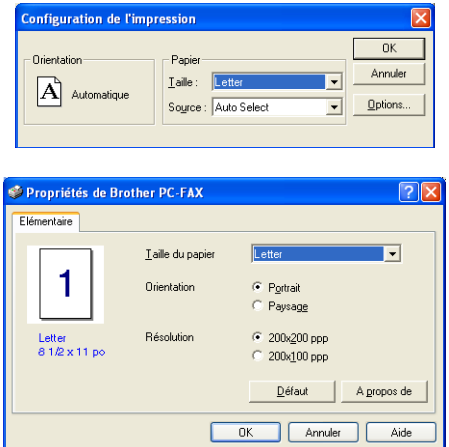

Sélectionnez la *taille du papier*, l'orientation (portrait ou paysage) et la résolution (200x200 ppp ou 200x100 ppp) souhaitées, puis cliquez sur **OK**. Pour revenir aux réglages par défaut, cliquez sur le bouton **Défaut**.

# **Spécial : boutons personnalisés par l'utilisateur**

L'interfaceUI du Control Center Brother propose trois boutons **Spécial.** Vous pouvez définir vos propres préférences et configurations pour les faire correspondre à celles de vos applications.

Pour configurer un bouton **Spécial**, cliquez dessus avec le bouton droit de la souris, puis sélectionnez Configuration. La fenêtre de configuration suivante s'affiche alors. Vous disposez de quatre choix de fonctions : Application, Fichier, OCR et Messagerie électronique.

**Application :** Ce paramètre va lier le bouton du Panneau de commande à tout bouton sur la barre Envoyer vers de PaperPort. Veuillez consulter le fichier d'aide de PaperPort pour plus d'information sur les applications PaperPort compatibles.

**Fichier :** Ce paramètre vous permet d'enregistrer une image numérisée dans un répertoire donné sur le disque dur local ou en réseau. Vous avez la possibilité de choisir le format du fichier selon vos besoins.

**OCR :** Les documents numérisés vont être convertis en fichiers texte éditables. Pour cela, vous pouvez utiliser le logiciel OCR de votre choix. Le logiciel OCR par défaut est TextBridge® intégré dans PaperPort 8.0. Vous pouvez aussi sélectionner le logiciel de traitement de texte de destination ainsi que le format de fichier où archiver le texte éditable.

**E-mail :** Les images numérisées vont être annexées à un message électronique. Vous pouvez choisir le progiciel de messagerie électronique à utiliser si vous en avez installé plusieurs. Vous avez la possibilité de choisir le type du fichier selon vos besoins.

# **Personnalisation d'un bouton défini par l'utilisateur**

Pour configurer un bouton **Spécial** (un bouton personnalisé), effectuez un clic droit sur le bouton, cliquez sur Configuration. Pour créer un bouton **Spécial**, suivez les étapes ci-dessous :

## **1. Sélection de Numérisation**

Sélectionnez le type de numérisation en cliquant sur les boutons appropriés.

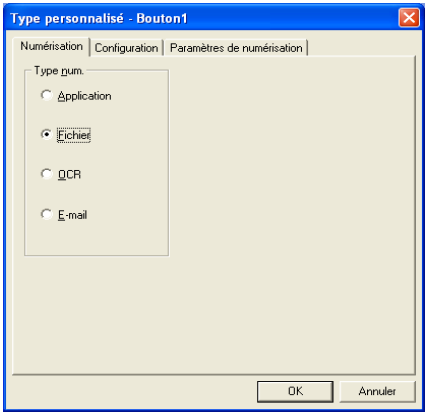

## **2. Sélection de la configuration pour le type num.**

Pour définir le type de numérisation, cliquez sur l'onglet Configuration. La liste de paramètres présentée dans l'onglet Configuration varie selon le type de bouton **Type num.** sélectionné.

#### **Application :**

Sélectionnez le programme d'application de destination dans la zone déroulante.

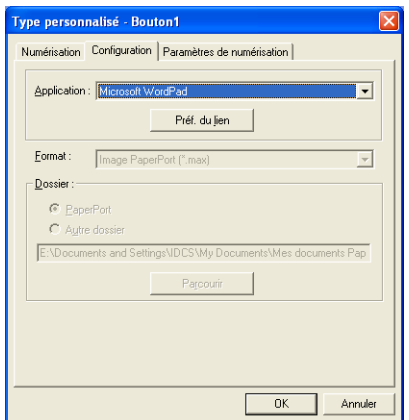

Cliquez sur les Préf. du lien pour définir les options Numériser à. Sélectionnez l'application souhaitée dans le menu déroulant à gauche de l'écran.

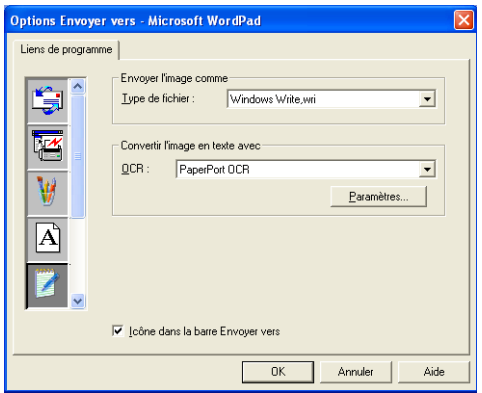

#### **Fichier :**

Selectionnez le format de fichier dans la zone déroulante Format. Vous pouvez soit envoyer le fichier vers le répertoire PaperPort par défaut, soit sélectionner votre propre répertoire de destination en choisissant Autre dossier. Utilisez le bouton **Parcourir** pour sélectionner le répertoire de destination.

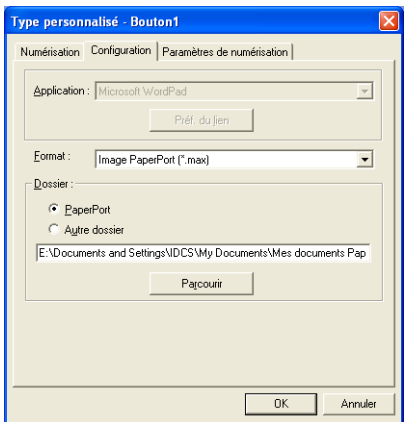

#### **OCR :**

Sélectionnez le traitement de texte de destination dans la zone déroulante.

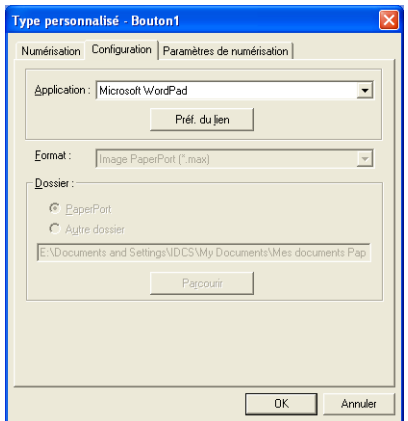

Cliquez sur Préf. du lien et sélectionnez l'application de destination dans le menu déroulant à gauche de l'écran. Sélectionnez le type de fichier dans la zone déroulante Type de fichier. Vous pouvez également choisir l'application OCR de votre préférence dans la zone déroulante OCR (si vous avez installé une autre application OCR sur votre PC). Scansoft® TextBridge® fait partie intégrante de l'application PaperPort 8.0 est s'installe automatiquement lors de l'installation de PaperPort.

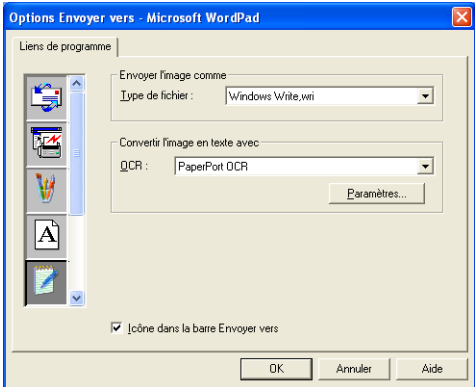

### **E-mail :**

Sélectionnez le logiciel de e-mail dans la zone déroulante.

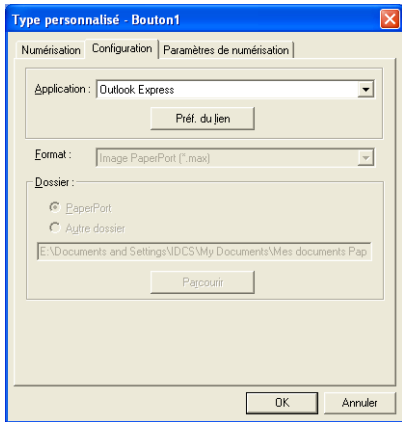

Cliquez sur le bouton **Préf. du lien** pour configurer les options Envoi de e-mail. Vous pouvez sélectionner le type de fichier et la liste abrégée d'adresses électroniques.

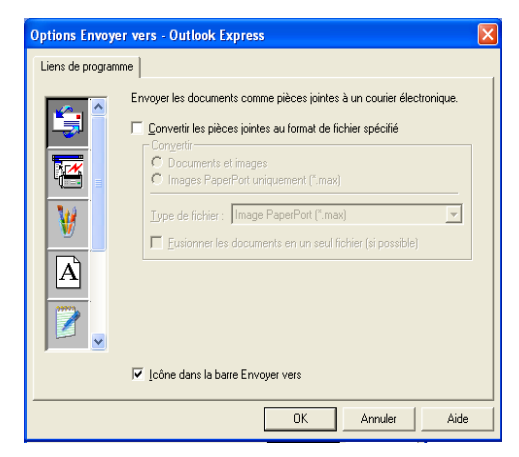

### **3. Sélection des Paramètres de numérisation.**

Vous pouvez sélectionner les paramètres du numériseur à partir de chacune des options Type de numérisation pour la personnalisation des boutons. Vous avez la possibilité de sélectionner le mode Couleur, la résolution, le format de papier, ainsi que la luminosité et le contraste.

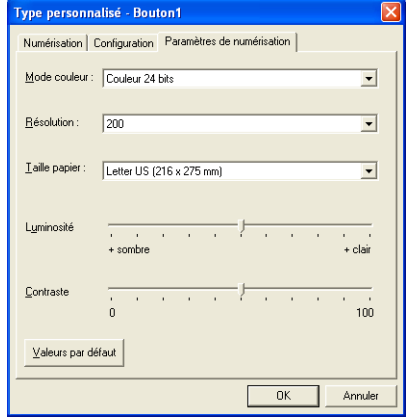

# *6 <sup>3</sup>***Utilisation de l'application Configuration à distance du MFC**

(Pour Windows®)

# **Réglages à distance du MFC**

L'application de configuration à distance du MFC vous permet de configurer le MFC à l'aide d'une interface utilisateur graphique intuitive (IUG) sur votre PC. Lorsque vous lancez cette application, les paramètres du MFC sont téléchargés vers le PC et s'affichent à l'écran. Si vous actualisez ces paramètres sur le PC, vous pouvez les télécharger directement vers le MFC.

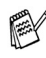

L'application de configuration à distance du MFC ne peut être utilisée que si le MFC est relié à un réseau au moyen de la carte Réseau optionnelle (NC-9100h). (Pour plus de détails, consultez la rubrique Gestion en ligne (Web-based management) le Guide d'utilisation de la carte NC-9100h.)

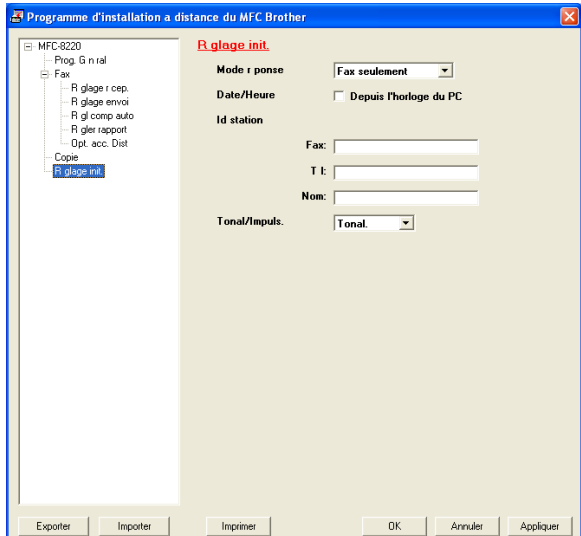

### **Bouton OK**

Lorsque vous cliquez sur **OK**, le téléchargement des données vers le MFC s'amorce. Le programme de configuration à distance du MFC s'arrête chaque fois qu'un message d'erreur s'affiche. Pour continuer, entrez les données correctes, puis cliquez sur **OK**.

#### **Bouton Annuler**

Le bouton **Annuler** efface vos modifications et ferme l'application de configuration à distance du MFC sans télécharger les données vers le MFC.

#### **Bouton Appliquer**

Le bouton **Appliquer** lance le téléchargement des données vers le MFC, mais ne ferme pas l'application de configuration à distance de sorte que vous pouvez continuer à effectuer des modifications.

#### **Bouton Imprimer**

Le bouton **Print** lance l'impression des éléments sélectionnés sur le MFC. Vous ne pouvez pas imprimer les modifications effectuées dans l'application de configuration à distance du MFC avant d'avoir cliqué sur le bouton **Appliquer**  pour télécharger les nouvelles données vers le MFC. Cela étant fait, cliquez sur le bouton **Print** pour obtenir une copie papier mise à jour.

#### **Bouton Exporter**

Cliquez sur **Exporter** pour enregistrer vos paramètres de configuration actuels dans un fichier prévu à cet effet.

#### **Bouton Importer**

Cliquez sur le bouton **Importer** pour importer les paramètres de configuration enregistrés dans le fichier vers l'écran de l'application de configuration à distance du MFC.

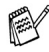

Grâce aux boutons **Exporter** et **Importer**, vous pouvez sauvegarder divers ensembles de paramètres de configuration et utiliser ceux-ci pour la programmation de votre MFC.

# *7 <sup>3</sup>***Utilisation du module PC-FAX de Brother**

(Pour Windows®)

# **Envoi d'une télécopie au moyen du module PC-FAX**

L'utilitaire PC-FAX de Brother vous permet d'utiliser votre PC pour envoyer n'importe quelle application ou document sous forme d'un fichier comme vous le feriez avec un télécopieur classique. Vous pouvez créer un fichier dans n'importe quelle application de votre PC, puis l'envoyer par l'entremise de l'utilitaire PC-FAX. Vous pouvez même y joindre une page de couverture avec un commentaire. Pour cela, il vous suffit d'enregistrer, dans votre carnet d'adresses du module PC-FAX, le destinataire ou les destinataires en tant que membre ou groupe, respectivement. Vous pouvez vous servir de la fonction Recherche du Carnet d'adresses pour repérer rapidement l'adresse électronique où envoyer la télécopie.

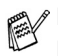

- Le module PC-FAX n'est disponible qu'en mode Noir et blanc.
	- Si vous utilisez Windows® XP, Windows NT® 4.0 ou Windows® 2000 Professionnel, il est conseillé d'ouvrir la session en tant qu'administrateur.
	- Veuillez consulter le Centre de solutions Brother pour les dernières mises à jour disponibles pour le module Réseau PC-FAX de Brother. Visitez le site<http://solutions.brother.com/>

## **Configuration des données utilisateur**

Vous pouvez accéder aux informations utilisateur depuis la boîte Envoi de télécopies en cliquant sur  $\overline{\mathbb{R}}$ .

(Voir *[Envoi d'un fichier en tant que télécopie PC en format Style télécopie](#page-139-0)* [à la page 7-16](#page-139-0).)

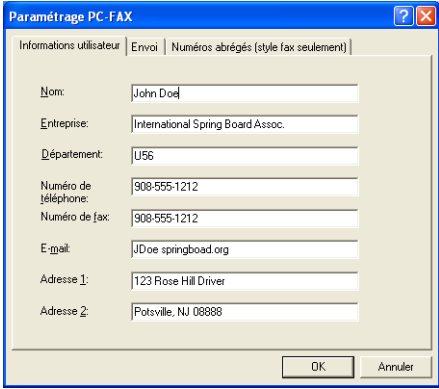

- *1* Dans le menu **Démarrer**, sélectionnez **Programmes**, **Brother**, **MFL-Pro Suite MFC-8220**, puis sélectionnez **Paramétrage PC-FAX**. La boîte de dialogue **Paramétrage PC-FAX** apparaît :
- *2* Vous devez saisir les informations suivantes pour créer l'en-tête et la page de couverture de la télécopie.
- *3* Cliquez sur **OK** pour sauvegarder les **informations utilisateur**.

## **Paramètres d'envoi**

Dans la boîte de dialogue **Paramétrage PC-FAX**, cliquez sur l'onglet **Envoi** pour afficher la fenêtre ci-dessous.

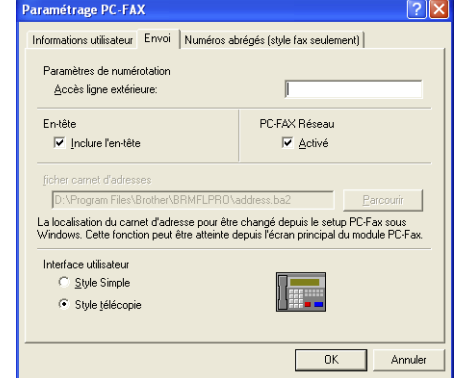

L'option inclure l'en-tête ajoute des informations d'en-tête en haut des pages de la télécopie envoyées.

L'utilisateur a le choix entre deux interfaces : Style simple ou Style télécopie. Pour changer l'interface utilisateur, sélectionnez le paramètre d'interface que vous désirez utiliser : Style simple ou Style télécopie. (Voir *[Interface utilisateur](#page-128-0)* [à la page 7-5](#page-128-0).)

# **Accès ligne extérieure**

Si vous devez composer un numéro pour obtenir une ligne extérieure, insérez ce numéro dans cette fenêtre. Dans le cas de certains systèmes téléphoniques PBX locaux, vous êtes obligé d'indiquer un numéro supplémentaire (p. ex., vous devez composer le 9 pour obtenir une ligne à l'extérieur de votre bureau).

# **Ajout d'un en-tête**

Pour ajouter un en-tête aux pages des télécopies à envoyer, cochez la case Inclure en-tête.

# **Fichier carnet d'adresses**

Vous avez la possibilité de sélectionner plus d'un fichier de base de données pour le Carnet d'adresses. Pour sélectionner le fichier de base de données souhaité, entrez le chemin d'accès et le nom de fichier

### —**OU**—

Utilisez le bouton **Parcourir** pour repérer la base de données concernée.

# <span id="page-128-0"></span>**Interface utilisateur**

Dans l'onglet **Envoi**, sélectionnez Interface utilisateur. Vous avez le choix entre **Style simple** ou **Style télécopie**.

## **Style simple**

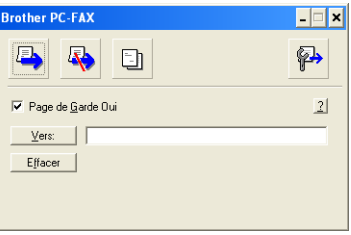

## **Style télécopie**

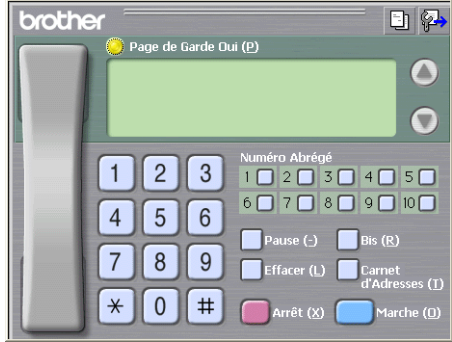

# **Numérotation abrégée -- Configuration**

Dans la boîte de dialogue **Paramétrage PC-FAX**, cliquez sur l'onglet **Numéros abrégés**. (Pour pouvoir accéder à cette fonction, vous devez sélectionner l'interface utilisateur **Style télécopie**.)

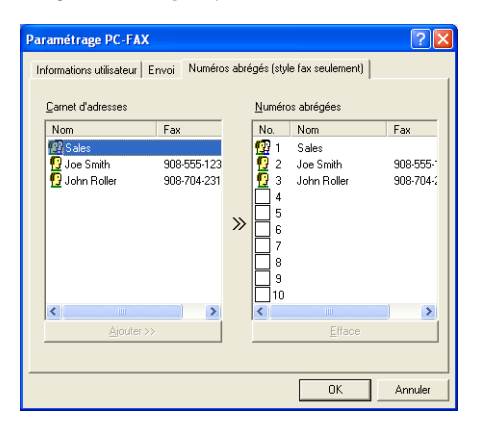

Chacune des dix touches de numéros abrégés vous permet d'enregistrer un membre ou un groupe de membres.

### **Pour enregistrer une adresse sur une touche de numéros abrégés:**

- <sup>1</sup> Cliquez sur la touche de numéro abrégé que vous souhaitez programmer.<br>2 Cliquez sur le membre ou le groupe de membres que vous souhaitez
- *2* Cliquez sur le membre ou le groupe de membres que vous souhaitez enregistrer sur cette touche.
- *3* Cliquez sur **Ajouter >>** pour sauvegarder l'adresse.

#### **Pour effacer l'adresse sauvegardée sur une touche de numéros abrégés:**

- *1* Cliquez sur la touche de numéro abrégé dont vous souhaitez supprimer l'adresse.
- *2* Cliquez sur **Efface**. L'adresse sera supprimée.

## **Carnet d'adresses**

Dans le menu **Démarrer**, sélectionnez **Programmes**, **Brother**, **MFL-Pro Suite MFC-8220**, puis cliquez sur **Carnet d'Adresses**.

La boîte de dialogue **Carnet d'Adresses Brother** s'affiche alors :

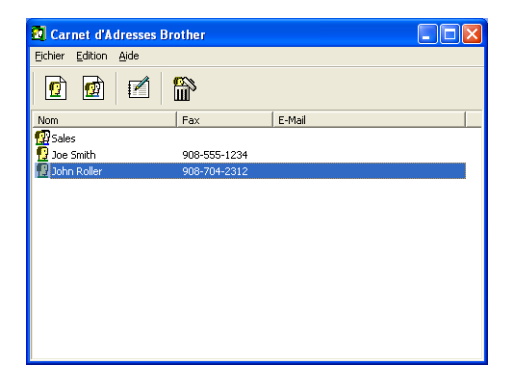

## **Enregistrement d'un membre dans le Carnet d'adresses**

Dans la boîte de dialogue **Carnet d'Adresses Brother**, vous pouvez ajouter, modifier ou supprimer les coordonnées d'un membre ou d'un groupe.<br>1 Dans la boîte de dialogue Carnet d'Adresses, cliquez sur l'icône.

Dans la boîte de dialogue Carnet d'Adresses, cliquez sur l'icône  $\boxed{\color{red}f}$  pour ajouter un membre.

La boîte de dialogue **Paramétrage des Membres du Carnet d'Adresses Brother** s'affiche alors :

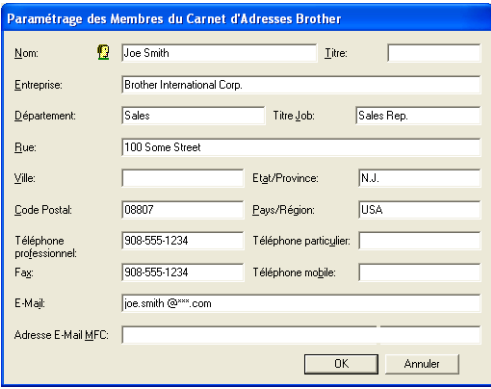

*2* Dans la boîte de dialogue Enregistrement d'un membre, tapez les coordonnées du membre. **Nom** est un champ obligatoire. Cliquez sur **OK** pour sauvegarder les coordonnées.

## **Enregistrement d'un groupe pour la diffusion de télécopies**

Pour les envois de groupe, c.-à-d. l'envoi d'une télécopie PC adressée à plusieurs correspondants, il est conseillé de créer un groupe.

*1* Dans la boîte de dialogue **Carnet d'Adresses Brother**, cliquez sur l'icône pour créer un groupe.

La boîte de dialogue Configuration des groupes de diffusion s'affiche alors :

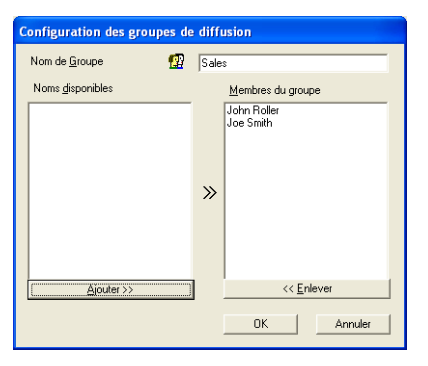

- *2* Entrez le nom du nouveau groupe dans la zone de texte **Nom de Groupe**.
- *3* Dans la fenêtre **Noms disponibles**, sélectionnez chaque membre à intégrer au groupe, puis cliquez sur **Ajouter >>**.

Les nouveaux membres du groupe seront ajoutés dans la fenêtre **Membres du groupe**.

*4* Une fois tous les membres ajoutés, cliquez sur **OK**.

# **Modification des coordonnées d'un membre**

- *1* Sélectionnez le membre ou le groupe de membres dont vous souhaitez modifier les coordonnées.
- 2 Cliquez sur l'icône **de diversion**<br>3 Modifiez les coordonnées du me
- **3** Modifiez les coordonnées du membre ou du groupe.<br>4 Cliquez sur OK pour enregistrer les modifications
- *4* Cliquez sur **OK** pour enregistrer les modifications.

# **Suppression d'un membre ou d'un groupe**

- 1 Sélectionnez le membre ou le groupe que vous souhaitez supprimer.<br>2 Cliquez sur l'icône **fin** de suppression.<br>3 Lorsque la boîte de dialogue vous demande de confirmer la suppress
- *2* Cliquez sur l'icône **de** suppression.
- Lorsque la boîte de dialogue vous demande de confirmer la suppression de cet élément, cliquez sur **OK**.

# **Exportation du Carnet d'adresses**

Vous avez la possibilité d'exporter l'ensemble du Carnet d'adresses sous forme d'un fichier texte ASCII (\*.csv) ou, si vous le préférez, sélectionnez un membre et créez une carte « Vcard » qui sera annexée aux courriels destinés à ce membre. (Une « Vcard » est une carte de visite électronique qui renferme les informations de contact de l'expéditeur.)

### **Pour exporter l'ensemble du Carnet d'adresses :**

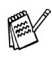

Si vous désirez créer une « Vcard », il vous faudra abord sélectionner le membre à qui adresser la carte.

Si vous sélectionnez l'option « Vcard » (reportez-vous à l'étape 1 ci-dessous), dans la fenêtre **Enregistrer sous** : vous verrez l'extension **Carte de Vcard (\*.vcf)**.

*1* Dans le Carnet d'adresses, sélectionnez **Fichier**, puis cliquez successivement sur les boutons **Exporter** et **Texte**.

—**OU**—

Cliquez sur **Vcard** et passez à l'étape 5.

*2* Dans la colonne **Éléments Disponibles**, sélectionnez les champs de données que vous souhaitez exporter, puis cliquez sur **Ajouter >>**.

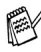

Sélectionnez les éléments dans l'ordre dans lequel vous souhaitez les voir apparaître à l'écran.

- *3* Si vous effectuez une exportation vers un fichier ASCII, il vous faudra sélectionner le **Caractère de séparation** - **Tabulation** ou **Virgule**. Pour cela, activez le bouton **Tabulation** ou **Virgule**.
- *4* Sélectionnez **OK** pour enregistrer les données.

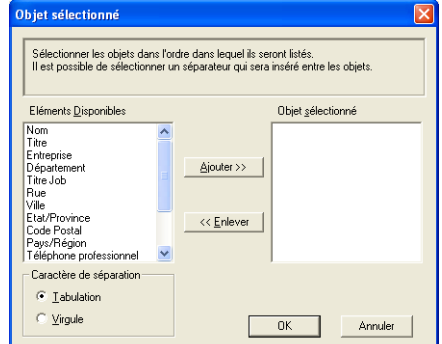

*5* Entrez le nom du fichier, puis sélectionnez **Enregistrer**.

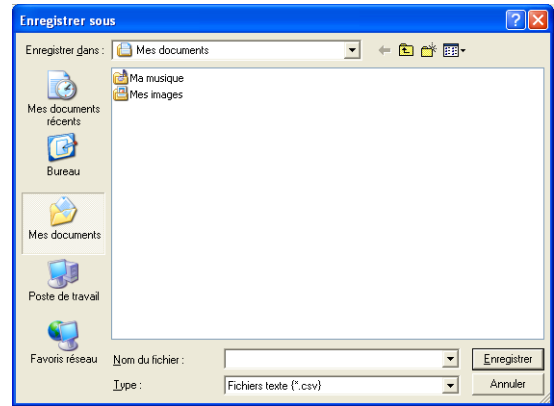

## **Importation vers le Carnet d'adresses**

Vous avez la possibilité d'importer des fichiers texte ASCII (\*.csv) ou des cartes « Vcard » (cartes de visite électroniques) dans votre carnet d'adresses.

- *1* Dans le Carnet d'adresses, sélectionnez **Fichier**. Cliquez successivement sur les boutons **Importer** et **Texte**
	- —**OU**—

Cliquez sur **Carte de Vcard** et passez à l'étape 5.

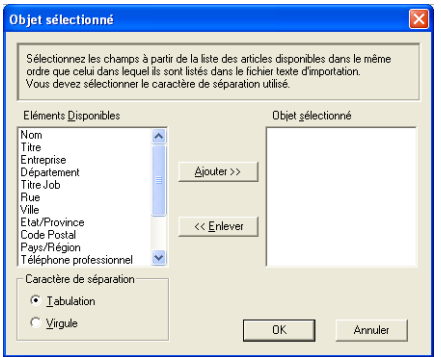

- *2* Dans la colonne **Éléments Disponibles**, sélectionnez les champs de données que vous souhaitez importer, puis cliquez sur **Ajouter >>**.
- Dans la liste des éléments disponibles, sélectionnez les champs dans l'ordre dans lequel ils doivent s'afficher dans le fichier texte d'importation.
- *3* Sélectionnez le **Caractère de séparation Tabulation** ou **Virgule**, en fonction du format du fichier à importer.
- *4* Cliquez sur **OK** pour importer les données.

*5* Entrez le nom du fichier, puis sélectionnez **Ouvrir**.

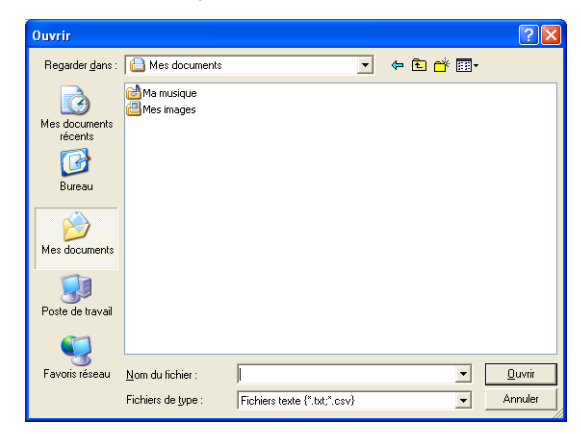

Si vous avez sélectionné un fichier texte à l'étape 1, dans la fenêtre **Type**, P vous verrez l'extension **Fichiers texte (\*.csv)** .

## **Configuration d'une page de couverture**

Dans la boîte de dialogue PC-FAX, cliquez sur **pour accéder à l'écran** Configuration d'une page de couverture PC-Fax. (Voir *[Envoi d'un fichier en tant](#page-139-0)  [que télécopie PC en format Style télécopie](#page-139-0)* à la page 7-16.)

La boîte de dialogue **Brother PC-FAX Paramétrage page de garde** s'affiche alors :

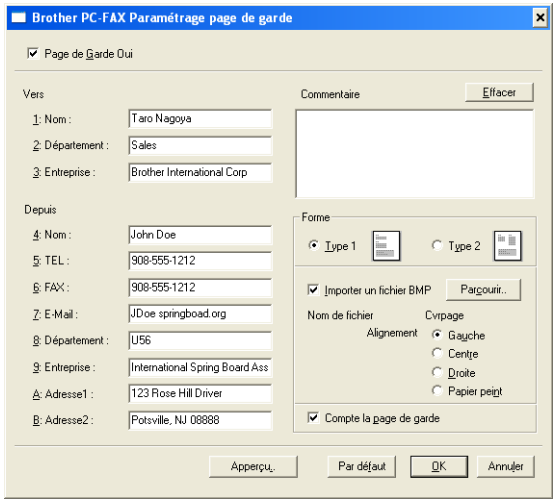

## **Renseignez chacun des champs selon vos besoins**

Si une télécopie est destinée à plusieurs correspondants, leurs coordonnées ne figureront pas sur la page de couverture.

#### **Vers**

#### **Depuis**

#### **Commentaire**

Entrez le commentaire que vous souhaitez ajouter à la page de couverture.

#### **Sélectionner Format de la page de couverture**

Sélectionnez le format souhaité.

#### **Importer un fichier BMP**

Vous avez la possibilité d'insérer sur la page de couverture un fichier en mode point (bitmap), tel que le logo de votre entreprise.

Utilisez le bouton Parcourir pour sélectionner le fichier BMP (bitmap), puis sélectionnez le style d'alignement.

#### **Compter la page de garde**

Lorsque la case à cocher Compter la page de couverture est activée, la page de couverture sera comprise dans la numérotation des pages. Dans le cas contraire, elle sera exclue.

## <span id="page-139-0"></span>**Envoi d'un fichier en tant que télécopie PC en format Style télécopie**

- *1* Créez un fichier dans Word, Excel, Paint, Draw ou dans tout autre application logicielle sur votre PC.
- *2* Dans le menu **Fichier,** sélectionnez **Impression**. La boîte de dialogue **Imprimer** apparaît alors :

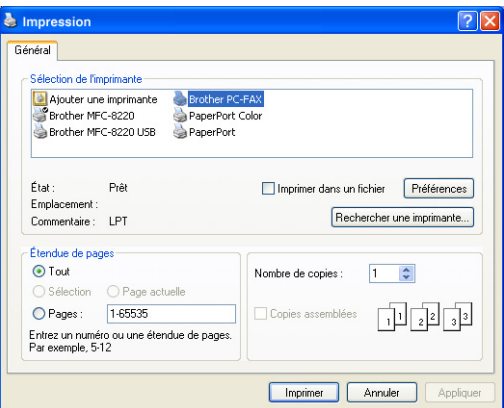

*3* Sélectionnez le pilote d'imprimante **Brother PC-FAX**, puis cliquez sur **Impression**.

La boîte de dialogue Envoi de télécopies apparaît alors :

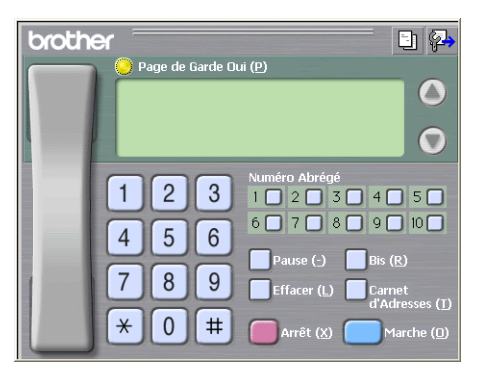

*4* Entrez le numéro de télécopieur en recourant à une des trois méthodes suivantes :

- Composez le numéro sur le clavier :
- Cliquez sur une des dix touches de **Numéro Abrége** ;
- Cliquez sur le bouton **Carnet d'adresses**, puis sélectionnez le membre ou le groupe concerné.

En cas d'erreur, cliquez sur **Effacer** pour supprimer toutes les entrées.

**5** Pour annexer une page de couverture, cliquez sur **Page de Garde Oui**, puis cliquez sur l'icône **de la page de couverture pour y ajouter** des informations ou pour modifier les informations.

*6* Cliquez sur **Marche** pour envoyer la télécopie.

Si vous souhaitez annuler l'envoi de la télécopie, cliquez sur **Arrêt**.

### **Bis**

Si vous souhaitez recomposer un numéro, appuyez sur **Bis** pour faire défiler les cinq derniers numéros de télécopieur, puis cliquez sur **Marche**.

## **Envoi d'un fichier en tant que télécopie PC en format Style simple**

- *1* Créez un fichier dans Word, Excel, Paint, Draw ou dans tout autre application logicielle sur votre PC.
- *2* Dans le menu **Fichier,** sélectionnez **Impression**. La boîte de dialogue **Impression** apparaît alors :

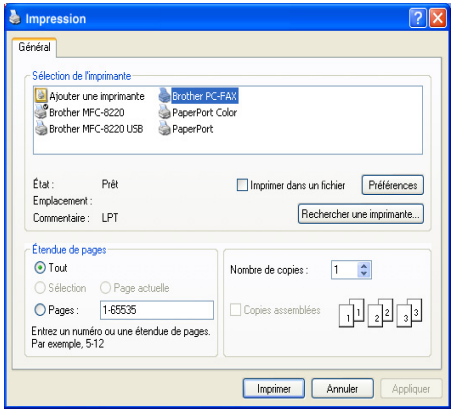

*3* Sélectionnez le pilote d'imprimante **Brother PC-FAX**, puis cliquez sur **Impression**. La boîte de dialogue Envoi de télécopies apparaît alors :

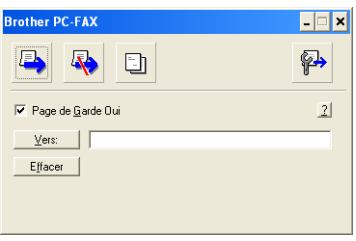

- *4* Dans le champ **Vers :** entrez le numéro de télécopieur du correspondant. Vous pouvez aussi utiliser le Carnet d'adresses pour sélectionner le numéro de télécopieur de votre correspondant en cliquant sur le bouton **Vers :** . En cas d'erreur de frappe, cliquez sur le bouton **Effacer** pour supprimer toutes les entrées.
- *5* Pour envoyer une page de couverture accompagnée d'une note, cochez la case **Page de Garde Oui**.
- $\ell$  Vous pouvez également cliquer sur l'icône  $\Box$  pour créer ou modifier une page de couverture.
- **6** Une fois prêt à envoyer la télécopie, cliquez sur l'icône **de** d'envoi.
- *7* Si vous voulez annuler la télécopie, cliquez sur l'icône d'annulation.

# **Configuration de Réception de PC-FAX (Windows® 95/98/98SE/Me/2000 Professional et Windows NT® WS 4.0 uniquement)**

### **Pour Windows® XP**

Voir *[Réception d'une télécopie sur le PC \(Windows® XP uniquement\)](#page-144-0)* à la [page 7-21](#page-144-0).

La réception PC-FAX n'est disponible que lors de l'utilisation de la connexion USB ou parallèle, et non la connexion LAN.

## **Exécution de Réception PC-FAX**

Dans le menu **Démarrer**, sélectionnez **Programmes**, **Brother**, **MFL-Pro Suite MFC-8220**, puis sélectionnez '**Réception PC-FAX**'.

L' <sup>1</sup> i<sup>n sti</sup> $\frac{1}{2}$ <sup>'</sup> i<sup>n sti AM</sup> icône PC-FAX apparaît alors dans la barre de tâches de votre PC pour la session Windows® en cours.

# **Configuration de votre PC**

*1* À l'aide du bouton droit de la souris, cliquez sur l'icône PC-FAX

1<sup>07</sup> 2<sup>11:31 AM</sup> dans la barre des tâches de votre PC, puis cliquez sur **PC-Fax Rx Installation**.

*2* La boîte de dialogue PC-Fax Rx Installation apparaît alors :

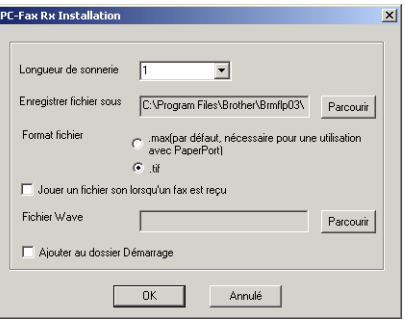

- *3* Dans la liste déroulante **Nombre de sonnerie**, sélectionnez le nombre de sonneries que le PC doit attendre avant de répondre aux appels entrants.
- *4* Dans **Enregistrer fichier sous**, utilisez le bouton Parcourir si vous souhaitez modifier le chemin d'accès et le dossier de sauvegarde des fichiers PC-FAX.
- *5* Dans le menu **Format de fichier**, sélectionnez **.tif** ou **.max** pour déterminer le format dans lequel les documents entrants seront enregistrés. Le format par défaut est **.tif**.
- *6* Si vous le souhaitez, activez la case à cocher **Jouer un fichier son lorsqu'un fax est reçu**, puis entrez le chemin d'accès.
- *7* Pour charger automatiquement le module Réception de télécopies PC lors du démarrage de Windows®, sélectionnez la case à cocher **Ajouter au dossier Démarrage**.

# **Affichage des nouvelles PC-FAX**

À la réception d'une PC-FAX, l'icône se met à clignoter **de la distribucción de la clignote de la clignote de l** en bleu et en rouge. Lors de l'arrivée d'une télécopie, l'icône est rouge, après quoi elle devient verte, une fois la télécopie reçue.

- *1* Exécutez PaperPort.
- *2* Ouvrez le dossier des télécopies reçues.
- *3* Cliquez deux fois sur n'importe laquelle des télécopies reçues pour afficher son contenu.

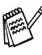

Tant que vous ne lui aurez pas attribué un nom de fichier, le nom d'identification de vos télécopies PC non lues consistera en la date et l'heure de réception.

Par exemple « Fax 2-20-2002 16:40:21.tif »
# **Réception d'une télécopie sur le PC (Windows® XP uniquement)**

**Pour Windows® 95/98/98SE/Me/2000 Professional et Windows NT® WS 4.0** Voir *Configuration de Réception de PC-FAX (Windows® [95/98/98SE/Me/2000 Professional et Windows NT® WS 4.0 uniquement\)](#page-142-0)* [à la page 7-19](#page-142-0).

La réception PC-FAX n'est disponible que lors de l'utilisation de la connexion USB ou parallèle, et non la connexion LAN.

## **Mode de réception automatique d'une télécopie**

Avant de pouvoir recevoir des télécopies, installez d'abord le pilote Windows XP approprié (pilote natif de Windows XP ou pilote pour Windows XP de Brother). Une fois le pilote installé, reportez-vous aux instructions suivantes pour configurer la réception de télécopies sur votre PC sous Windows XP.

*1* Pour activer Réception de télécopies, cliquez sur **Configurer les télécopies** dans le menu **Tâches d'impression**.

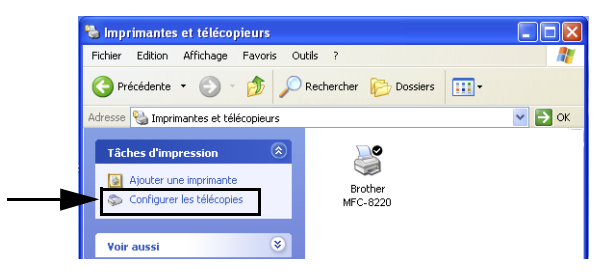

*2* Les services de télécopie s'installent sur votre PC.

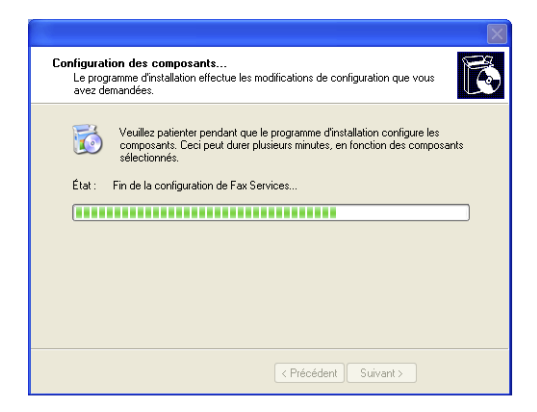

*3* Une icône représentant une **Fax** apparaît alors dans le dossier **Imprimantes et télécopieurs**. Si cette icône ne s'affiche pas, cliquez sur **Installer une imprimante-télécopieur locale** dans le menu **Tâches d'impression**.

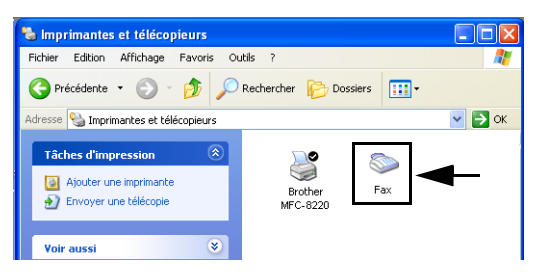

### *4* Cliquez sur **Démarrer**, **Tous les programmes**, **Accessoires**, **Communications**, **Télécopies**, **Console de télécopie**.

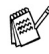

Si la connexion du télécopieur n'a pas été configurée, l'écran suivant s'affichera.

Entrez les informations requises en vous assurant de spécifier, au besoin, le numéro d'accès à une ligne extérieure, puis cliquez sur **OK**.

Sélectionnez le bouton radio **Mon emplacement** si cela n'est pas déjà fait, puis cliquez sur **OK**.

*5* L'**Assistant Configuration de télécopie** démarre. Cliquez sur **Suivant**.

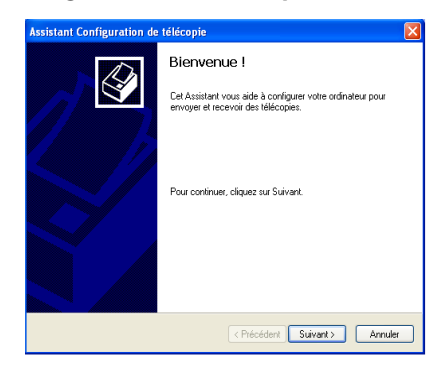

*6* Saisissez les coordonnées de l'expéditeur, puis cliquez sur **Suivant**.

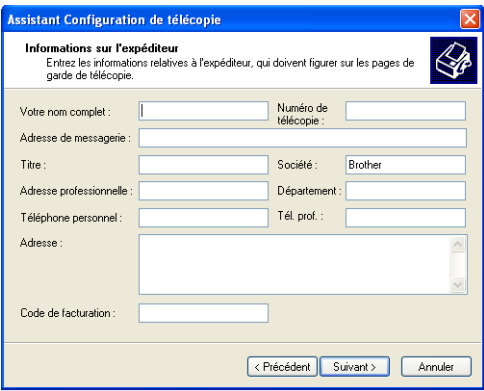

*7* Sélectionnez **Brother MFC-8220** dans la liste déroulante **Sélectionnez le périphérique de télécopie**. Cliquez sur la case à cocher **Activer la réception**. Spécifiez le nombre de sonneries que votre MFC doit attendre avant de répondre aux télécopies entrantes. Cliquez sur **Suivant**.

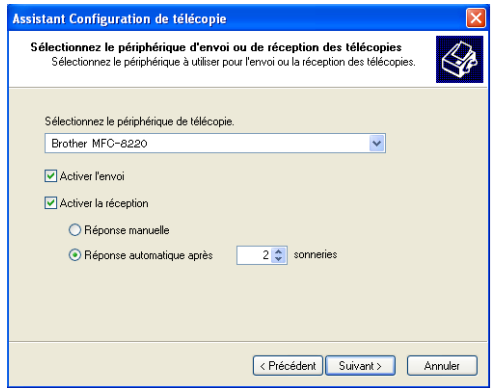

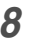

*8* Saisissez l'**ID de l'abonné émetteur (TSID)** (transmitting subscriber identification), puis cliquez sur **Suivant**.

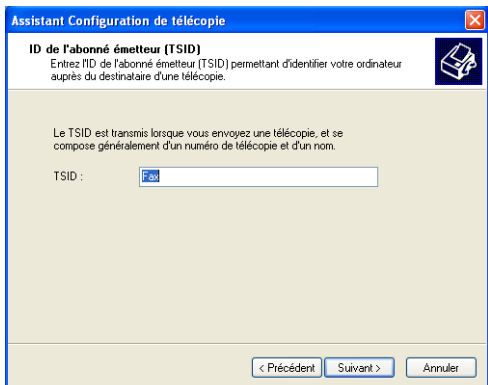

*9* Saisissez l'**ID de l'abonné appelé (CSID)** (called subscriber identification), puis cliquez sur **Suivant**.

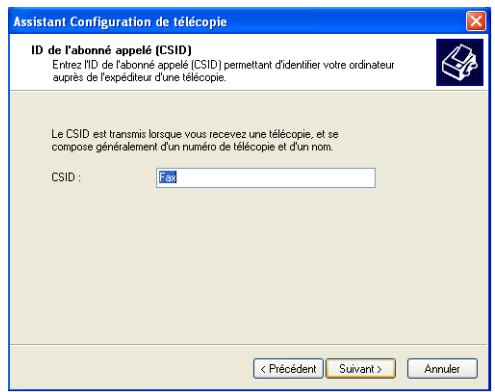

*10* Sélectionnez la case appropriée selon l'action requise : impression de la télécopie entrante ou enregistrement de la télécopie entrante dans un dossier donné. Ensuite, cliquez sur **Suivant**.

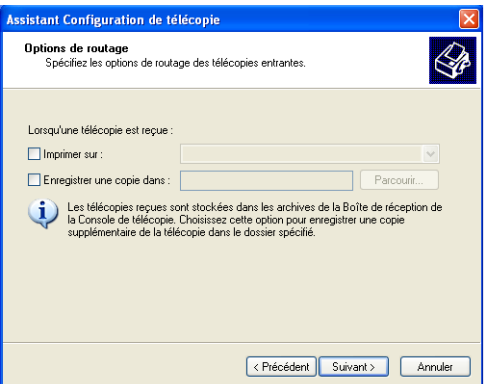

### *11* Cliquez sur **Terminer**.

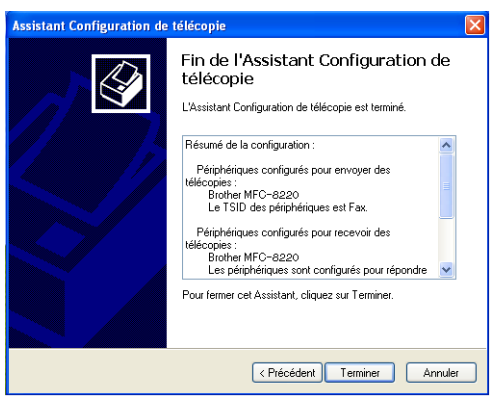

Une fois le module Réception de PC-FAX activé, l'utilitaire Configuration à distance n'est pas accessible. Afin de pouvoir accéder à ce module, cochez la case à cocher **Activer la réception** à l'étape 7. Pour savoir comment utiliser Envoi et Réception de PC-FAX, consultez le fichier Aide dans le **Console de télécopie**.

L'installation du module PC-FAX est terminée.

## **Affichage des télécopies reçues**

Les télécopies PC reçues apparaîtront dans le Pupitre du télécopieur.

Cliquez sur **Démarrer**, sélectionnez **Tous les programmes**, **Accessoires**, **Communications**, **Télécopie**, puis cliquez sur **Console de télécopie** afin d'ouvrir celui-ci. Dans le volet de gauche, développez le dossier Télécopies (si ce n'est pas déjà fait).

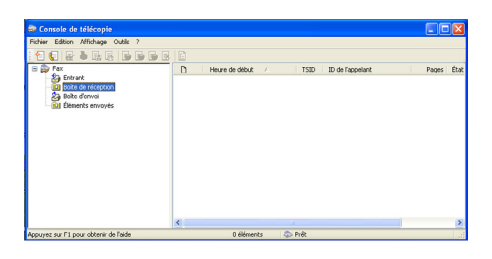

Le dossier Télécopies contient les dossiers suivants :

- Le dossier Éléments entrants contenant les télécopies en cours de réception ;
- Le dossier Boîte de réception renfermant les télécopies reçues ;
- Le dossier Boîte d'envoi contenant les télécopies à envoyer ;
- Le dossier Éléments envoyés contenant les télécopies qui ont été envoyées avec succès.

## *8 <sup>3</sup>***Utilisation du MFC sous Macintosh®**

# **Configuration d'un ordinateur Apple® Macintosh® doté du protocole USB**

 $\mathscr J$  Avant de procéder à la connexion du MFC au Macintosh®, vous devez vous procurer un câble USB d'une longueur maximale de 6 pi (1,8 m).

**Ne raccordez pas le MFC au port USB du clavier ni sur un concentrateur non alimenté.** 

Les fonctions pouvant être prises en charge par votre MFC varient selon le système d'exploitation utilisé. Le tableau ci-dessous affiche les fonctions prises en charge.

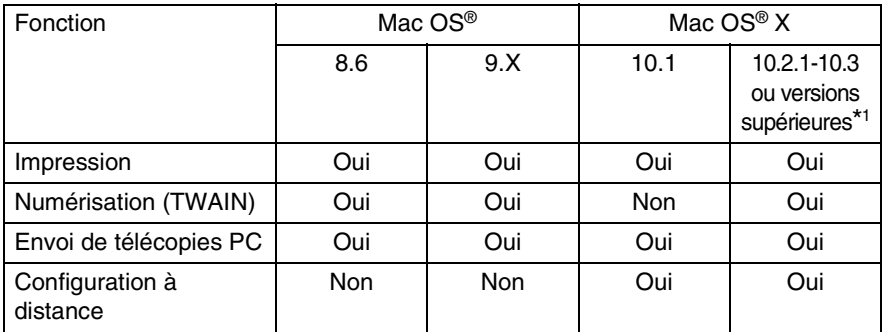

\*1 Les utilisateurs de Mac OS® X 10.2 sont priés d'installer la version Mac OS® X 10.2.1-10.3 ou supérieure. (Pour obtenir les dernières nouvelles sur Mac OS® X, visitez le site Web à l'adresse : http://solutions.brother.com)

# **Utilisation du pilote d'imprimante de Brother sur Apple® Macintosh® (Mac OS® 8.6 à 9.2)**

**Pour sélectionner une imprimante:**

*1* Ouvrez le **Sélecteur** du menu Pomme (Apple).

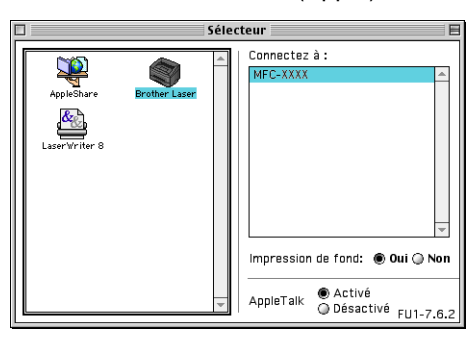

*2* Cliquez sur l'icône **Brother Laser**. À droite du **Sélecteur**, cliquez sur l'imprimante désirée. Fermez le **Sélecteur**.

#### **Pour imprimer un document:**

*1* Dans une application logicielle telle que Presto!® PageManager®, cliquez sur le menu **Fichier** et sélectionnez **Mise en page**. Modifiez les réglages suivants : **Taille papier**, **Orientation** et **Mise à l'échelle**. Ensuite, cliquez sur **OK**.

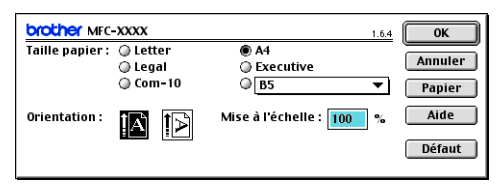

*2* Dans une application logicielle telle que Presto!® PageManager®, cliquez sur le menu **Fichier** et sélectionnez **Imprimer**. Cliquez sur **Imprimer** pour lancer l'impression.

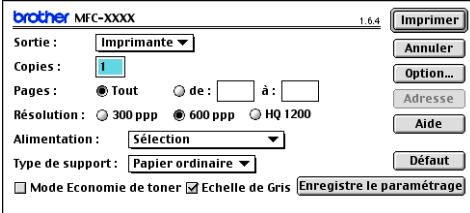

Si vous souhaitez modifier les options **Copies**, **Pages**, **Résolution**, **Alimentation** et **Type de support**, sélectionnez les réglages respectifs avant de cliquer sur **Imprimer**.

En cliquant sur le bouton **Option**, vous pouvez sélectionner diverses options de disposition, telles le nombres de pages par feuille de papier.

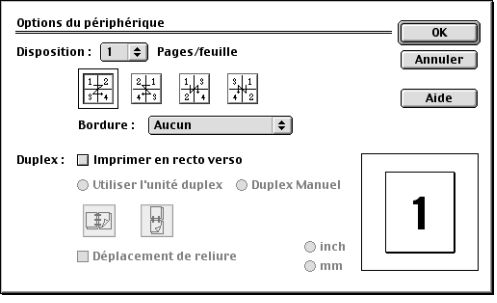

# **Utilisation du pilote d'imprimante de Brother sous Apple® Macintosh® (Mac OS® X)**

## **Sélection des options de mise en page**

*1* Dans une application logicielle telle que Presto!® PageManager®, cliquez sur le menu **Fichier** et sélectionnez **Format d'impression**. Vérifiez que le *MFC-8220* est sélectionné dans le menu contextuel **Format pour**. Vous pouvez, si vous le souhaitez, changer les réglages pour **Papier, Orientation** et **Échelle**, puis cliquez sur **OK**.

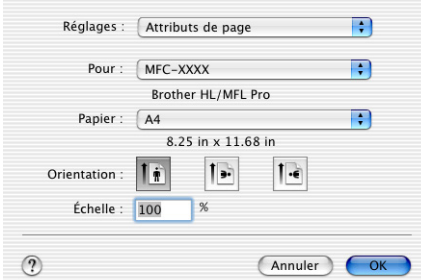

*2* Dans une application logicielle telle que Presto!® PageManager®, cliquez sur le menu **Fichier** et sélectionnez **Imprimer**. Cliquez sur **Imprimer** pour lancer l'impression.

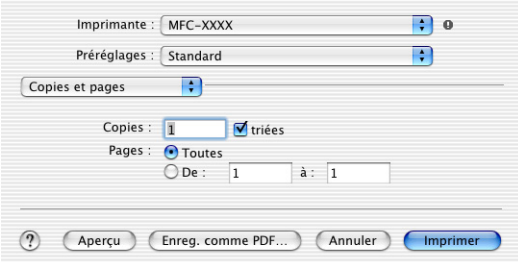

## **Réglages spécifiques**

Vous avez la possibilité de régler les paramètres suivants : **Type de support, Résolution, Économie d'encre** ou autre.

Appuyez sur le menu déroulant **Copies et pages** pour sélectionner les réglages que vous souhaitez modifier.

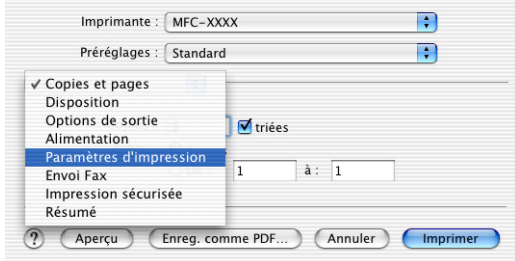

#### **Paramètres d'impression**

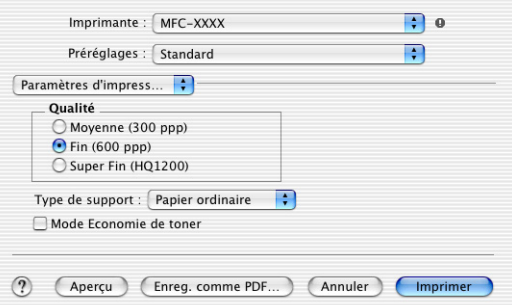

#### **Disposition**

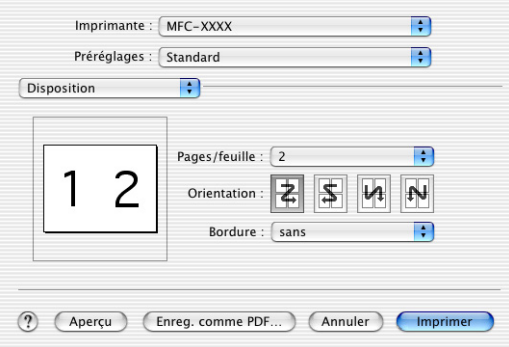

# **Utilisation du pilote PS sous Apple® Macintosh®**

Pour utiliser le pilote PS sur un réseau, reportez-vous au Guide de l'utilisateur réseau NC-9100h sur le CD-ROM.

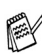

Pour pouvoir utiliser le pilote PS avec un câble USB, il vous faudra régler Émulation sur BR-Script3 (**Menu**, **4**, **1**) avant brancher le câble USB. (Voir *[Réglage du mode Émulation](#page-18-0)* à la page 1-12.)

Le pilote PS ne prend pas en charge les fonctions suivantes :

- HQ 1200
- Impression protégée
- Envoi de télécopies PC

## **Utilisateurs de Mac OS® 8.6 à 9.2**

*1* **Pour les utilisateurs Mac OS® 8.6 à 9.04 :**

Ouvrez le dossier **Compléments Apple**. Ouvrez le dossier **Ressources LaserWriter Apple**.

**Pour les utilisateurs Mac OS® 9.1 à 9.2 :**

Ouvrez le dossier **Applications** (Mac OS® 9). Ouvrez le dossier **Utilitaires**\* .

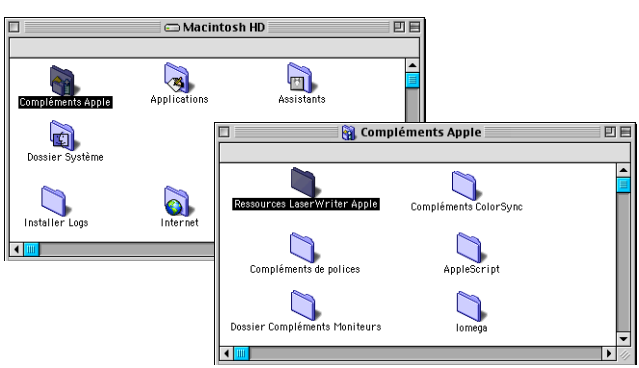

- \* Les écrans illustrés ici correspondent à ceux de la version Mac® OS 9.04.
- *2* Ouvrez l'icône **Utilitaire Service d'impression**.

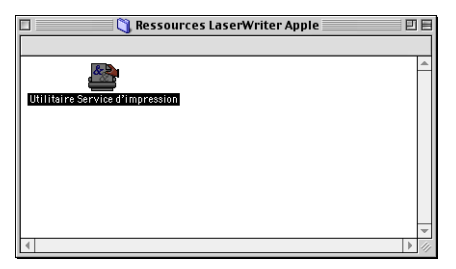

*3* Sélectionnez **Imprimante (USB)**, puis cliquez sur le bouton **OK**.

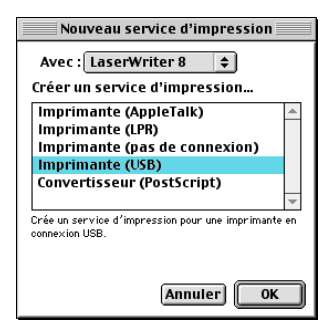

*4* Cliquez sur **Modifier...** dans le fichier Description d'imprimante PostScript<sup>™</sup> (DIP).

Sélectionnez **Brother MFC-8220**, puis cliquez sur **Sélectionner**.

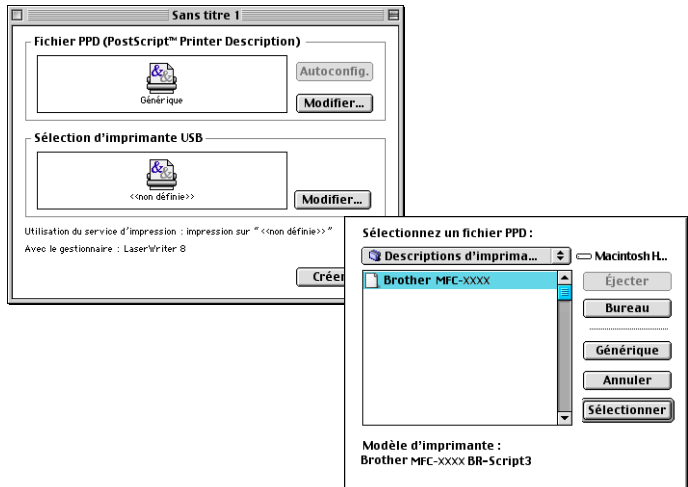

*5* Cliquez sur **Modifier...** dans la boîte de **Sélection d'imprimante USB**. Sélectionnez **Brother MFC-8220**, puis cliquez sur le bouton **OK**.

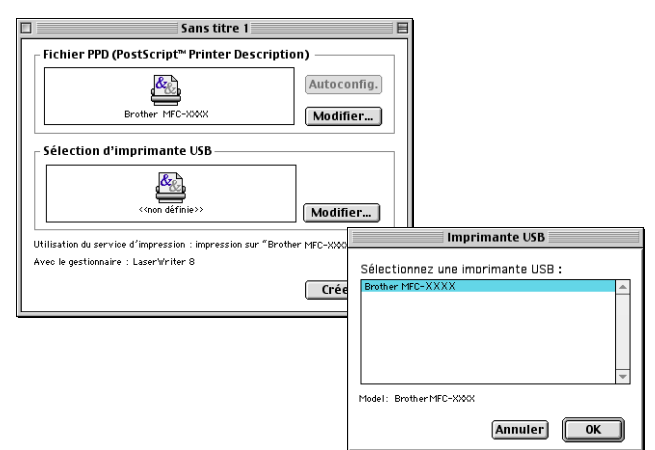

*6* Cliquez sur **Créer...**.

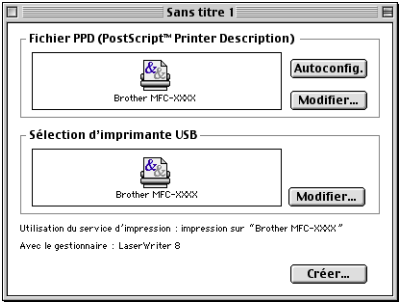

*7* Entrez le nom de votre MFC (MFC-8220), puis cliquez sur **Enregistrer**.

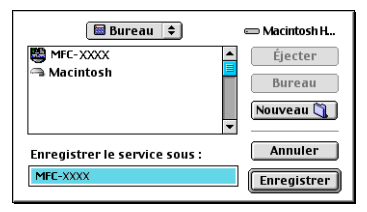

*8* Sélectionnez **Quitter** dans le menu **Fichier**.

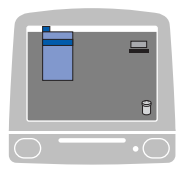

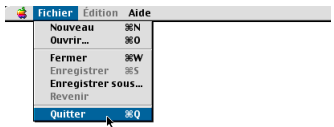

*9* Cliquez sur l'icône **MFC-8220** sur le Bureau.

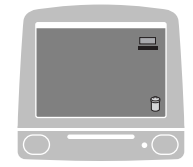

*10* Sélectionner **Imprimante par défaut** dans le menu **Impression**.

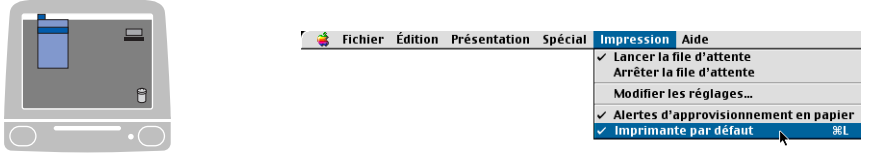

## **Pour les utilisateurs Mac OS® X**

Le pilote PS devra être installé à l'aide des instructions suivantes.

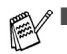

Si vous utilisez un câble USB et que votre Macintosh<sup>®</sup> fonctionne sur « Mac OS® X », vous ne pouvez enregistrer dans le Centre d'impression qu'un seul pilote d'imprimante pour le MFC.

- Si un pilote natif de Brother (MFC-XXX) se trouve déjà dans la liste des imprimantes, il vous faudra le désinstaller avant de pouvoir procéder à l'installation du pilote d'imprimante PS.
- Pour pouvoir utiliser le pilote PS avec un câble USB, il vous faudra régler Émulation sur BR-Script3 (**Menu**, **4**, **1**) avant brancher le câble USB. (Voir *[Réglage du mode Émulation](#page-18-0)* à la page 1-12.)
- *1* Sélectionnez **Applications** dans le menu **Aller**.

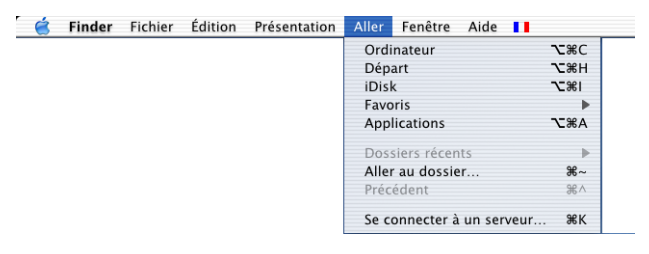

*2* Ouvrez le dossier **Utilities**.

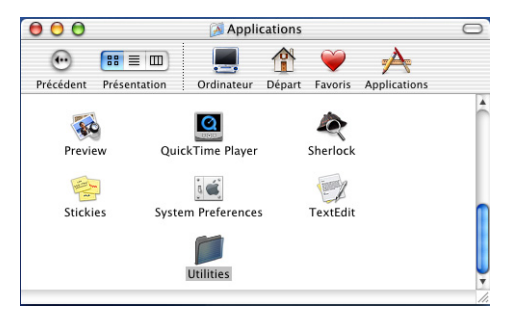

Ouvrez l'icône **Print Center**.

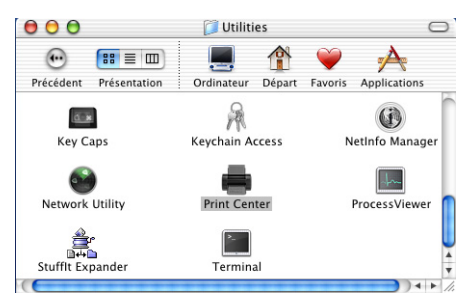

Cliquez sur **Ajouter imprimante…** .

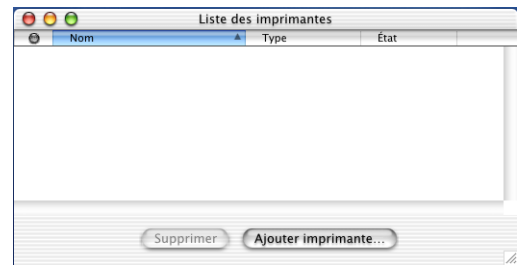

Sélectionnez **USB**.

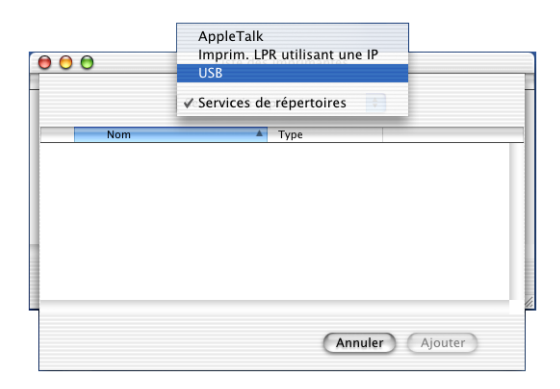

### *6* Sélectionnez **MFC-8220**, puis cliquez sur **Ajouter**.

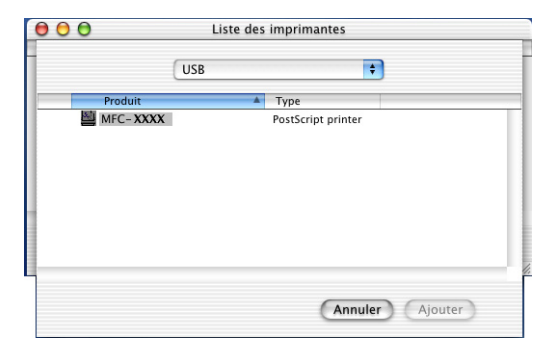

*7* Sélectionnez **Quitter Centre d'impression** dans le menu **Centre d'impression**.

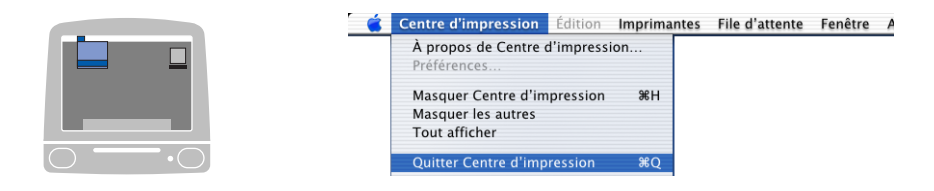

# **Envoi d'une télécopie depuis une application logicielle sous Macintosh®**

## **Pour les utilisateurs Mac OS® 8.6 à 9.2**

Vous avez la possibilité d'envoyer des télécopies créées dans un de vos logiciels sur Macintosh®. Pour ce faire, suivez les étapes ci-dessous :

- *1* Créez un document dans une application Macintosh®.
- *2* Pour envoyer une télécopie, sélectionnez **Imprimer** dans le menu **Fichier**.

La boîte de dialogue de l'imprimante apparaît alors :

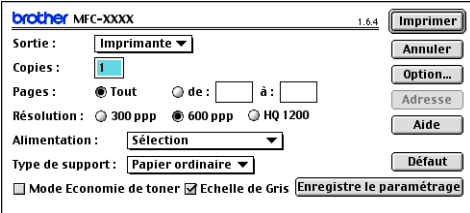

Quand vous sélectionnez *Imprimante*, le bouton dans le coin supérieur droit affiche **Imprimer** et le bouton **Adresse** est grisé.

*3* Dans le menu déroulant **Sortie**, sélectionnez *Télécopieur*.

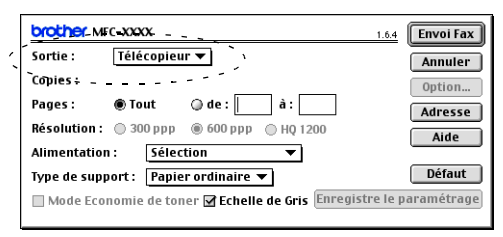

Quand vous sélectionnez *Télécopieur*, le bouton dans le coin supérieur droit affiche **Envoi Fax** et le bouton **Adresse** est accessible.

### *4* Cliquez sur **Envoi Fax**.

La boîte de dialogue **Envoi Fax** apparaît :

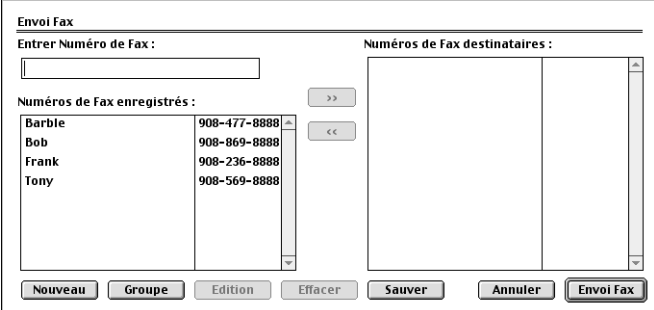

La boîte de dialogue **Envoi Fax** comporte deux volets. Le volet de gauche affiche les **Numéros de Fax enregistrés**. Le volet de droite affiche les **Numéros de Fax destinataires** à mesure que vous les sélectionnez dans le volet de gauche.

- *5* Pour munir une télécopie d'une adresse, entrez le numéro de télécopieur dans la zone de texte **Entrer Numéro de Fax.**
- *6* Une fois la télécopie pourvue d'une adresse, cliquez sur **Envoi Fax**.

Pour sélectionner et envoyer une partie du document, cliquez sur **OK** afin d'accéder à la boîte de dialogue Imprimer.

Si vous cliquez sur **Envoi Fax** sans avoir pourvu la télécopie d'une adresse, le message d'erreur suivant apparaît alors :

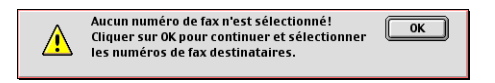

Cliquez sur **OK** pour ouvrir la boîte de dialogue **Envoi Fax**.

## **Pour les utilisateurs Mac OS® X**

Vous avez la possibilité d'envoyer une télécopie à partir d'un des logiciels Macintosh®. Pour ce faire, suivez les étapes ci-dessous :

- *1* Créez un document dans une application Macintosh®.
- *2* Pour envoyer une télécopie, sélectionnez **Imprimer** dans le menu **Fichier**.

La boîte de dialogue de l'imprimante apparaît alors :

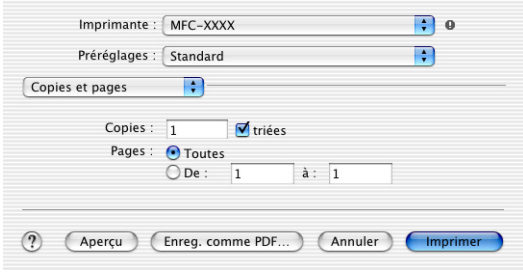

*3* Dans le ménu déroulant, sélectionnez **Envoi Fax**.

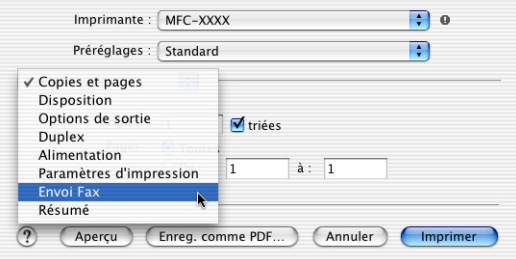

### *4* Sélectionnez **Télécopieur** dans le menu déroulant **Sortie**.

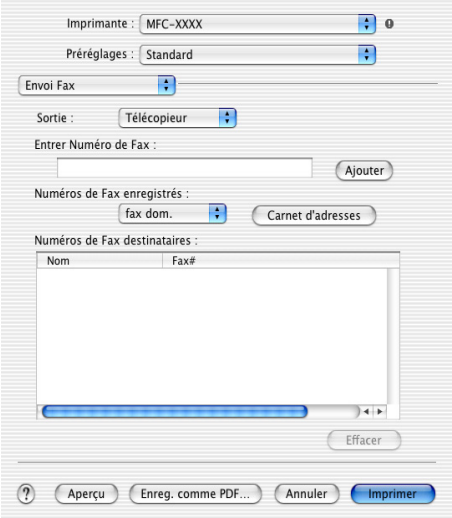

*5* Pour munir une télécopie d'une adresse, entrez le numéro de télécopieur dans la zone de texte **Entrer Numéro de Fax**, puis cliquez sur **Imprimer**.

Si vous souhaitez adresser une télécopie à plus d'un destinataire, cliquez sur **Ajouter** après la saisie du premier numéro de télécopieur. Les numéros des destinataires apparaissent dans la boîte de dialogue.

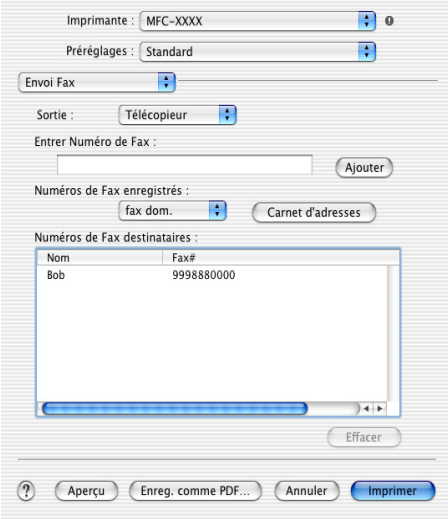

#### **8 - 17** UTILISATION DU MFC SOUS MACINTOSH®

### **Glisser-déposer une « vCard » depuis l'application Carnet d'adresse Mac OS® X**

- *1* Cliquez sur le bouton **Carnet d'adresses**.
- *2* Faites glisser une « vCard » (carte de visite) depuis l'application **Carnet d'adresses** Mac OS® X vers les **Numéros de Fax de destination** enregistrés.

Une fois la télécopie pourvue d'une adresse, cliquez sur **Imprimer**.

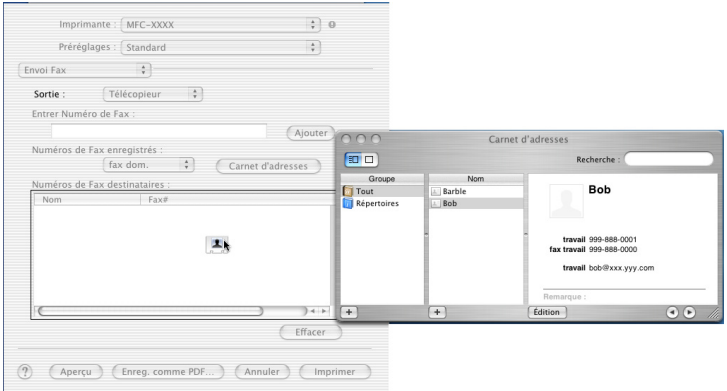

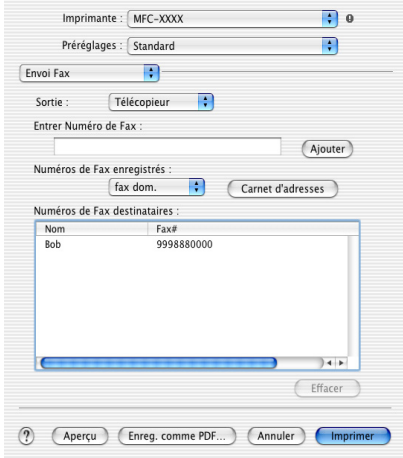

La « vCard » doit comporter soit un numéro de télécopieur de **travail** ou un numéro de téléphone de **domicile**.

Quand vous choisissez le numéro de télécopieur de **fax travail** ou de **fax domicile** dans le menu déroulant **Numéros de Fax enregistrés**, seul le numéro enregistré dans la catégorie sélectionnée du Carnet d'adresses Mac OS® X sera utilisé. Si le numéro de télécopieur est uniquement conservé dans une des catégories du carnet d'adresses Mac OS® X, ce numéro sera récupéré, peu importe la catégorie sélectionnée (travail ou domicile).

# **Utilisation du pilote TWAIN pour le numériseur de Brother sur Macintosh®**

Le logiciel du MFC Brother comporte un pilote de numérisation TWAIN compatible Macintosh®. Ce pilote s'utilise avec n'importe quel logiciel prenant en charge le protocole TWAIN sur Macintosh®.

La numérisation Mac OS® X est prise en charge sous Mac OS® X 10.2.1-10.3 ou une version supérieure.

## **Accès au numériseur**

Exécutez votre logiciel compatible avec le protocole TWAIN sur Macintosh®. Lorsque vous utilisez le pilote TWAIN de Brother pour la première fois, configurez-le comme pilote par défaut. Pour ce faire, choisissez **Sélectionner source** (ou un autre nom de menu pour sélectionner le périphérique). Ensuite, pour chaque documents que vous allez numériser, choisissez **Acquérir image** ou **Numériser**. La boîte de dialogue Configuration du numériseur apparaît alors.

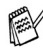

Les écrans présentés dans cette section correspondent à ceux de la version Mac OS® 9. Les écrans de votre Macintosh® peuvent varier selon le système d'exploitation utilisé.

La méthode de sélection de la source ou de la méthode de numérisation peut varier selon le logiciel utilisé.

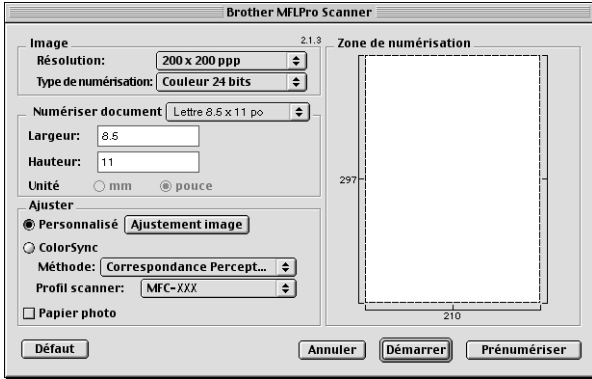

(Mac OS® 8.6 à 9.2)

## **Numérisation d'une image vers le Macintosh®**

Vous pouvez numériser une page entière

—**OU**—

une partie de la page (après en avoir effectué une prénumérisation).

### **Numérisation d'une page entière**

- *1* Posez le document face dessous sur l'alimentateur automatique de documents.
- *2* Dans la boîte de dialogue Configuration du numériseur, modifiez, le cas échéant, les paramètres suivants :

**Résolution Type de numérisation Numériser document Luminosité**

- **Contraste**
- *3* Cliquez sur **Démarrer**.

Une fois la numérisation terminée, l'image apparaît dans votre logiciel de graphisme.

## **Prénumérisation d'une image**

La prénumérisation vous permet de numériser rapidement des images à faible résolution. Une reproduction réduite de cette image apparaît dans la fenêtre **Numériser document**. Il s'agit d'un aperçu vous permettant de juger de son aspect. Grâce au bouton **Prénumériser**, vous pouvez recadrer l'image, c'est-à-dire choisir uniquement les segments intéressants. Lorsque l'aperçu vous satisfait, cliquez sur le bouton **Démarrer** pour numériser l'image.

- *1* Posez le document face dessous sur l'alimentateur automatique de documents.
- *2* Cliquez sur **Prénumériser**. La totalité de l'image est numérisée vers le Macintosh® et apparaît dans la **Numériser document** de la boîte de dialogue Numériser :
- *3* Pour numériser un segment de l'image prénumérisée, faites un cliquer-glisser de la souris pour effectuer un recadrement.

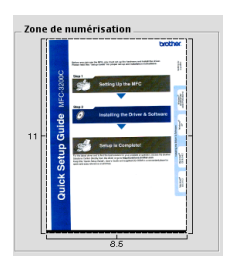

- *4* Posez le document à numériser sur l'alimentateur automatique de documents.
- *5* Modifier les paramètres **Résolution**, **Type de numérisation** (Niveaux de gris), **Luminosité**, **Contraste** et **Taille** dans la boîte de dialogue Configuration du numériseur.
- *6* Cliquez sur **Démarrer**.

Cette fois-ci, seul le segment recadré du document apparaît dans la zone de numérisation.

*7* Vous pouvez retoucher l'image à l'aide de votre logiciel d'édition.

### **Image**

#### **Résolution**

Dans le menu contextuel **Résolution**, choisissez la résolution de numérisation souhaitée. Plus le taux de la résolution est élevé, plus la netteté de l'image s'en trouve améliorée. Toutefois, une résolution élevée de numérisation nécessite plus d'espace mémoire et allonge le temps de transfert des données.

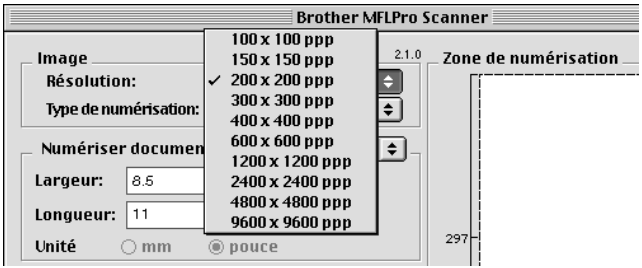

#### **Type de couleur**

*Noir & Blanc*—réglez type d'image sur *Noir & Blanc* pour les textes ou les dessins au trait. Pour les photographies, choisissez Gris (diffusion d'erreurs) ou Vrai gris (gris véritable).

*Gris (Diffusion d'erreur)*—s'utilisé pour les documents comportant des photographies ou des graphiques. (La méthode de la diffusion d'erreurs consiste à simuler le gris par répartition de points noirs et non de points réellement gris dans une matrice déterminée.)

*Vrai gris*—s'utilise pour les documents comportant des photographies ou des graphiques. Cette méthode offre des images d'une plus grande précision grâce à un maximum de 256 teintes de gris. Les images en vrai gris nécessitant le plus d'espace mémoire, le transfert des données se fait le moins rapidement.

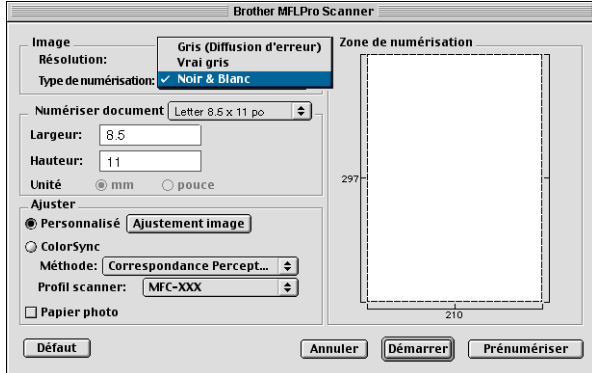

### **Numériser document**

Réglez le **Format** sur une des valeurs suivantes :

- *Letter (8,5* × *11 pouces)*
- *A4 (210 × 297 mm)*
- *Légal (8 1/2* × *14 pouces)*
- *A5 (148 × 210 mm)*
- *B5 (182* × *257 mm)*
- *Exécutif (7,25* × *10,5 pouces)*
- *Formal personnalisé (réglage par l'utilisateur : de 0,35* × *0,35 pouces à 8,5*  <sup>×</sup> *11,69 pouces ou 8,9* × *8,9 mm à 216* × *356 mm)*

Après avoir choisi un format personnalisé, vous pouvez modifier la zone de numérisation. Appuyez sur le bouton de la souris et maintenez-le enfoncé tout en faisant glisser la souris afin de recadrer l'image.

**Largeur :** indiquez la largeur du format personnalisé.

**Hauteur :** indiquez la hauteur du format personnalisé.

Lorsque vous numérisez des photographies ou d'autres images en vue de les intégrer dans un logiciel de traitement de texte ou un logiciel de graphisme, il serait judicieux d'essayer différents réglages de contraste, de résolution ou différents modes. Ainsi, vous serez en mesure de déterminer lesquels des réglages produisent les meilleurs résultats.

### **Réglages des paramètres d'image**

### **Luminosité**

Rajustez la **Luminosité** de façon à obtenir les meilleurs résultats. Le pilote TWAIN de Brother offre une gamme de 100 niveaux de luminosité (compris entre -50 et 50). La valeur par défaut est réglée sur 0, ce qui représente la « moyenne ».

Pour modifier le niveau de **Luminosité**, déplacez la barre de défilement vers la droite pour éclaircir ou vers la gauche pour assombrir. Vous pouvez aussi taper la valeur souhaitée dans la case prévue à cet effet. Cliquez sur **OK**.

Si l'image numérisée est trop claire, diminuez la valeur de luminosité et recommencez la numérisation.

Si l'image numérisée est trop sombre, augmentez la valeur de luminosité et refaites la numérisation.

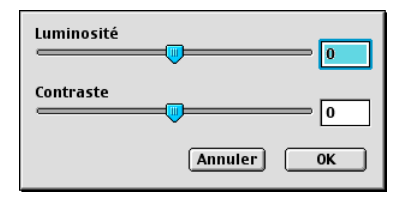

### **Contraste**

Vous ne pouvez rajuster le paramètre **Contraste** que si vous avez sélectionné un des niveaux de gris. Si le **Type de numérisation** est Noir et blanc, ce paramètre n'est pas accessible.

L'augmentation du niveau de **Contraste** (déplacez la barre de défilement vers la droite) met l'accent sur les zones clairs-obscurs, tandis que la diminution du niveau de **Contraste** (déplacez la barre de défilement vers la gauche) rehausse les détails dans les zones grises. Au lieu d'utiliser la barre de défilement, tapez la valeur souhaitée dans la case prévue à cet effet. Cliquez sur **OK**.

# **Utilisation de Presto!® PageManager®**

Presto!® PageManager® est un outil de gestion pratique de vos documents sur l'ordinateur. Presto!® PageManager® est compatible avec la plupart des logiciels d'édition graphique et des programmes de traitement de texte pour vous offrir une gestion inégalée de vos fichiers informatiques. Vous pouvez facilement gérer vos documents, modifier le contenu de vos courriels et lire des documents au moyen de l'utilitaire ROC intégré dans Presto!® PageManager®.

Si vous utilisez le MFC en tant que numériseur, il est conseillé d'installer Presto!® PageManager® pour obtenir un meilleur rendement. Pour installer Presto!® PageManager, reportez-vous aux pages 46 à 53 dans le Guide d'installation rapide.

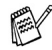

Pour plus de détails à ce sujet, consultez l'aide en ligne de NewSoft Presto!® PageManager® 4.0.

## **Points principaux**

- OCR : permet de numériser une image, de reconnaitre un texte et de modifier un texte dans un logiciel de traitement de texte.
- Boutons de numérisation : permettent de numériser les documents et de les ouvrir dans un programme désigné, le tout en une seule étape.
- Édition d'image : permet d'ajuster, de recadrer et de faire pivoter les images ou d'ouvrir les fichiers d'images dans un programme d'édition graphique de votre choix.
- Annotation : permet d'ajouter aux images des notes, des tampons et des dessins interchangeables.
- Fenêtre d'arborescence : permet de consulter vos dossiers et de les arranger selon une arborescence (hiérarchie) pour y faciliter l'accès.
- Fenêtre d'affichage de miniatures : permet un affichage des fichiers en format timbre-poste pour en faciliter l'identification.

## **Configuration système requise**

- Processeur PowerPC
- Système d'exploitation version 8.6, 9, X, 10.1 ou une version supérieure
- Lecteur de CD-ROM
- Disque dur d'une capacité minimale de 120 Mo (espace mémoire libre)

#### **Éléments recommandés :**

- Adaptateur vidéo 256 couleurs ou plus
- Logiciel de messagerie électronique (Eudora ou Outlook Express)

## **Assistance technique**

### **Pour les États-Unis**

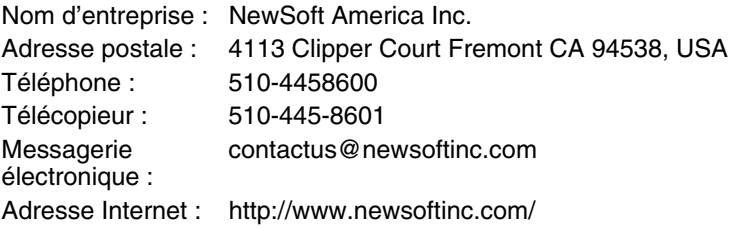

#### **Pour le Canada**

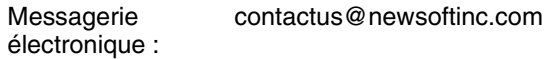

# **Configuration à distance du MFC (Mac OS® X)**

L'application de configuration à distance du MFC vous permet de configurer le MFC à l'aide d'une interface utilisateur graphique intuitive (IUG) sur votre PC. Grâce à cette application, vous pouvez automatiquement télécharger les réglages du MFC vers le Macintosh® qui affiche alors ces réglages à l'écran. Si vous actualisez ces paramètres sur le PC, vous pouvez les télécharger directement vers le MFC.

L'icône de l'application « Configuration à distance » se trouve dans le classeur Macintosh DD/Bibliothèque/Imprimantes/Brother/Utilitaire.

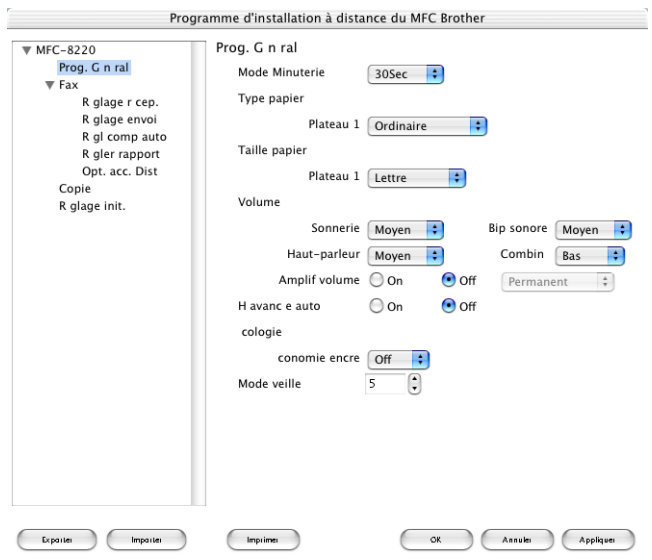

#### **OK**

Lancez cette commande pour télécharger les données vers le MFC et quitter l'application Configuration à distance. Si un message d'erreur venait à s'afficher, entrez à nouveau les données appropriées. Cliquez sur **OK**.
#### **Annuler**

Lancez cette commande pour quitter l'application Configuration à distance sans télécharger les données vers le MFC.

#### **Appliquer**

Lancez cette commande pour télécharger les données vers le MFC sans quitter l'application Configuration à distance.

#### **Imprimer**

Lancez cette commande pour imprimer les éléments sélectionnés sur le MFC. L'impression n'est possible qu'après la fin du téléchargement des données vers le MFC. Cliquez sur **Appliquer** pour télécharger les nouvelles données vers le MFC, puis cliquez sur **Imprimer**.

#### **Exporter**

Lancez cette commande pour enregistrer les réglages actuels dans un fichier. **Importer**

Lancez cette commande pour effectuer la lecture des réglages depuis un fichier.

# *9 <sup>3</sup>***Numérisation en réseau**

<span id="page-181-0"></span>(Windows® 98/98SE/Me/2000 Professionnel et XP uniquement)

Pour utiliser le MFC comme numériseur de réseau, il doit posséder la carte réseau NC-9100h en option et être configuré sur les paramètres TCP/IP. De plus, si vous utilisez la fonction Numériser vers une messagerie électronique (serveur de messagerie), le MFC doit être configuré sur le serveur de courrier électronique. Les paramètres de la carte NC-9100h peuvent être définis ou modifiés au niveau du panneau de commande ou avec l'utilitaire BRAdmin Professional ou Web Management. (Reportez-vous au Guide d'utilisation de la carte NC-9100h sur le CD-ROM.)

# **Licence de réseau**

Le présent produit est accompagné d'une licence pour un seul PC. Si vous vous procurez la carte Réseau NC-9100h optionnelle, la licence s'étendra alors à un maximum de quatre utilisateurs additionnels. Vous êtes autorisé à installer le progiciel MFL-Pro Suite, y compris ScanSoft® PaperPort®, sur un maximum de 5 PC réliés à un réseau. Si vous souhaitez installer ScanSoft® PaperPort® sur plus de cinq ordinateurs, vous êtes prié de vous procurer NL-5. Il s'agit d'un ensemble d'accords de licence visant un maximum de cinq utilisateurs additionnels. Pour faire l'acquisition de NL-5, veuillez communiquer avec le service de vente Brother dans votre localité.

# **Enregistrement de votre PC relié au MFC**

Si vous devez changer le MFC que vous avez enregistré sur votre PC durant l'installation du progiciel MFL-Pro Suite (reportez-vous à la page 43 du Guide d'installation rapide), veuillez suivre les étapes ci-dessous.

*1 Pour Windows*® *98/Me/2000*

Dans le menu **Démarrer**, sélectionnez **Panneau de configuration**, **Scanneurs et appareils-photo**, puis cliquez avec le bouton droit de la souris sur l'icône Périphérique numériseur et sélectionnez **Propriétés** pour consulter la boîte de dialogue des Propriétés du numériseur réseau. *Pour Windows® XP*

Dans le menu **Démarrer**, sélectionnez **Panneau de configuration**, **Imprimantes et autres matériels**, **Scanneurs et appareils-photo** (ou **Panneau de configuration**, **Scanneurs et appareils-photo**).

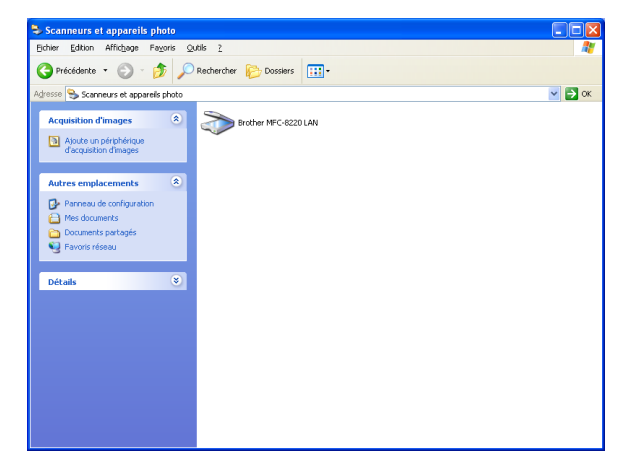

Effectuez un clic droit sur l'icône du numériseur et sélectionnez Propriétés pour ouvrir la boîte de dialogue Propriétés du numériseur réseau.

*2* Cliquez sur l'onglet **Configuration réseau** dans la boîte de dialogue et sélectionnez une méthode pour définir le MFC comme numériseur de réseau pour votre PC.

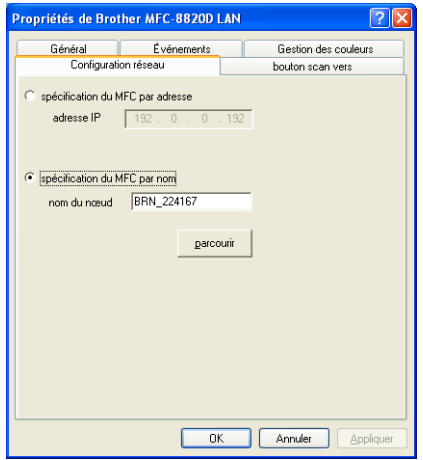

### **< Specification du MFC par adresse**

Saisissez l'adresse IP actuelle du MFC dans le champ adresse IP.

Cliquez sur **Appliquer**, puis sur **OK**.

#### **Specification du MFC par nom**

Saisissez le Nom de noeud du MFC dans le champ nom de noeud.

Cliquez sur **Appliquer** puis sur **OK**.

### **Recherche depuis une liste de périphériques disponibles**

Cliquez sur **Parcourir** et sélectionnez le matériel que vous souhaitez utiliser. Cliquez sur **OK**.

Cliquez sur **Appliquer** puis sur **OK**.

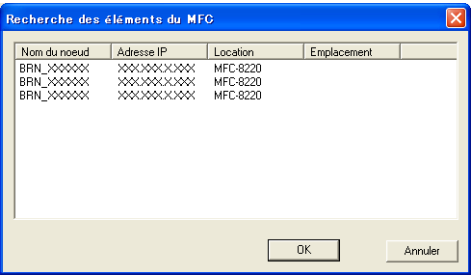

*3* Cliquez sur l'onglet **bouton scan vers** dans la boîte de dialogue et saisissez le nom de votre PC dans le champ Afficher nom. L'afficheur CL du MFC présente le Nom que vous avez saisi. Le paramètre par défaut est le nom de votre PC. Vous pouvez saisir le nom de votre choix.

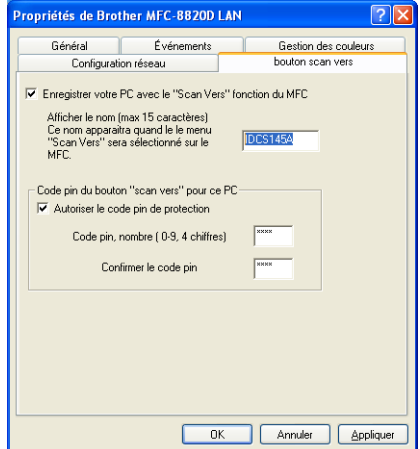

*4* Vous pouvez empêcher la réception de documents non souhaités en configurant un numéro d'identification personnel (code NIP) à quatre chiffres. Saisissez votre code NIP dans les champs Code NIP et Retaper code NIP. Pour envoyer des données à un PC protégé par un code NIP, l'afficheur CL vous demande de saisir le code NIP avant de numériser le document original et l'envoyer au MFC. (Voir *[Utilisation de la touche de](#page-185-0)  numérisation* [à la page 9-5](#page-185-0) [à 9-9.](#page-189-0))

# <span id="page-185-0"></span>**Utilisation de la touche de numérisation**

# <span id="page-185-1"></span>**Numériser vers courriel (PC)**

Lorsque vous choisissez Numér courriel (PC), votre document sera numérisé et envoyé directement vers le PC désigné sur votre réseau. L'application Brother SmartUI va activer l'application de messagerie électronique par défaut sur le PC désigné, et vous devrez saisir l'adresse du destinataire. Vous pouvez numériser des documents en noir et blanc pour les envoyer tant que pièce jointe à un courriel depuis le PC.

Pour la numérisation en réseau, les sélections du Brother Control Center (SmartUI) s'utilisent uniquement pour configurer le bouton **Numériser**. Il n'est pas possible de lancer une numérisation en réseau depuis le Brother Control Center (SmartUI).

Vous pouvez modifier la configuration de la touche (**Numériser**).

Pour Windows® 98/98SE/Me/2000 : (Voir *[Numériser vers e-mail](#page-76-0)* à la page 4-10 à [4-12](#page-78-0).) (Pour Windows® XP : Voir *[Section du matériel : Modification de la](#page-92-0)  [configuration du bouton de numérisation](#page-92-0)* à la page 5-5 à [5-9](#page-96-0).)

- *1* Posez le document face dessous sur l'alimentateur automatique de documents.
- *2* Appuyez sur (**Numériser**).
- **3** Appuyez soit sur  $\bullet$  ou sur  $\bullet$  pour sélectionner Numér courriel.

Numér courriel  $P<sub>C</sub>$ 

### Appuyez sur **Régler**.

4 Appuyez soit sur  $\bullet$  ou sur  $\bullet$  pour sélectionner PC. Appuyez sur **Régler**. —**OU**—

S'il n'y a pas d'autres sélections, passez à l'étape 5.

 $5$  Appuyez soit sur  $\bullet$  ou sur  $\bullet$  pour sélectionner le PC de destination depuis lequel envoyer le document dans un courriel.

### Appuyez sur **Régler**.

Si l'afficheur CL vous invite à saisir un code NIP, saisissez le code à 4 chiffres du PC de destination sur le panneau de commande.

### Appuyez sur **Régler**.

# <span id="page-186-0"></span>**Numériser vers courriel (serveur de courriel)**

Lorsque vous sélectionnez Numér courriel (serv courriel), vous pouvez numériser des documents en noir et blanc et les envoyer directement vers une adresse électronique à partir du MFC. Votre document est envoyé comme pièce jointe en format TIFF ou PDF.

La numérisation vers la messagerie électronique (serveur de messagerie) nécessite l'installation du serveur SMTP/POP3. (Consultez le Guide d'utilisation de la carte NC-9100h sur le CD-ROM.)

- *1* Posez le document face dessous sur l'alimentateur automatique de documents.
- *2* Appuyez sur (**Numériser**).
- **3** Appuvez soit sur  $\bullet$  ou sur  $\bullet$  pour sélectionner Numér courriel. Appuyez sur **Régler**.
- **4** Appuyez soit sur  $\sim$  ou  $\sim$  pour sélectionner Serv courriel.

Numér courriel Serv courriel

Appuyez sur **Régler**.

—**OU**—

S'il n'y a pas d'autres sélections, passez à l'étape 5.

- **5** Appuyez soit sur  $\leftrightarrow$  ou sur  $\leftrightarrow$  pour sélectionner PDF 200×200ppp, PDF 200×100ppp, TIFF 200×200ppp ou TIFF 200×100ppp et **Régler**.
- *6* L'afficheur CL vous invitera à entrer une adresse. Saisissez l'adresse de courrier électronique du destinataire à l'aide du clavier numérique ou en utilisant une monotouche ou une touche de numéro abrégé.
- *7* Appuyez sur **Marche**.

# <span id="page-187-0"></span>**Numériser une image**

Lorsque vous choisissez Numériser image, votre document sera numérisé et envoyé directement au PC désigné sur votre réseau. L'application Brother SmartUI va ouvrir le logiciel de graphisme par défaut du PC désigné. Vous pouvez, si vous le souhaitez, modifier la configuration de la touche **Numériser**. (Pour Windows® 98/Me/2000 : Voir *[Numériser une image](#page-82-0)* à la [page 4-16](#page-82-0) à [4-17.](#page-83-0)) (Pour Windows® XP : Voir *[Section du matériel : Modification](#page-92-0)  [de la configuration du bouton de numérisation](#page-92-0)* à la page 5-5 à [5-11.](#page-98-0))

Pour la numérisation en réseau, les sélections du Brother Control Center (SmartUI) s'utilisent uniquement pour configurer le bouton **Numériser**. Vous ne pourrez pas lancer une numérisation réseau depuis le Brother Control Center (SmartUI).

- *1* Posez le document face dessous sur l'alimentateur automatique de documents.
- *2* Appuyez sur (**Numériser**).
- **3** Appuyez soit sur  $\iff$  ou sur  $\iff$  pour sélectionner Numériser image.

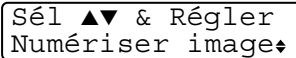

### Appuyez sur **Régler**.

4 Appuyez soit sur  $\bullet$  ou sur pour sélectionner une destination d'envoi.

#### Appuyez sur **Régler**.

Si l'afficheur CL vous invite à saisir un code NIP, saisissez le code à 4 chiffres du PC de destination sur le panneau de commande.

### Appuyez sur **Régler**.

# <span id="page-188-0"></span>**Numérisation vers ROC**

Lorsque vous choisissez Numériser ROC, votre document sera numérisé et envoyé directement au PC désigné sur votre réseau. L'application Brother SmartUI va ouvrir ScanSoft® TextBridge® et convertir votre document en texte que vous pourrez alors visualiser et modifier dans une application de traitement de texte sur le PC désigné. Vous pouvez, si vous le souhaitez, modifier la configuration de la touche **Numériser**.

(Pour Windows® 98/Me/2000 : Voir *[Numériser vers OCR \(logiciel de traitement](#page-79-0)  de texte)* [à la page 4-13](#page-79-0) à [4-15](#page-81-0).) (Pour Windows® XP : Voir *[Section du matériel](#page-92-0)  [: Modification de la configuration du bouton de numérisation](#page-92-0)* à la page 5-5 à [5-11.](#page-98-1))

- Pour la numérisation en réseau, les sélections du Brother Control Center (SmartUI) s'utilisent uniquement pour configurer le bouton **Numériser**. Vous ne pourrez pas lancer une numérisation réseau depuis le Brother Control Center (SmartUI).
- *1* Posez le document face dessous sur l'alimentateur automatique de documents.
- *2* Appuyez sur (**Numériser**).
- **3** Appuyez soit sur  $\rightarrow$  ou sur  $\rightarrow$  pour sélectionner Numériser/ROC.

Sél ▲▼ & Régler Numériser/ROC

Appuyez sur **Régler**.

4 Appuyez soit sur  $\bullet$  ou sur pour sélectionner une destination d'envoi.

#### Appuyez sur **Régler**.

Si l'afficheur CL vous invite à saisir un code NIP, saisissez le code à 4 chiffres du PC de destination sur le panneau de commande.

#### Appuyez sur **Régler**.

# <span id="page-189-1"></span><span id="page-189-0"></span>**Numériser vers fichier**

Lorsque vous sélectionnez Numér fichier, vous pouvez numériser des documents en noir et blanc et les envoyer directement vers un PC désigné sur votre réseau. Le fichier sera enregistré dans un répertoire et au format de fichier que vous avez configurés dans l'application Brother SmartUI sur le PC désigné. Vous pouvez, si vous le souhaitez, modifier les paramètres de la numérisation. (Pour Windows® 98/Me/2000 : Voir *[Numéris. vers fichier](#page-74-0)* à la page 4-8 à [4-9](#page-75-0).) (Pour Windows® XP : Voir *[Section du matériel : Modification de la configuration](#page-92-0)  [du bouton de numérisation](#page-92-0)* à la page 5-5 à [5-11.](#page-98-1))

- Pour la numérisation en réseau, les sélections du Brother Control Center (SmartUI) s'utilisent uniquement pour configurer le bouton **Numériser**. Vous ne pourrez pas lancer une numérisation réseau depuis le Brother Control Center (SmartUI).
- *1* Posez le document face dessous sur l'alimentateur automatique de documents.
- *2* Appuyez sur (**Numériser**).
- **3** Appuyez soit sur  $\leftrightarrow$  ou sur  $\leftrightarrow$  pour sélectionner Numér fichier.

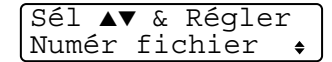

Appuyez sur **Régler**.

4 Appuyez soit sur  $\bullet$  ou sur  $\bullet$  pour sélectionner une destination d'envoi.

#### Appuyez sur **Régler**.

Si l'afficheur CL vous invite à saisir un code NIP, saisissez le code à 4 chiffres du PC de destination sur le panneau de commande.

#### Appuyez sur **Régler**.

Le MFC démarre alors la numérisation.

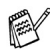

Le nombre maximum de clients pouvant se connecter sur un MFC mis en réseau est de 25. Par exemple, si 30 clients essayaient de se connecter tous en même temps, les informations de 5 d'entre eux n'apparaîtraient pas à l'afficheur CL.

# <span id="page-190-2"></span><span id="page-190-1"></span>*10 <sup>3</sup>***Logiciel Network PC-FAX de Brother**

Pour pouvoir utiliser le MFC avec le logiciel Network PC-FAX, assurez-vous que la carte Réseau NC-9100h en option est installée et que le MFC est configuré sur une adresse TCP/IP. Si vous utilisez PC-FAX vers une adresse de courrier électronique, les paramètres du serveur de messagerie devront aussi être configurés.

# <span id="page-190-0"></span>**Activation du logiciel Network PC-FAX**

Avant d'utiliser le MFC avec le logiciel Réseau télécopies PC (Network PC-FAX), voir *[Utilisation du module PC-FAX de Brother](#page-124-0)* à la page 7-1.

Les points décrits dans ce chapitre se rapportent à la version réseau du logiciel PC-FAX installé à partir des applications réseau pour la carte Réseau NC-9100h en option sur le CD-ROM fourni avec votre MFC.

Le logiciel Network PC-FAX de Brother peut être configuré dans l'onglet Envoi du menu Configuration de Brother PC-FAX.

## **Réglages d'envoi**

Pour pouvoir tirer au mieux profit de toutes les fonctionnalités du logiciel Network PC-FAX, activez l'option Configuration de Network PC-FAX sur l'onglet Envoi (dans le menu Configuration de Brother PC-FAX).

*1* Accédez à l'onglet Envoi dans la boîte de dialogue PC-FAX en cliquant

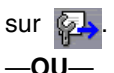

Dans le menu **Démarrer**, sélectionnez **Programmes**, **Brother, MFL-Pro Suite MFC-8220**, puis sélectionnez **Configuration de PC-FAX**.

*2* Cochez la case **Activer**.

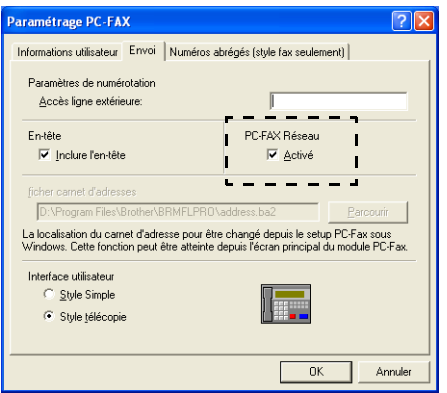

Ce logiciel peut être utilisé dans un environnement réseau comme avec un ordinateur connecté localement. Pour cela, il est important d'activer d'abord le logiciel Network PC-Fax.

### <span id="page-192-0"></span>**Carnet d'adresses : options supplémentaires**

Quand l'option Activer Network PC-FAX est sélectionnée, trois options supplémentaires apparaissent dans la fenêtre du Carnet d'adresses.

Dans la boîte de dialogue Carnet d'Adresses, cliquez sur l'icône **pour** ajouter un membre.

La boîte de dialogue **Paramétrage des Membres du Carnet d'Adresses Brother** s'affiche alors :

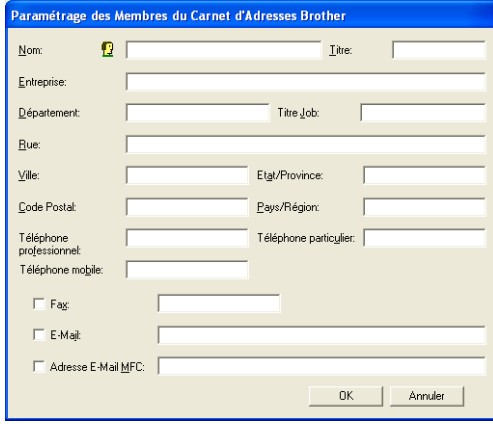

*2* Dans la boîte de dialogue **Paramétres des Membres du Carnet d'Adresses Brother**, saisissez les coordonnées du membre à ajouter.

**Nom** est un champ obligatoire. Vous pouvez également saisir une adresse de courrier électronique et l'adresse MFC du membre inscrit au Carnet d'adresses.

- *3* Pour effectuer des envois de documents à ce membre, vous devez spécifier la méthode d'envoi préférée en cochant la case **Fax**, **E-Mail** ou **Adresse E-Mail MFC** située à côté des données de ce correspondant.
- *4* Cliquez sur **OK** pour sauvegarder les coordonnées du membre.
	- Si vous désirez envoyer des documents à ce correspondant en recourant à plus d'une méthode, vous devez d'abord créer une nouvelle entrée pour l'adresse dudit correspondant avant de pouvoir sélectionner une autre l'option (Fax, E-mail ou Adresse MFC).

# **Utilisation du logiciel Network PC-FAX de Brother**

La fonctionnalité Network PC-FAX de Brother vous permet d'utiliser votre PC pour envoyer tout document ou tout fichier d'application en tant que télécopie standard. Vous pouvez créer un fichier au moyen de n'importe quel logiciel (application) sur votre PC en vue d'envoyer ce fichier sous forme d'une télécopie PC « Réseau » (Network PC-FAX). Vous pouvez même y joindre une page de couverture comportant un commentaire. Pour cela, il vous suffit d'enregistrer, dans votre carnet d'adresses du module PC-FAX, les destinataires en tant que membres ou groupe, respectivement. Vous pouvez vous servir de la fonction Recherche du Carnet d'adresses pour repérer rapidement les adresses électroniques où envoyer des télécopies.

Veuillez consulter le Centre de solutions Brother pour les dernières mises à jour disponibles pour le module Network PC-FAX de Brother. Visitez le site à l'adresse<http://solutions.brother.com/>

### **Astuces rapide :**

Veuillez consulter voir *[Activation du logiciel Network PC-FAX](#page-190-0)* à la page 10-1 avant d'utiliser le logiciel Network PC-FAX de Brother.

*1* Vérifiez que l'option « Activer » est cochée dans l'onglet Envoi du menu Configuration de Network PC-FAX.

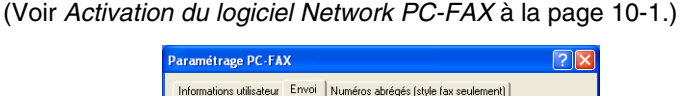

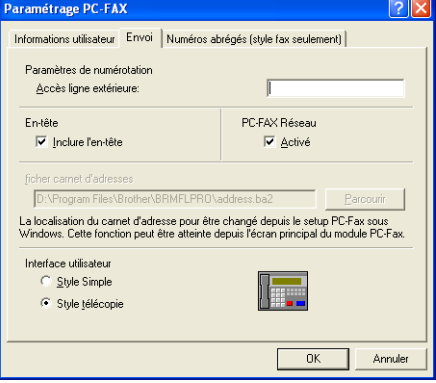

- *2* Pour envoyer un courriel au moyen du logiciel Network PC-FAX de Brother, vous pouvez saisir l'adresse électronique dans le champ A : ou dans la fenêtre « Style télécopie » en tapant les informations sur le clavier du PC ou en encore en sélectionnant le membre dans le Carnet d'adresses. Pour cela, il faut que « courriel » soit sélectionné comme destination pour ce membre.
- *3* Pour envoyer un courriel au moyen du logiciel Network PC-FAX de Brother, vous pouvez entrer l'adresse de messagerie électronique dans le champ À : ou dans la fenêtre « Style télécopie » en tapant les informations sur le clavier du PC ou en encore en sélectionnant le membre dans le Carnet d'adresses. Pour cela, il faut que « adresse MFC » soit sélectionnée comme destination pour ce membre.
- *4* Pour envoyer une télécopie PC « Réseau » (Network PC-FAX), il suffit de sélectionner le membre concerné dans le Carnet d'adresses ou de saisir le numéro de télécopie dans l'interface utilisateur à l'aide du clavier du PC. Pour cela, il faut que « télécopie » soit sélectionnée comme destination pour ce membre.

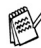

Pour envoyer une télécopie PC « Réseau » (Network PC-FAX) à une adresse électronique ou pour envoyer une télécopie Internet, vous devrez disposer d'un serveur SMTP/POP3.

# **Envoi d'une Télécopie PC « Réseau » (Network PC-FAX) depuis une application Macintosh®**

Vous avez la possibilité d'envoyer des télécopies directement depuis une application Macintosh®. Pour ce faire, suivez les étapes ci-dessous :

### **Pour les utilisateurs Mac OS® 8.6 à 9.2**

- *1* Suivez les étapes aux pages 50 et 51 du Guide de configuration rapide.
- *2* Suivez les étapes aux pages [8-14](#page-164-0) et [8-15](#page-165-0).

### **Pour les utilisateurs Mac OS® X 10.1/10.2.1-10.3 ou versions supérieures**

- *1* Suivez les étapes aux pages 52 et 53 du Guide de configuration rapide.
- *2* Suivez les étapes aux pages [8-16](#page-166-0) et [8-19](#page-169-0).

# *<sup>3</sup>***Index**

## **B**

Brother Control Center, utilisation et configuration [Windows® ..................................... 4-1](#page-67-0)

### **C**

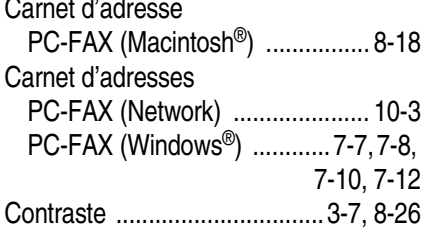

### **D**

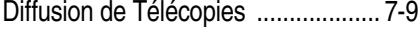

### **E**

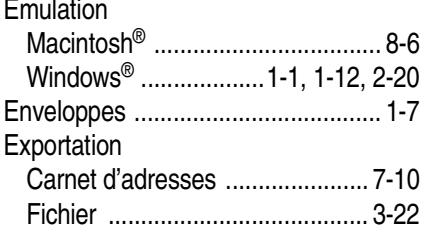

### **F**

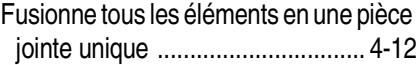

### **I**

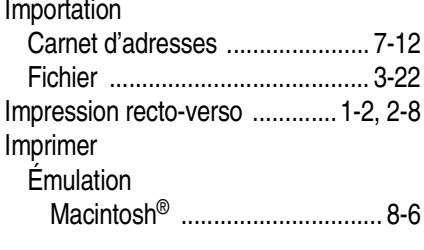

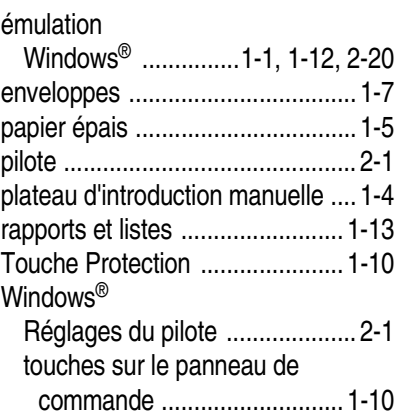

### **J**

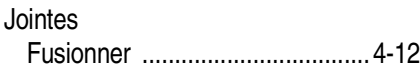

## **L**

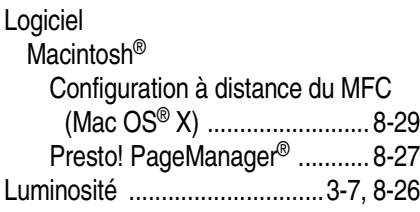

### **M**

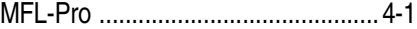

### **N**

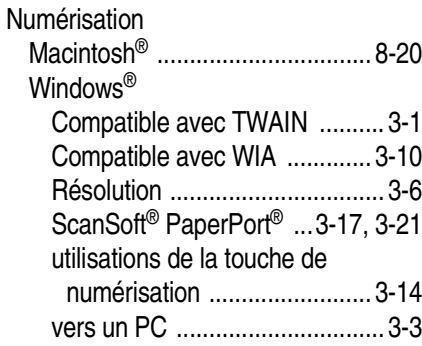

#### **I - 1** INDEX

 $\overline{a}$ 

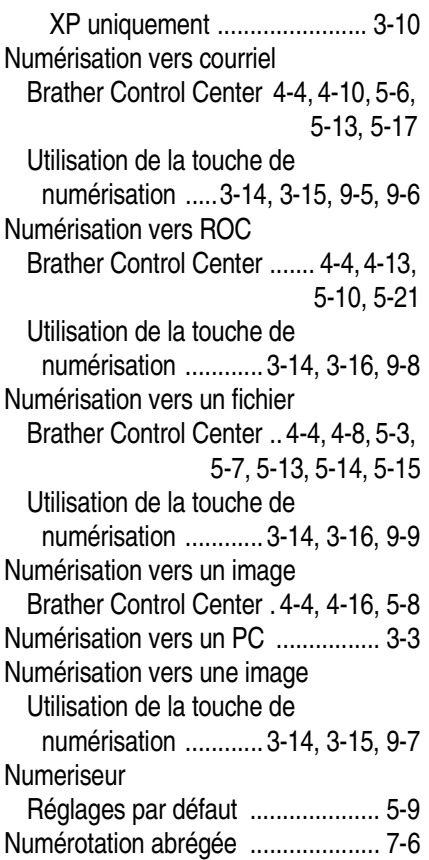

# **P**

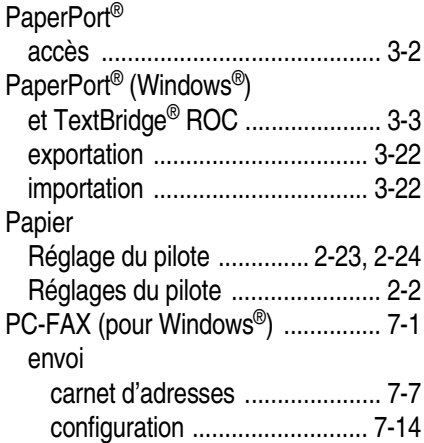

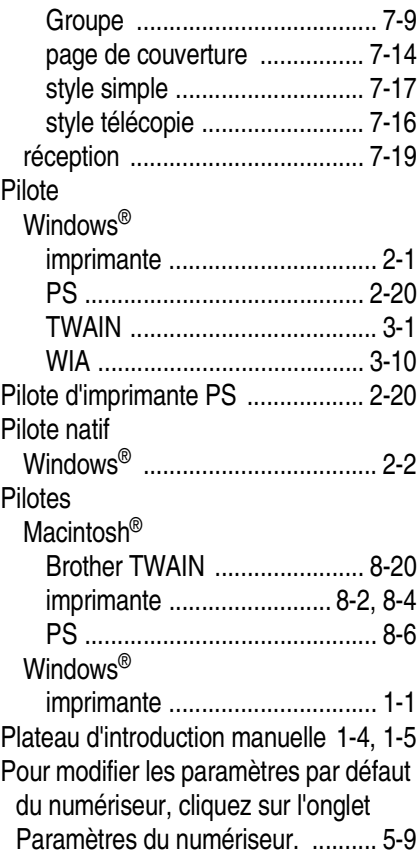

# **R**

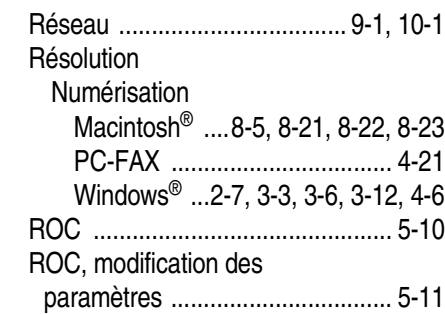

# **T**

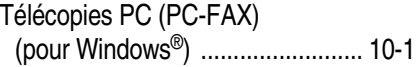

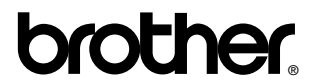

La Corporation Brother Internationale (Canada) Ltée 1 rue Hôtel de Ville, Dollard-des-Ormeaux, QC, CANADA H9B 3H6

### **Visitez-nous sur le Web : <http://www.brother.com>**

Ces appareils sont destinés au Canada seulement. Nous ne pouvons les conseiller pour d'autres pays car ils pourraient violer les règlements en matière de télécommunications et être incompatibles avec les conditions d'alimentation électrique. **L'utilisation des modèles destinés au CANADA dans d'autres pays s'effectue aux risques de l'utilisateur et elle entraîne l'annulation de la garantie**.